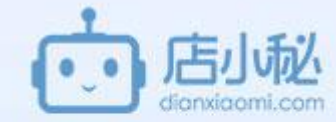

# 店小秘新用户指导 (2018年12月17日)

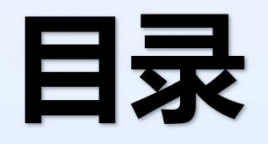

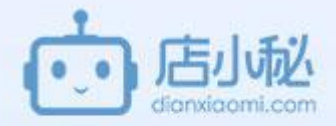

- 一 注册店小秘账号
- 二 授权平台店铺
- 三 授权物流商
- 四 订单处理
- 五 刊登产品
- 六 客服
- 七 购销存管理 (可自行选择使用)
- 八数据、财务
- 九 服务、用户设置、首页介绍

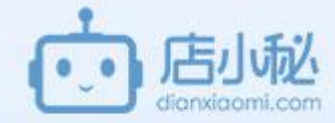

## 本篇PDF包含上述目录的第八和第九模块, 八 数据、财务 九 服务、用户设置、首页介绍 小秘页面功能可能会有更新,以大家当前的操作页面为准。

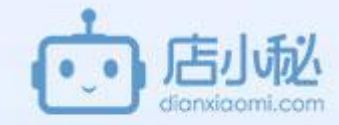

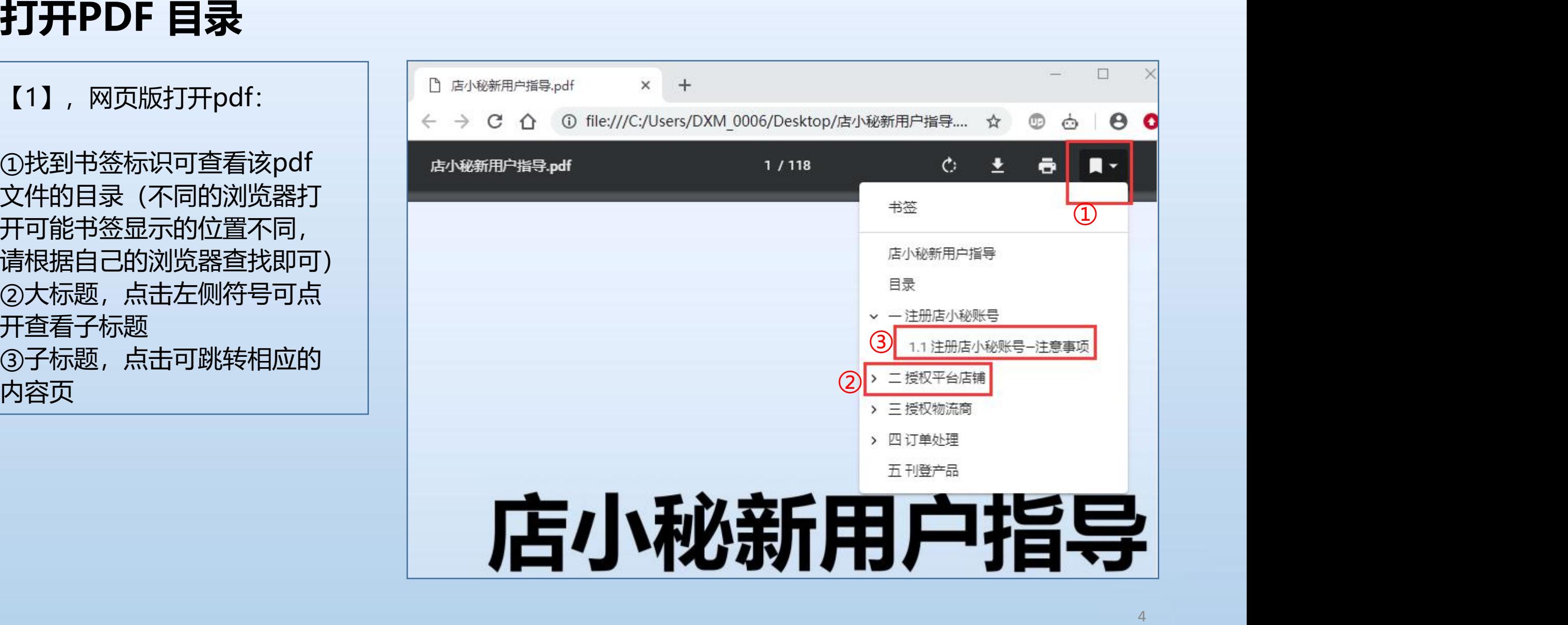

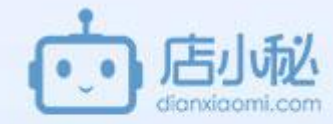

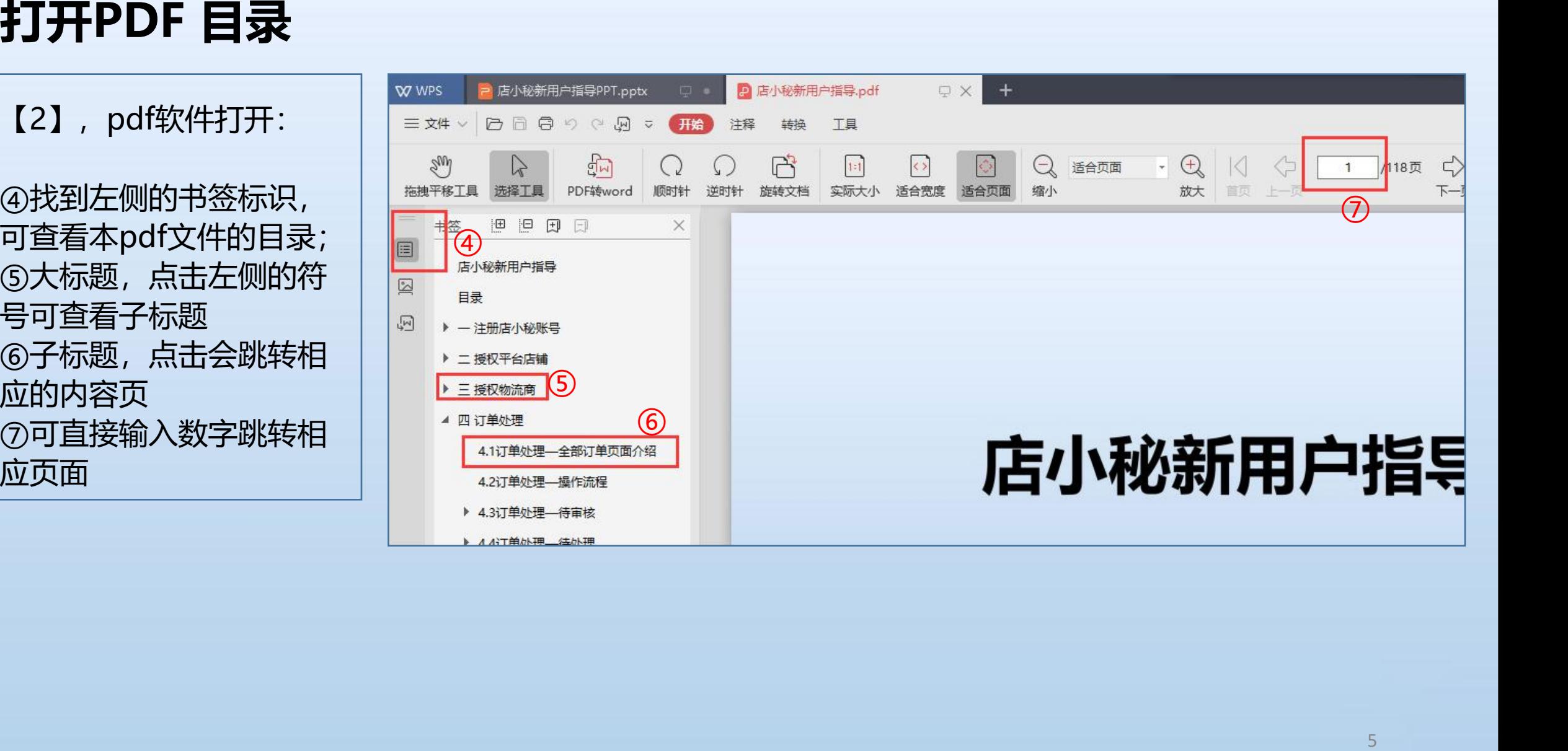

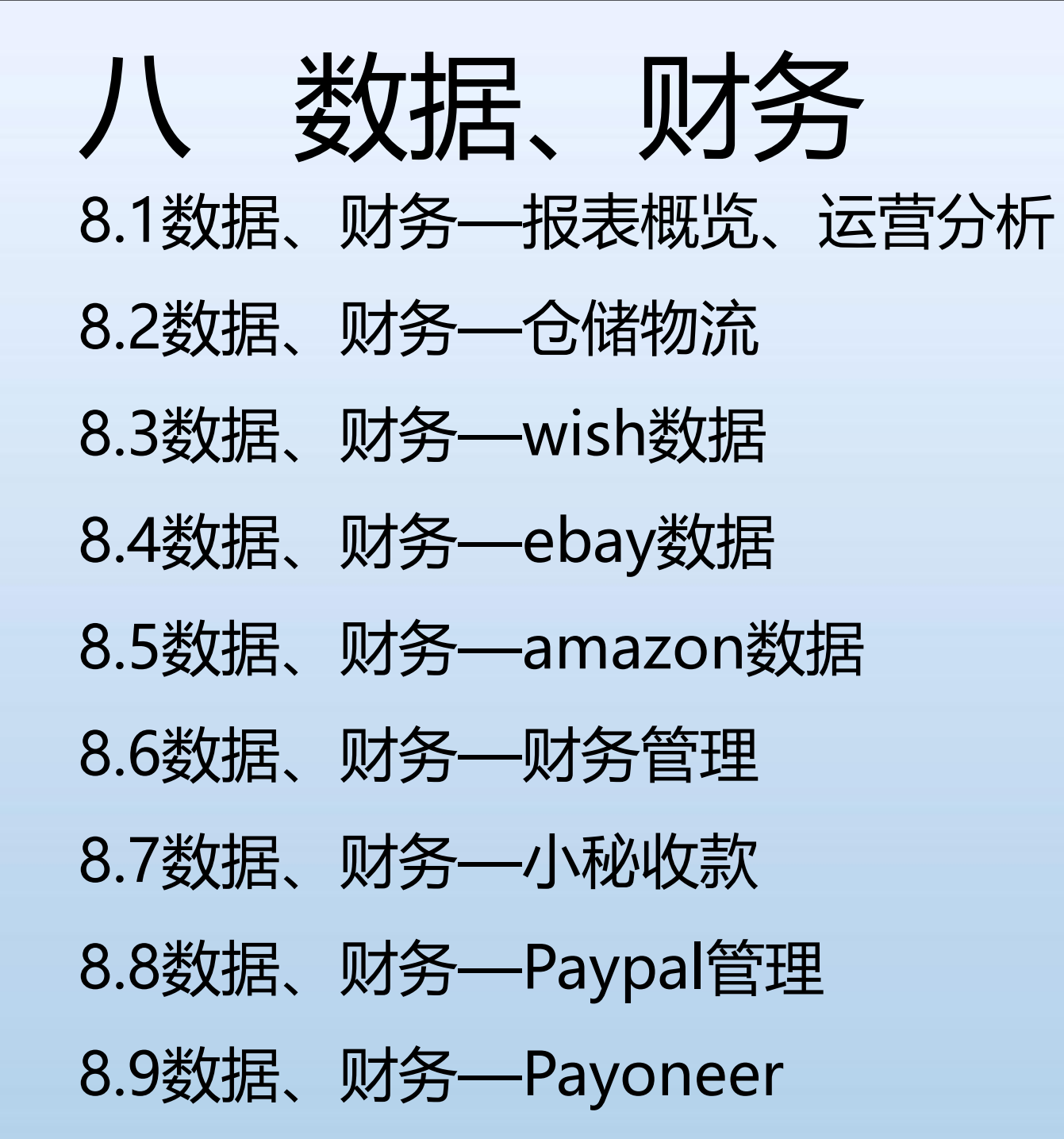

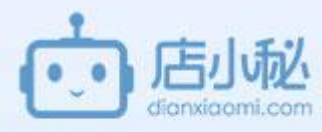

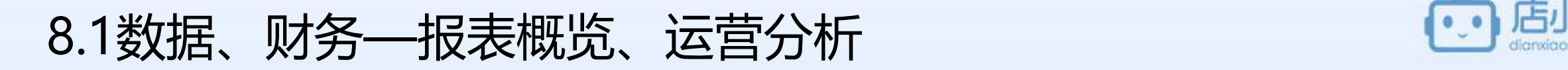

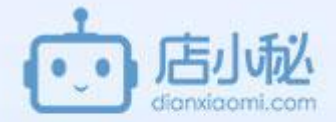

【1】数据页面介绍

- 【2】报表概览
- 【3】店铺业绩
- 【4】销量统计
- 【5】新增产品
- 【6】订单统计
- 【7】客户分布

#### 8.1数据、财务—报表概览、运营分析—【1】数据页面介绍

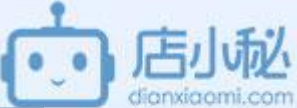

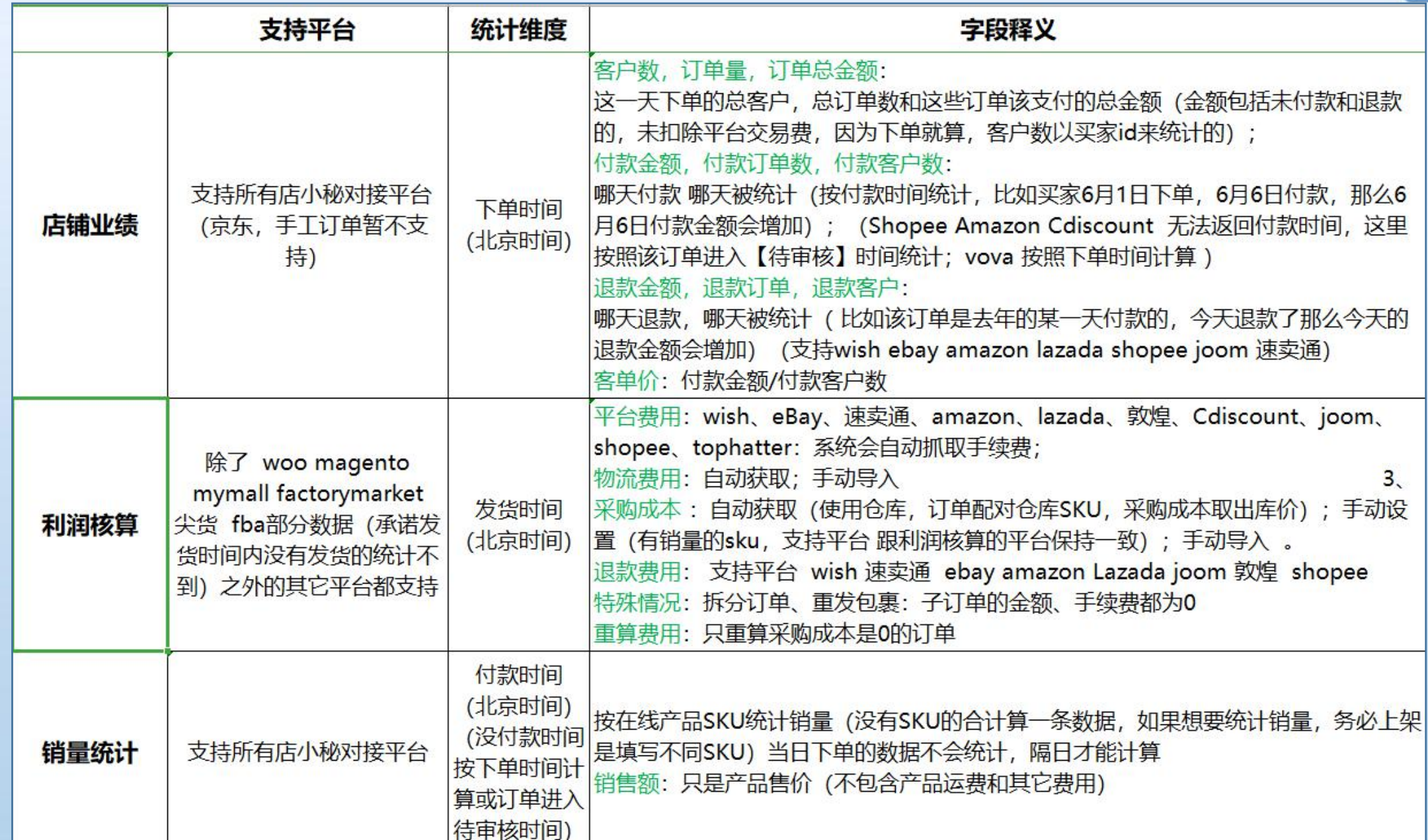

#### 8.1数据、财务—报表概览、运营分析—【1】数据页面介绍

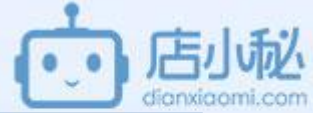

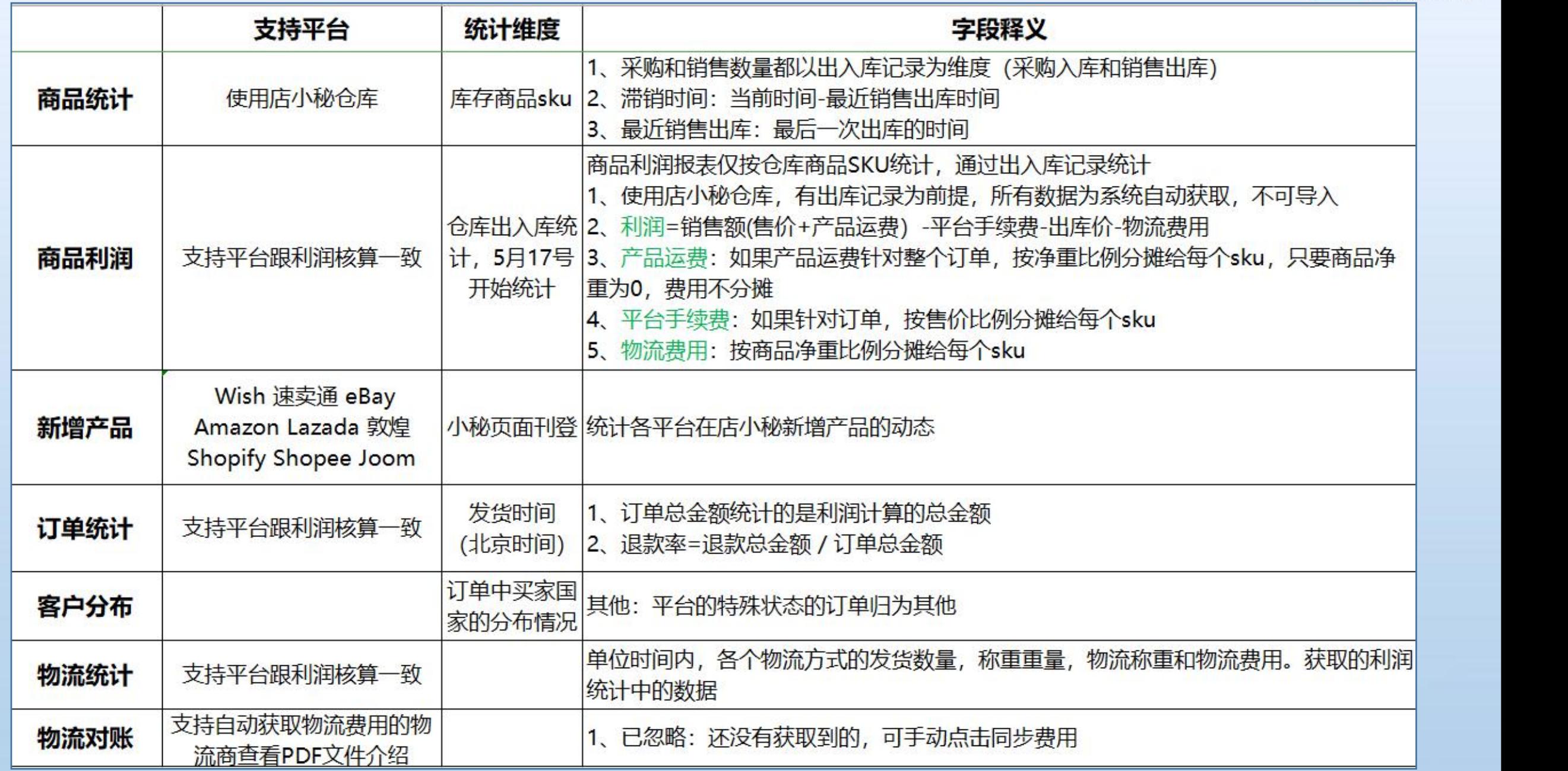

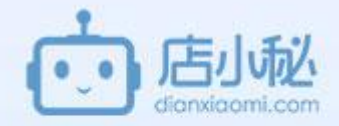

### 8.1数据、财务—报表概览、运营分析—【1】数据页面介绍

①**报表概览**—查看新增产品、店铺业绩、利润核算 数据总览的概况; ②**店铺业绩**—按照**北京下单时间**统计同步到店小秘的**所有订单**的总金 额(**包含未付款和已退款**);

③**销量统计**—单个店铺,统计单个**在线产品SKU**的销量,按**付款时间** || ※表概览 | 报表概览 | 32 (没付款时间按下单时间计算);

④**新增产品**—统计各平台某个时间内**在店小秘新刊登**的产品数量; 6)订单统计—按照订单的发货时间统计订单相关数据(获取的是利润 | ) 核算的数据);

⑥**客户分布**—统计各平台店铺订单中**买家国家**的分布情况; **⑦商品统计—使用小秘仓库为前提,以商品SKU**为维度统计销量,获 ││ <sup>违规列表 PB表现 订单罚款</sup> 取的是**仓库下出入库的数据**(采购和销售数量都以出入库记录为维度)|||eBay数据 **③商品利润—使用小秘仓库为前提, 以商品sku**为维度, 统计商品sku │ │ ┌─────────────────────────── 的利润

⑨**物流统计**—单位时间内,各个物流方式的发货数量,称重重量,物 流称重和物流费用,获取的利润统计中的数据 ⑩wish数据—无需登陆店铺后台,实时关注所有店铺多项运营数据 ⑪ebay数据—数据来源ebay后台,查看店铺账户表现、流量 ⑫amazon数据—FBA/FBM业绩、销量、客户分布情况,各国站点分 别统计查看 <sup>10</sup>

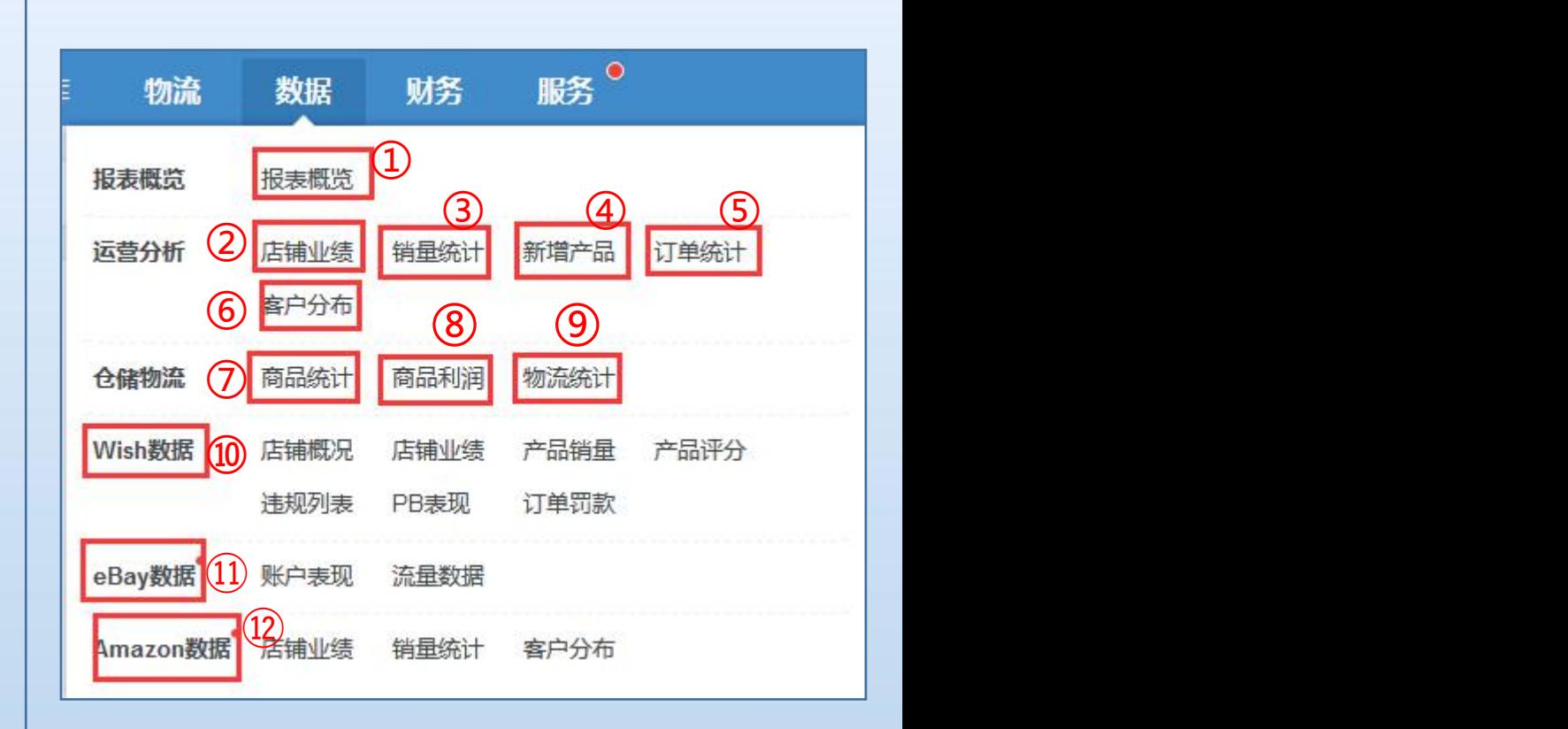

## 8.1数据、财务—报表概览、运营分析—【2】报表概览

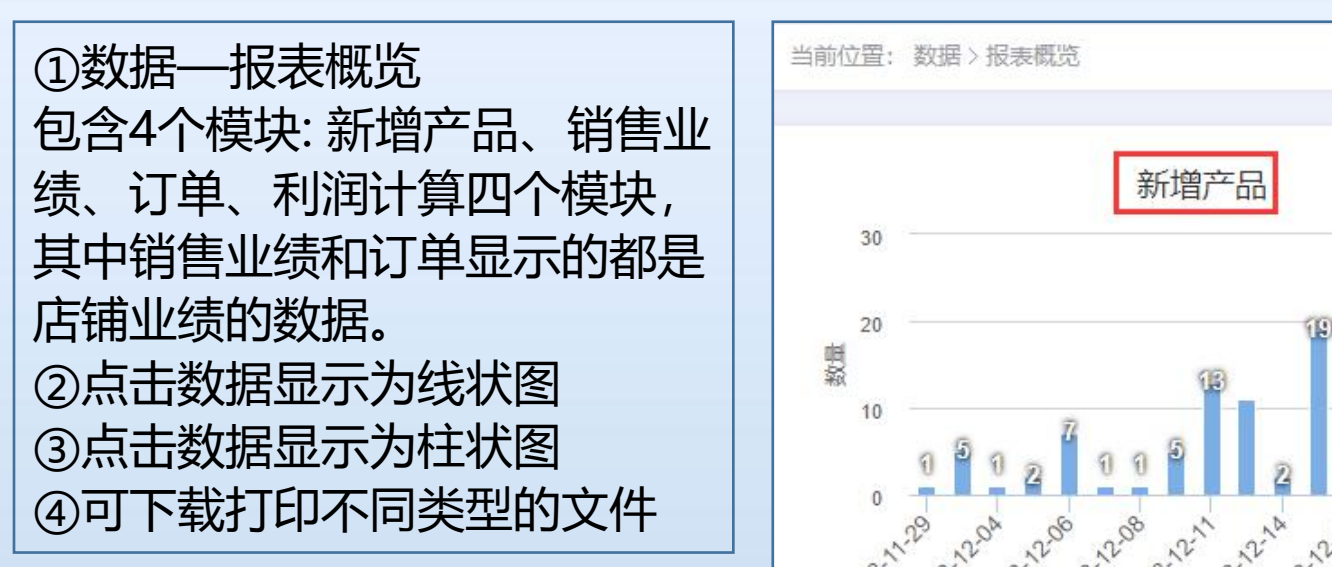

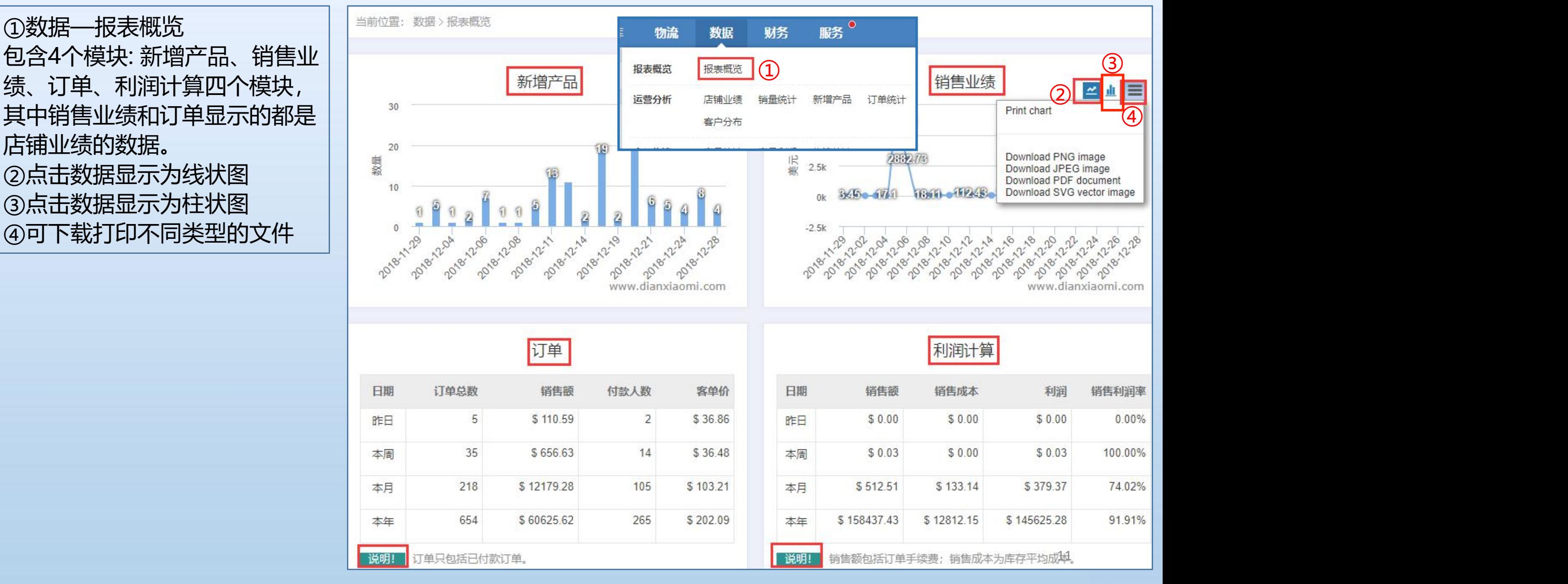

#### 8.1数据、财务—报表概览、运营分析—【3】店铺业绩

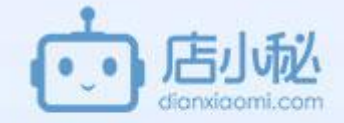

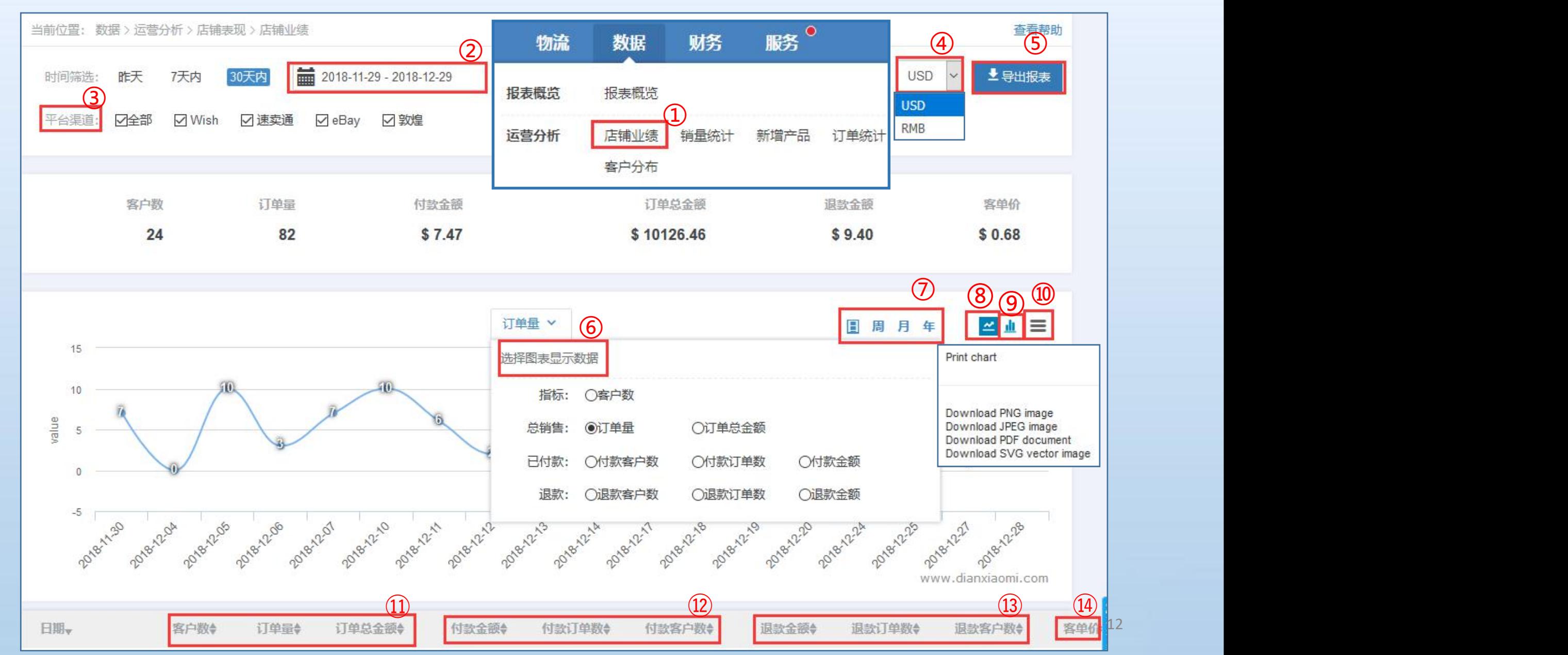

#### 8.1数据、财务—报表概览、运营分析—【3】店铺业绩

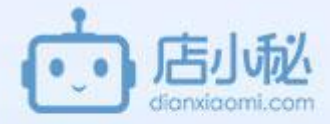

①数据— **店铺业绩**,按照**北京下单时间**统计同步到店小秘的**所有订单**的总金额(**包含未付款和已退款**)。 **支持平台**:目前支持统计对接店小秘的所有平台 **显示原则**: 统计维度为【下单时间】, 只要下单了就算一笔业绩; 每天都跑数据,今天的数据明天显示 (比如这个订单今天同步到小秘,下单时间为今天,那么明天会显示在【业绩里】)。 ②自定义筛选时间段,北京时间 ③筛选平台店铺 ④美元/人民币,汇率取自【中国银联】当日汇率 ⑤支持导出数据报表 ⑥选择图表数据显示的条件 ⑦选择图表数据显示的时间 ⑧线状图显示数据 ⑨柱状图显示数据 ⑩可下载打印不同类型的文件

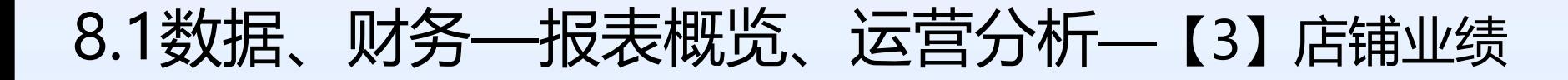

⑪**客户数,订单量,订单总金额**:

这一天下单的总客户,总订单数和这些订单该支付的总金额(金额包括未付款和退款的,因为下单就算);

#### ⑫**付款金额,付款订单数,付款客户数**:

哪天付款 哪天被统计(按照付款时间统计,比如买家1月1日下单,8月8日付款,那么8.8日付款金额会增加); (Shopee Amazon Cdiscount 无法返回付款时间, 这里按照该订单进入【待审核】时间统计;vova 按照下单 时间计算 )

⑬**退款金额,退款订单,退款客户:**

哪天退款,哪天被统计( 比如该订单是去年的某一天付款的,今天退款了那么今天的退款金额会增加) (支持wish ebay amazon lazada shopee joom)

⑭**客单价**:付款金额/付款客户数

**例如:** 买家6月1日下单,6月6日付款,6月9日退款; 按照店铺业绩统计的标准 6月1日计入总金额;6月6日计入付款金额;6月9日计入退款金额;

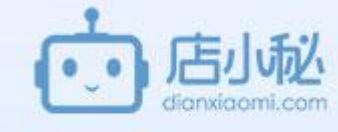

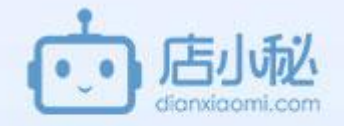

#### 8.1数据、财务—报表概览、运营分析—【4】销量统计

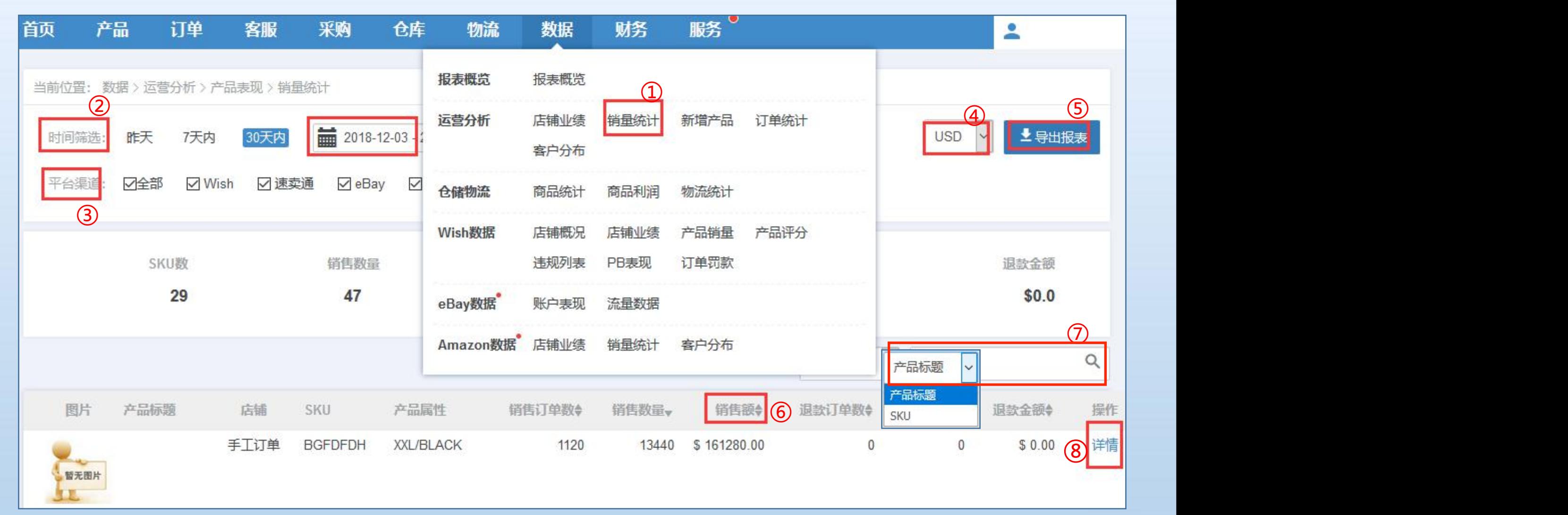

### 8.1数据、财务—报表概览、运营分析—【4】销量统计

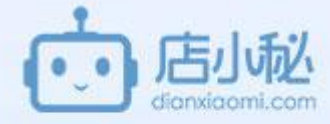

#### ①数据—

- **销量统计**: 按在线产品SKU统计销量 (没有SKU的合计算一条数据, 如果想要统计销量, 务必上架是填写不同SKU) 按**付款时间**(没付款时间按下单时间或订单进入待审核时间计算) 当日下单的数据不会统计,隔日才能计算;
- **支持平台**: 小秘对接的所有平台

②自定义筛选时间段,北京时间 ③筛选平台店铺 ④美元/人民币,汇率取自【中国银联】当日汇率 ⑤支持导出数据报表 ⑥销售额:只是产品售价(不包含产品运费和其它费用) ⑦可按照标题或sku来搜索 ⑧查看sku的销量详情,如下图

### 8.1数据、财务—报表概览、运营分析—【4】销量统计

 $\circ$ 

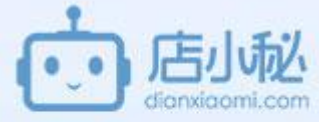

⑨查看sku的标题等信息 ⑩筛选时间段 ⑪选择图表显示数据 **9** 平均售价: \$12 ⑫查看不同周期的sku销量 13选择线状图或柱状图 | 看无图片 | sku: BGFDFDH **⑭点击可下载打印不同类型的文││ │ │ │ │ │ │ │ │ │ │ │ │ │ │ │ │** │ │ │ │ │ │ │ │ │ │ │ │ │ │ │ 件 ⑩ 2018-12-03 - 2019-01-02 昨天 7天内 30天内 **USD** 销售订单数 销售额 退款数量 退款金额 销售数量 退款订单数 1120 13440 \$161280.0  $\bf{0}$  $\bf{0}$ \$0.00  $(1)$   $(1)$   $(1)$   $(1)$   $(1)$ 年 1500 Print chart 选择图表显示数据 ◉ 销售订单数 ○ 销售数量 ○销售额 Download PNG image 1000 Download JPEG image value ○ 退款订单数 ○ 退款数量 ○ 退款金额 Download PDF document Download SVG vector image 500

2018-12-27

17

#### 8.1数据、财务—报表概览、运营分析—【5】新增产品

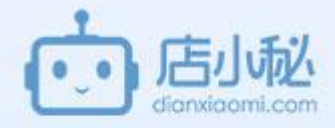

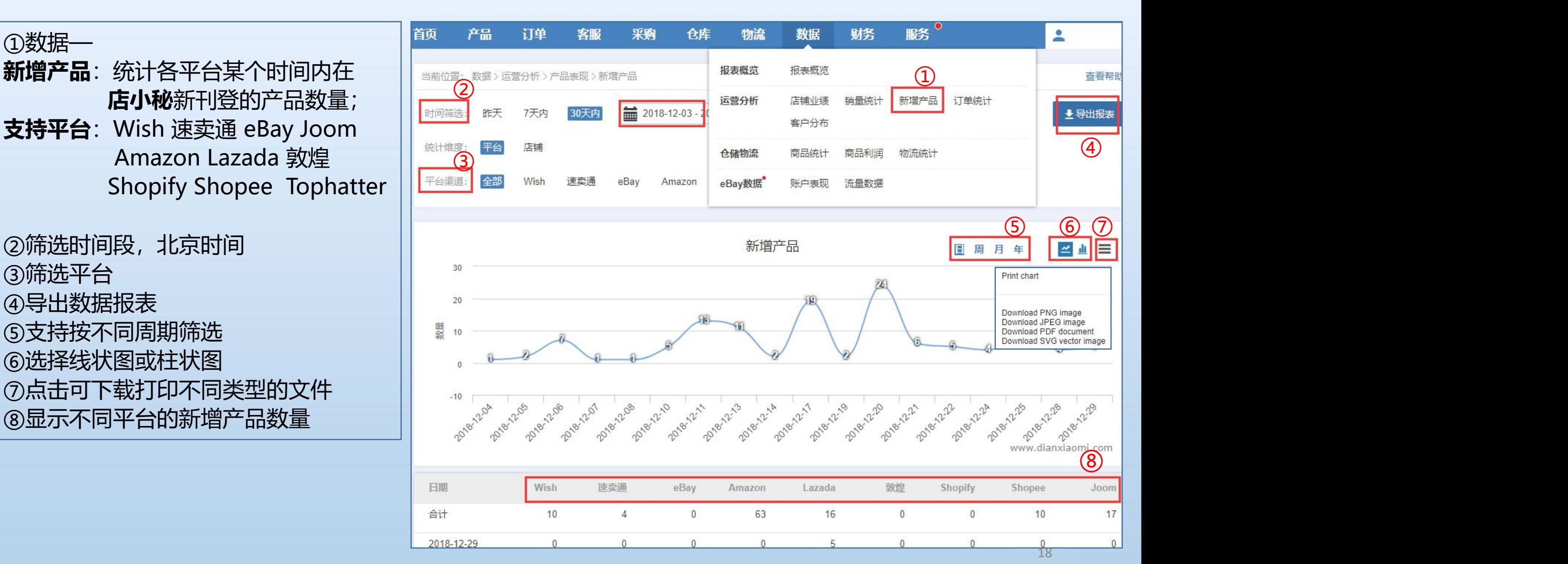

### 8.1数据、财务—报表概览、运营分析—【6】订单统计

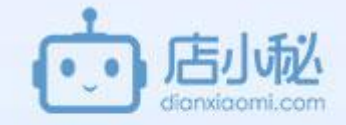

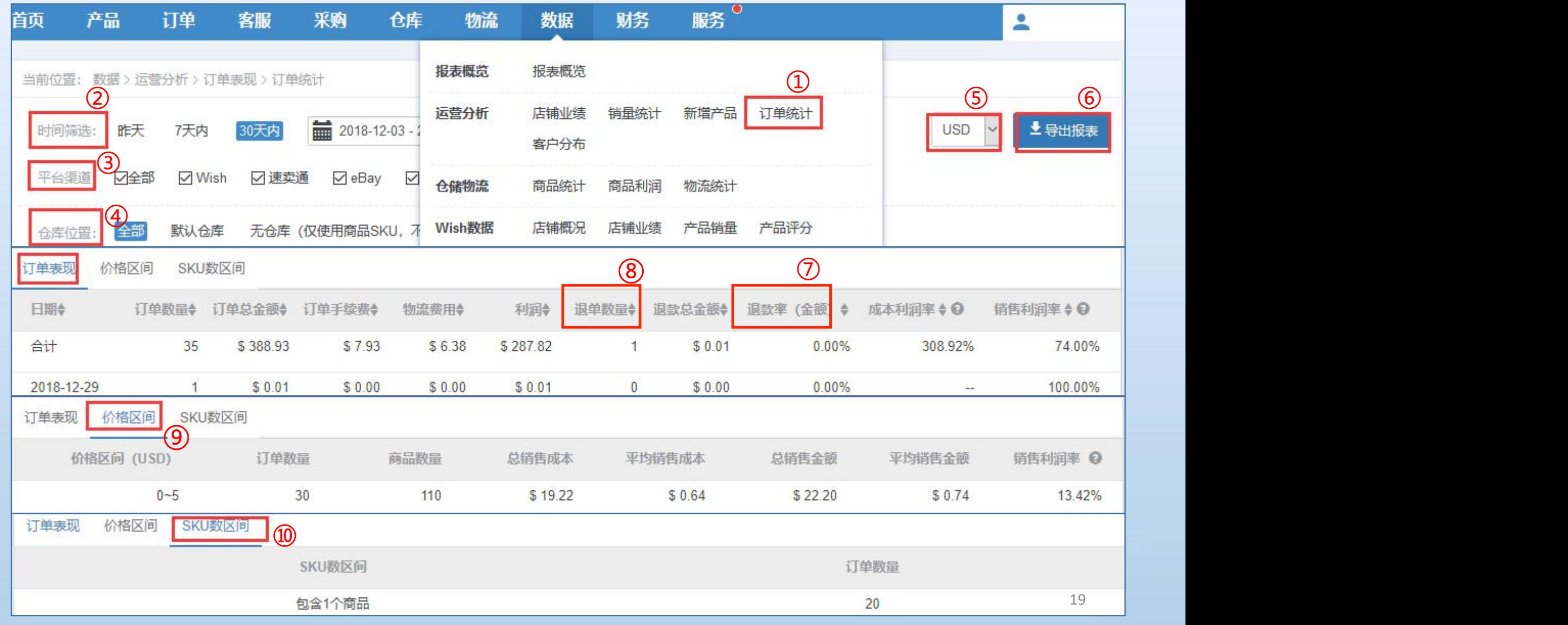

#### 8.1数据、财务—报表概览、运营分析—【6】订单统计

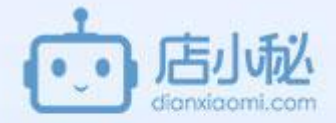

①数据— **订单统计**:按照订单的**发货时间**统计订单相关数据(获取的是利润核算的数据) **支持平台**: 除了 woo magento mymall factorymarket 尖货 fba部分数据(承诺发货时间内没有发货的统计不到)之外的其它平台都支持 ②筛选发货时间,北京时间 ③筛选平台店铺 ④筛选订单所分配的出库仓库 ⑤美元/人民币,汇率取自【中国银联】当日汇率 ⑥支持导出数据报表 ⑦退款率=退款总金额 / 订单总金额 ⑧退单数量:wish lazada ebay 速卖通 amazon shopee 敦煌 joom可以统计到退款的订单数量 ⑨价格区间:查看订单金额在某个区间范围的数据 ⑩sku数量区间:查看订单所包含的sku 数量在某个区间范围的订单数量

#### 8.1数据、财务—报表概览、运营分析—【7】客户分布

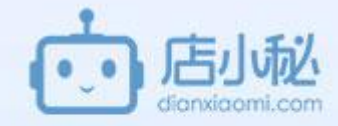

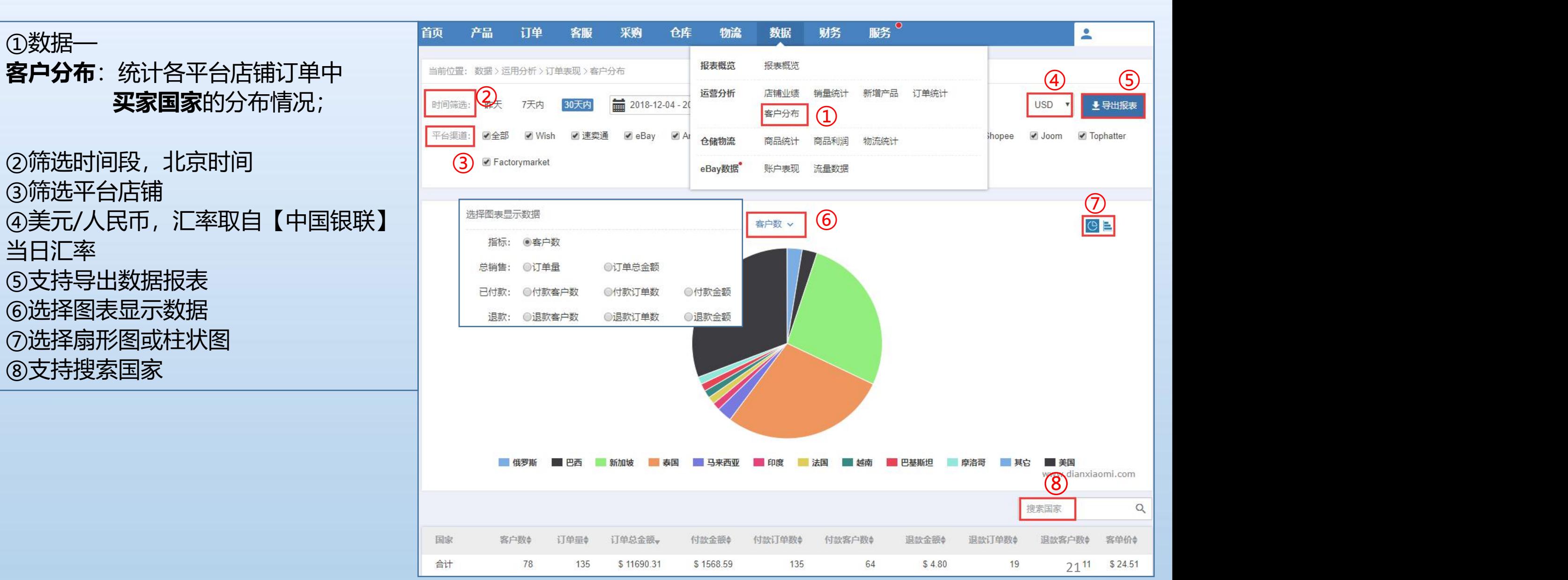

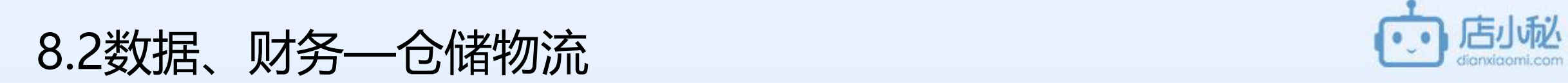

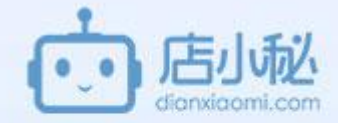

【1】商品统计

【2】商品利润

【3】物流统计

### 8.2数据、财务—仓储物流—【1】商品统计

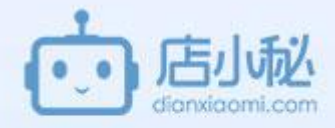

入库和销售出库的记录为 【生度】 热锅商品 滞销商品 ②筛选时间段 库<br>④美元/人民币,汇率取自 【中国银联】当日汇率

⑤支持导出数据报表

品sku

⑥支持搜索商品名称和商

<sup>①</sup> <sup>②③</sup> <sup>④</sup> <sup>⑤</sup> <sup>⑥</sup> ①数据— **商品统计**:使用**小秘仓库,** 仓库商品sku 和订单匹配 **为前提**,以**商品SKU**为维 度统计销量,获取的是**<sup>仓</sup> 库下出入库的数据**(采购 商品名称 SKU 采购额+ 销售数量。 商品成本◆ 可用库存 采购在途 调仓存途 安全库存 创建时间; ③筛选商品sku所在的仓 | **Websith thest10** 1 \$0.87  $\mathbf{1}$ \$0.73  $10$  $\mathbf{0}$  $\overline{0}$  $\overline{0}$ 2018-11-26

#### 8.2数据、财务—仓储物流—【1】商品统计

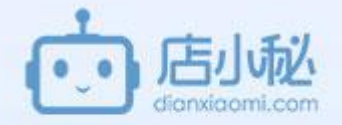

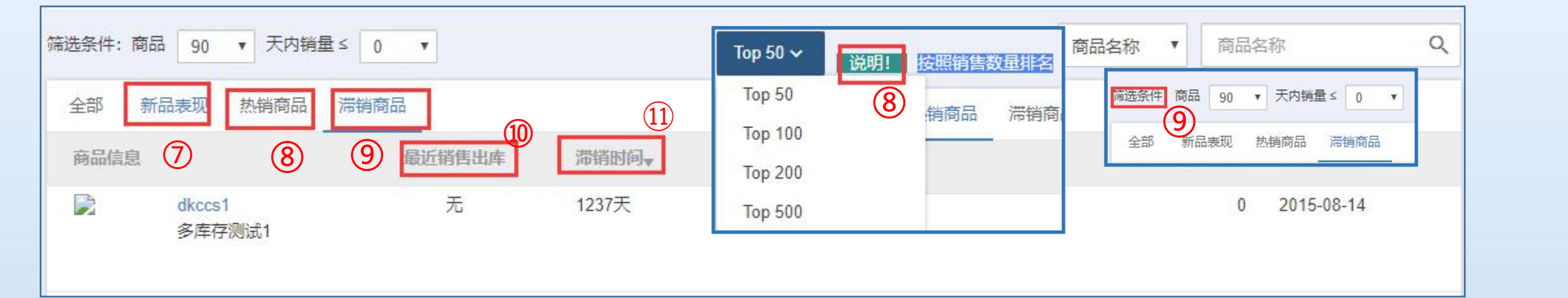

⑦新品表现—在小秘仓库创建时间在30天以内的商品的采购入库和销售出库的数据统计,例如,在最 近30内创建的某个商品sku,采购了200个,销售了190个 等这样的数据会在此体现;

⑧热销商品—按照销售出库数量排名靠前的商品,例如,可筛选出某段时间内,销售出库量排名前50 的商品sku

⑨滞销商品—可筛选在某个时间段内销量小于某个数值的商品,例如筛选在30天内销量≤0的商品

⑩最近销售出库—最后一次出库的时间

⑪滞销时间—当前时间-最近销售出库时间

#### 8.2数据、财务—仓储物流—【2】商品利润

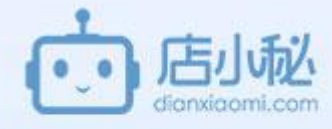

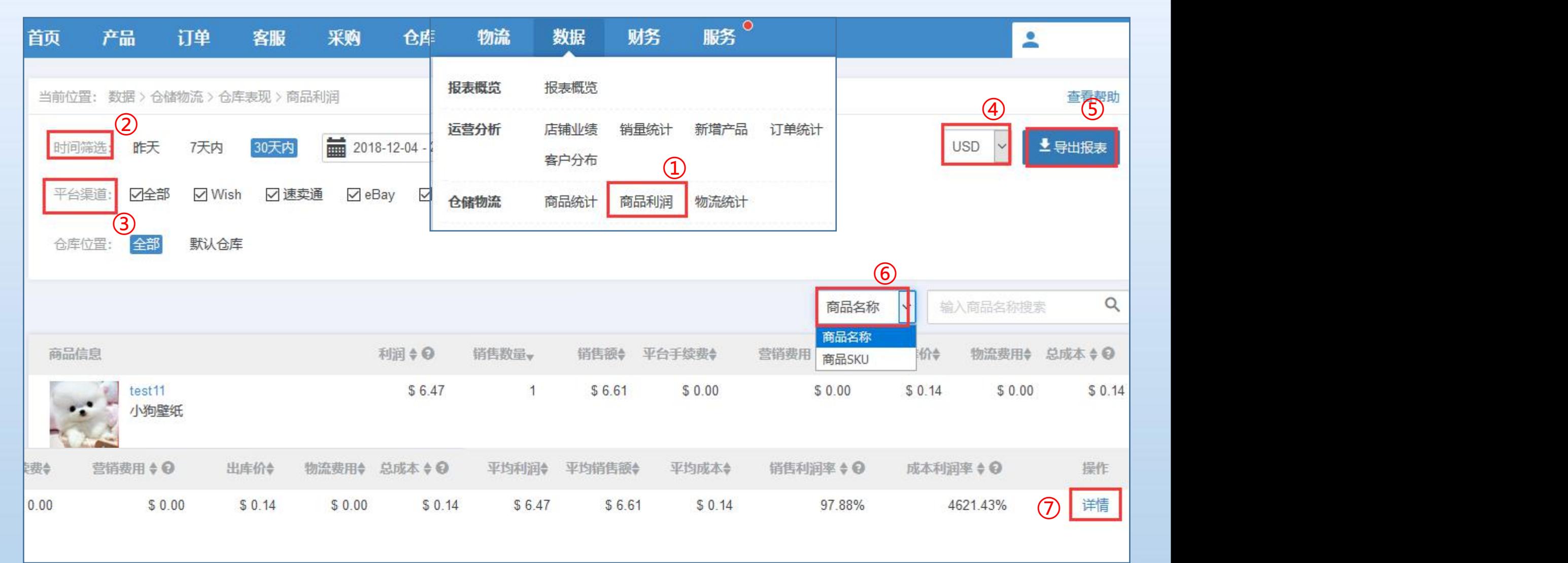

#### 8.2数据、财务—仓储物流—【2】商品利润

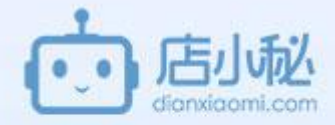

**①商品利润─使用小秘仓库为前提, 以商品sku**为维度, 通过出入库记录统计商品sku的利润

- **统计维度**: 通过仓库仓库出入库统计, 5月17号开始统计 (使用店小秘仓库, 有出库记录为前提, 所有数据为系 统自动获取,不可导入)
- 支持平台:除了 woo magento mymall factorymarket 尖货 fba部分数据 (承诺发货时间内没有发货的统计 不到)之外的其它平台都支持

#### **公式**:**利润=销售额(售价+产品运费)-平台手续费-出库价-物流费用**

**产品运费**:如果产品运费针对整个订单,按商品sku净重比例分摊给每个sku,只要商品净重为0,费用不分摊 平台手续费: 如果针对订单, 按售价比例分摊给每个sku **物流费用**:按商品sku净重分摊给每个sku

②筛选时间段 ③筛选平台店铺 ④美元/人民币,汇率取自【中国银联】当日汇率 ⑤支持导出数据报表 ⑥支持搜索商品sku 和商品名称 ⑦查看单个商品的详情

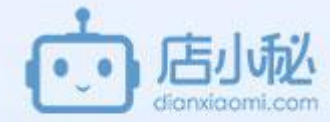

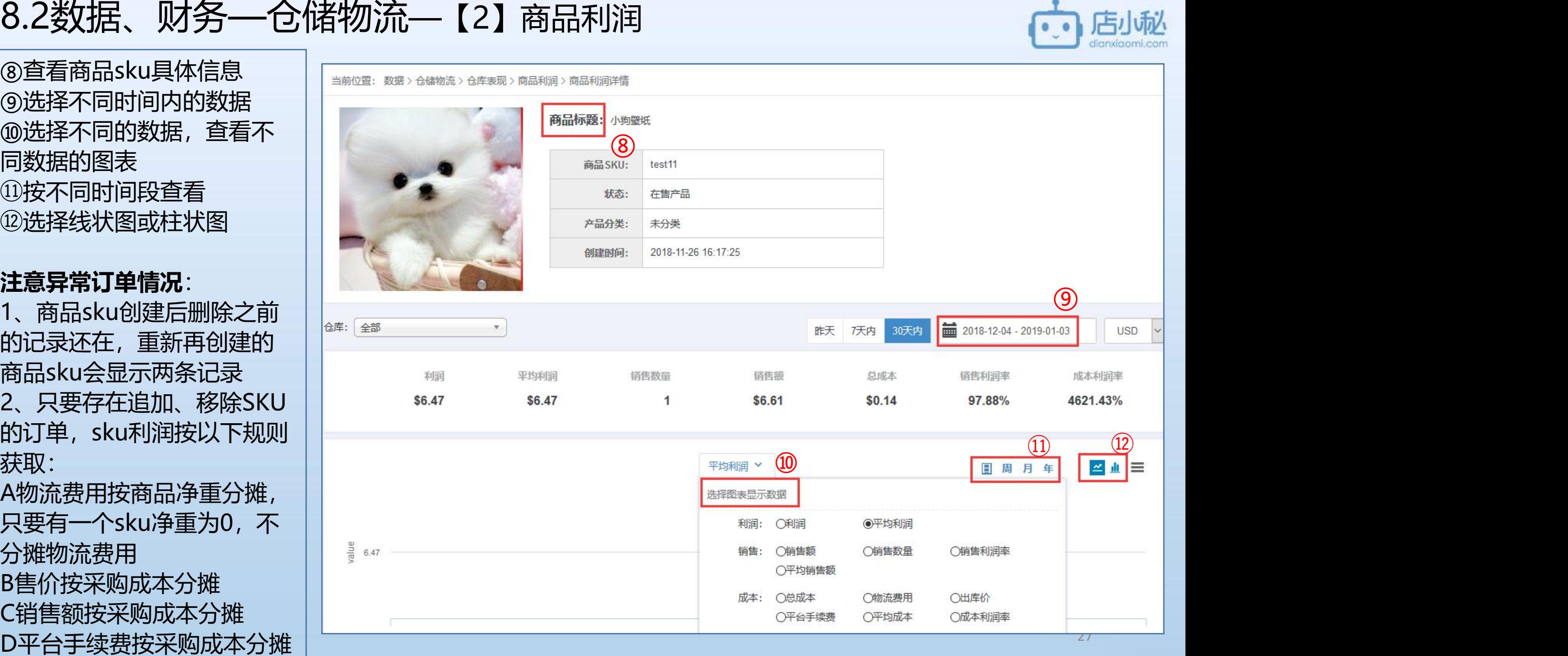

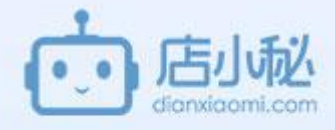

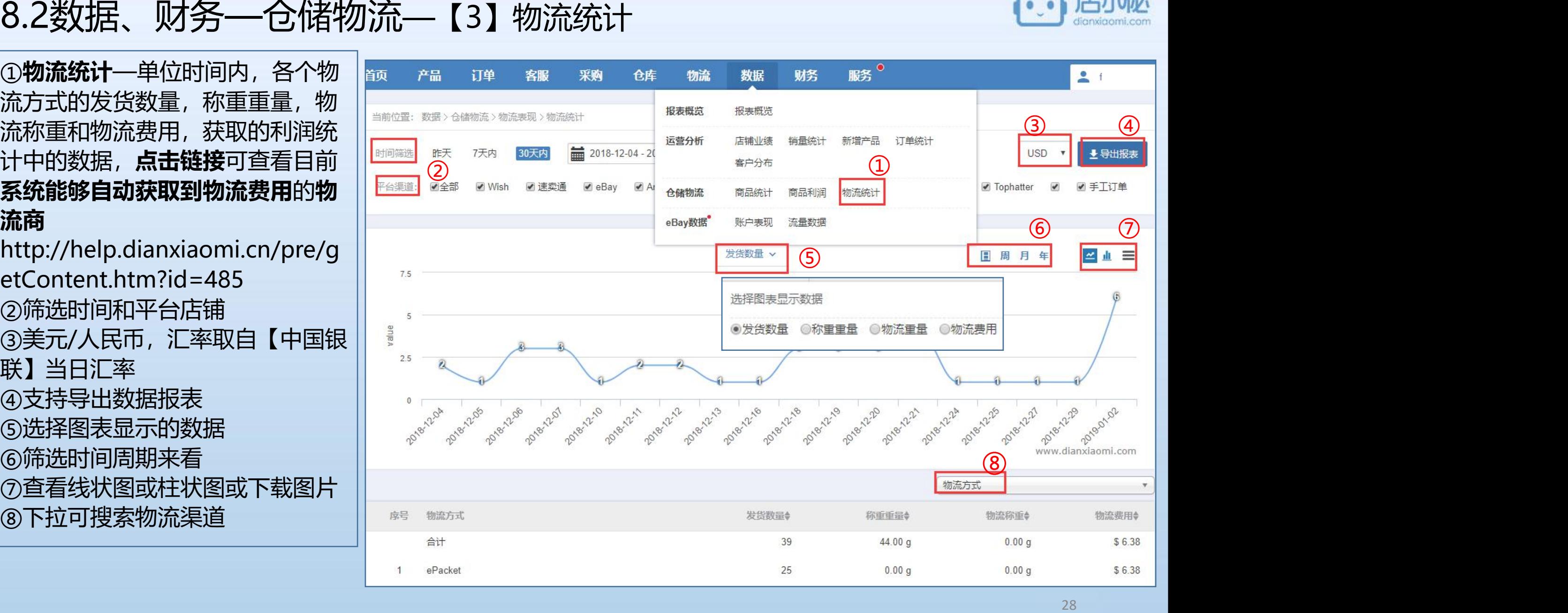

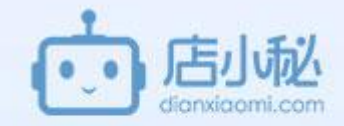

## 8.3数据、财务—wish数据

- 【1】wish数据页面介绍
- 【2】店铺概况
- 【3】店铺业绩
- 【4】产品销量
- 【5】产品评分
- 【6】违规列表
- 【7】PB表现

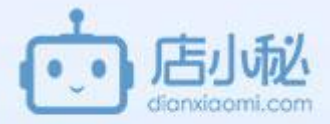

**wish数据**— 无需登陆店铺后台,实时关注所有店铺数据。

**店铺概况**—第一时间知晓店铺诚信状态;获悉非诚信不达标原因;多 店铺对比, 更清晰知晓诚信指标对店铺的影响; 也可统计放款金额, 自动获取Wish后台首页下个账单日预计放款金额和累计欠款金额;

**店铺业绩**—店铺业绩汇总,自动获取后台数据,多店铺支持流量、订 单、购物车和金额等多维度对比;

**产品销量**—产品数据统计,不同维度阶段性的趋势变化; **产品评分**—实时获取留评商品留评情况及内容,方便及时处理差评产 品,减少影响范围;

**违规列表**—订单、产品、Tikcets和店铺违规信息,获取违规原因及 罚款金额等关键数据;

PB表现––关注单个产品链接/Listing广告投放情况,记录产品每日流 量变化趋势; **订单罚款**—Wish订单罚款数据(非违规罚款哦)及罚款原因统计;

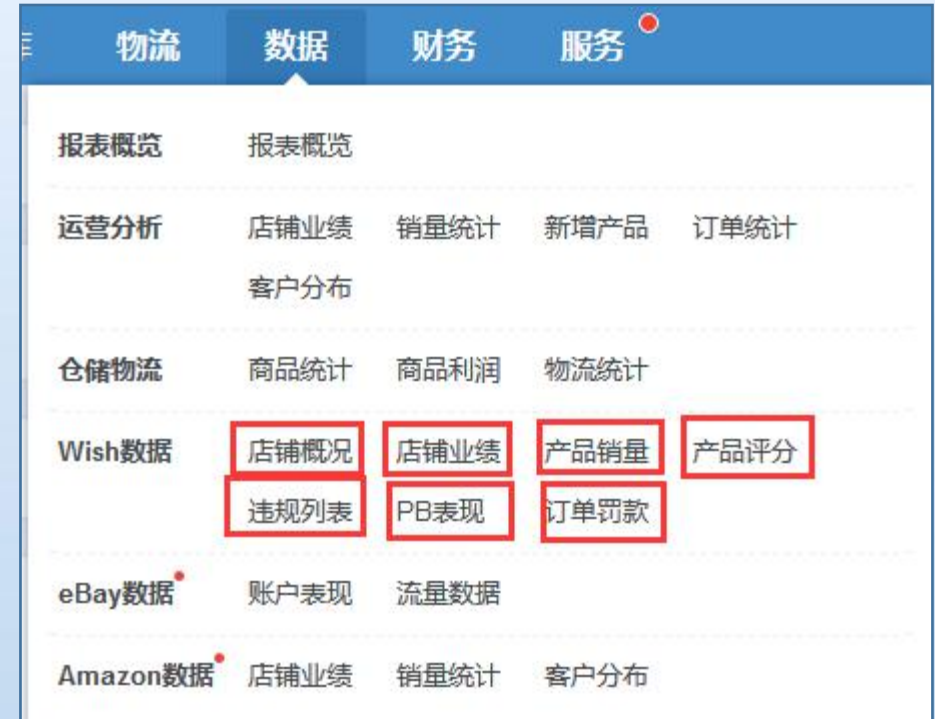

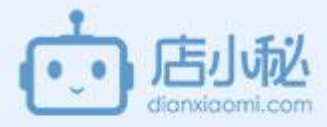

订单统计

产品评分

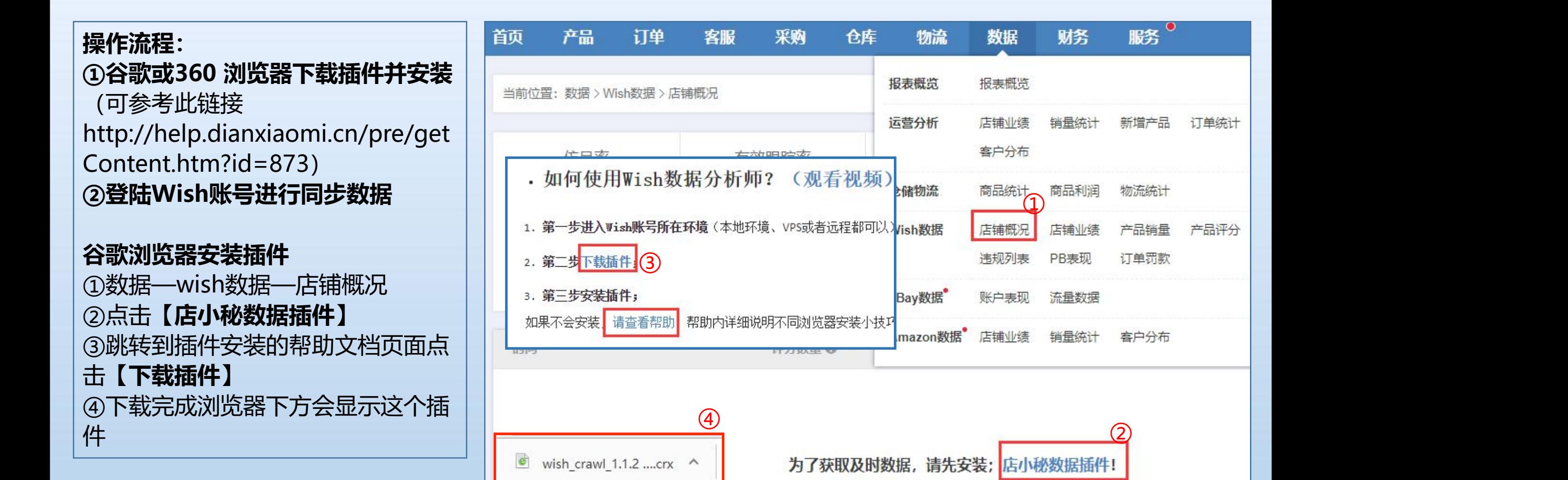

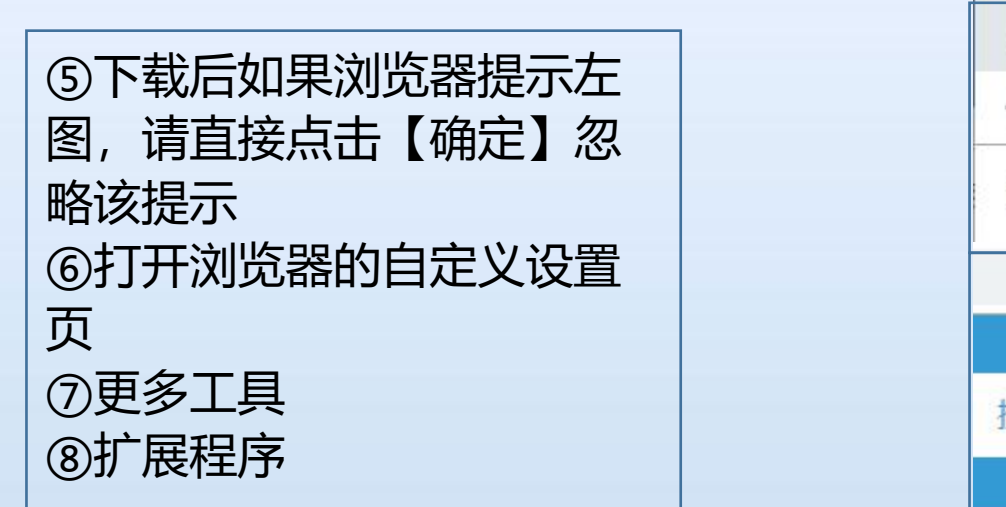

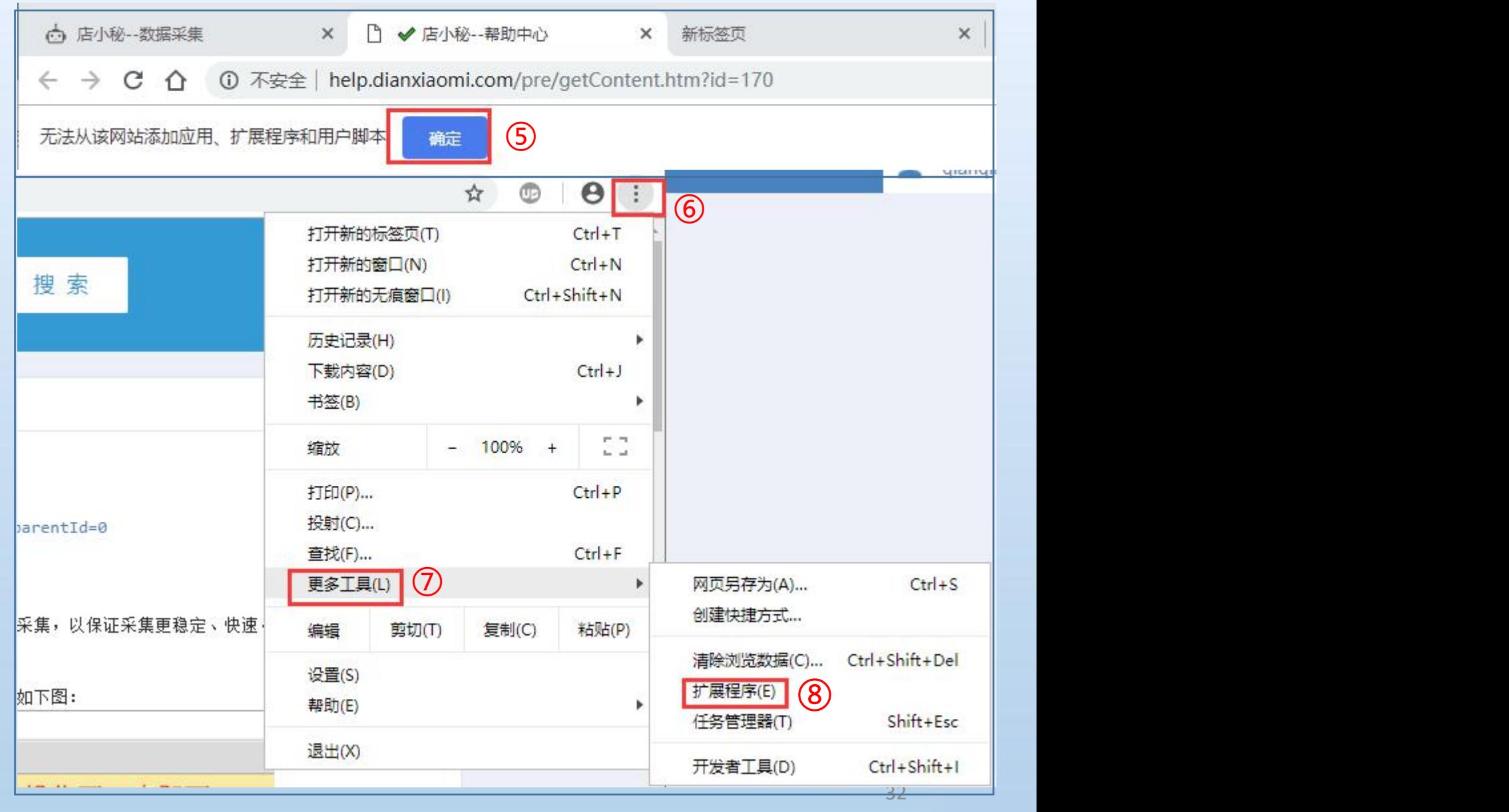

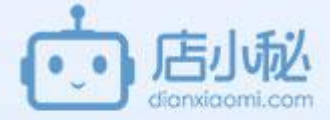

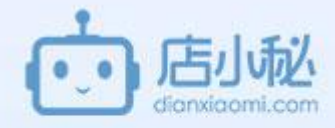

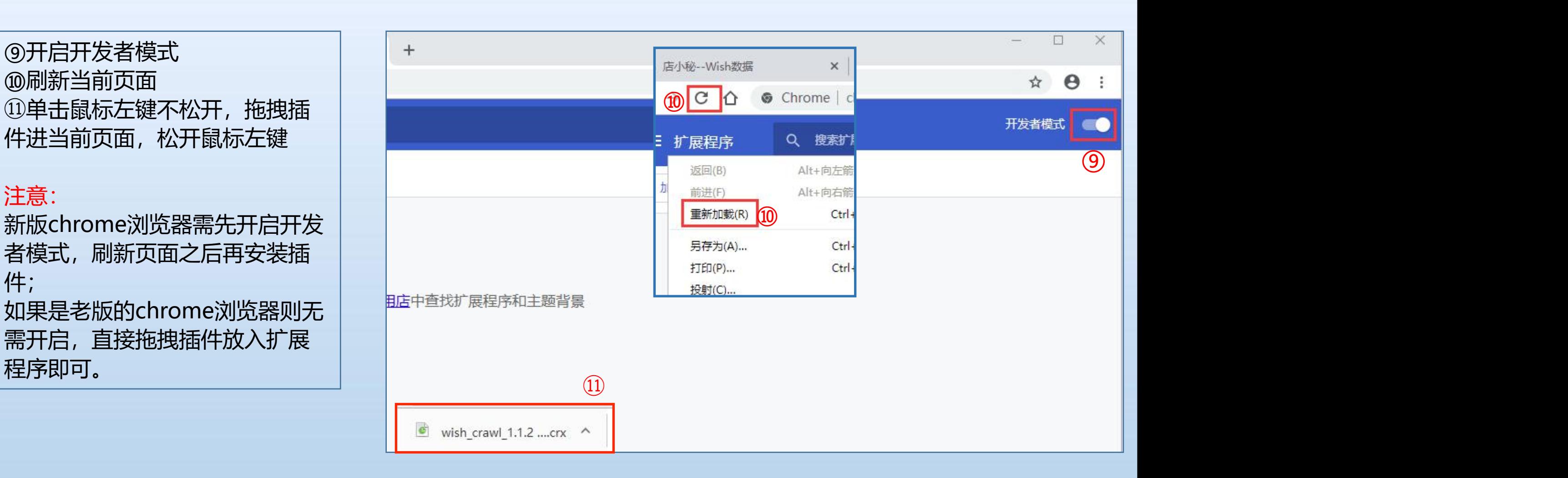

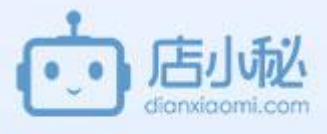

13)添加完成, 浏览器右上角 | | chrome://extensions 显示wish数据的小图标,扩 据的插件

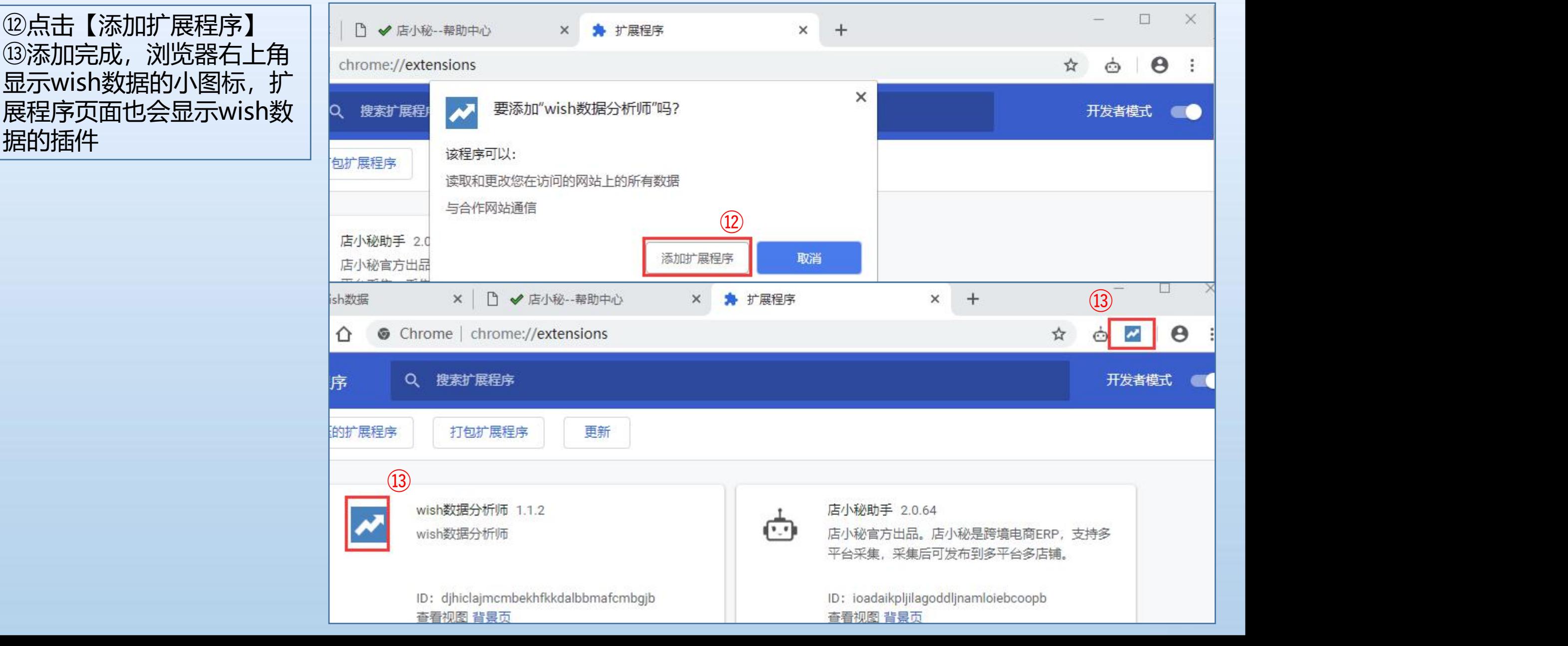

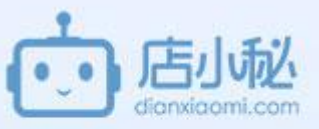

**360浏览器安装插件** 装的帮助,下载插件 ②下载完成点击打开 ③点击【添加】 Wish数据图标 | | | 2. 第二步下载插件 <mark>①</mark>

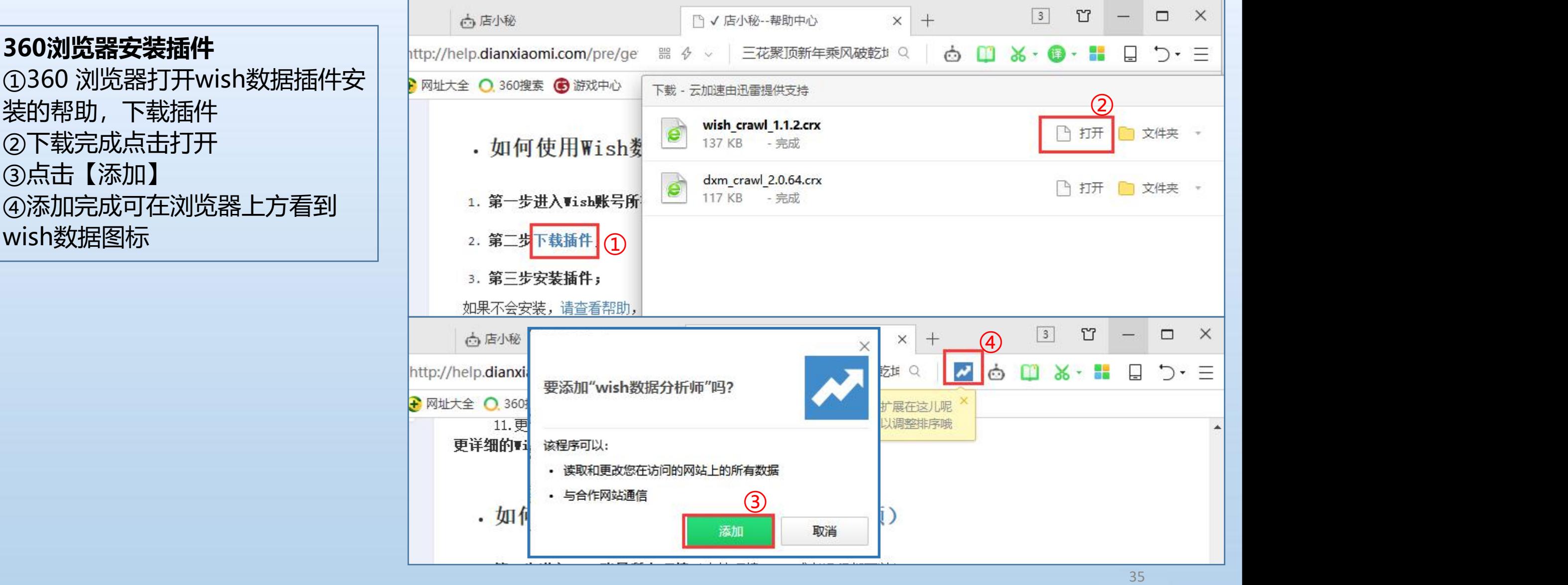

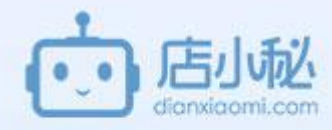

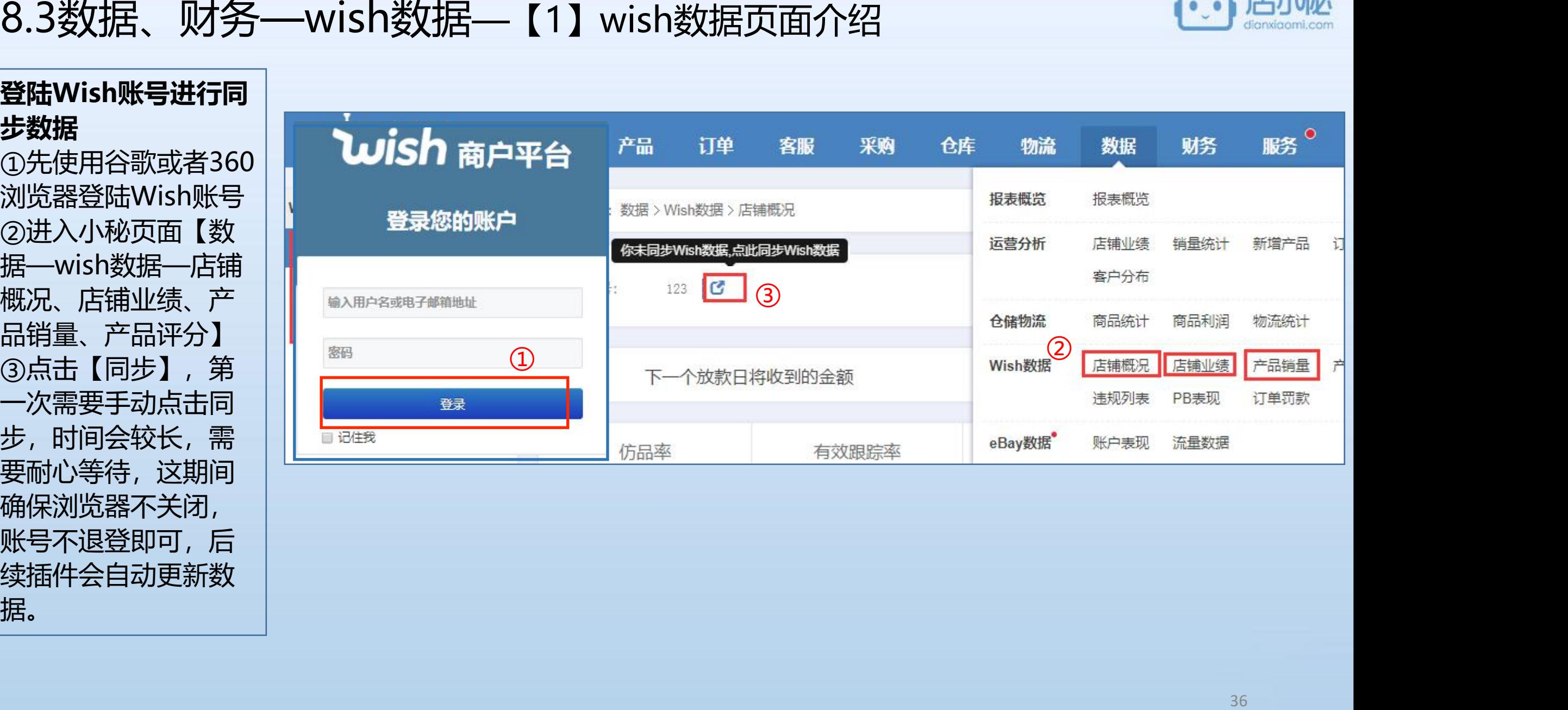
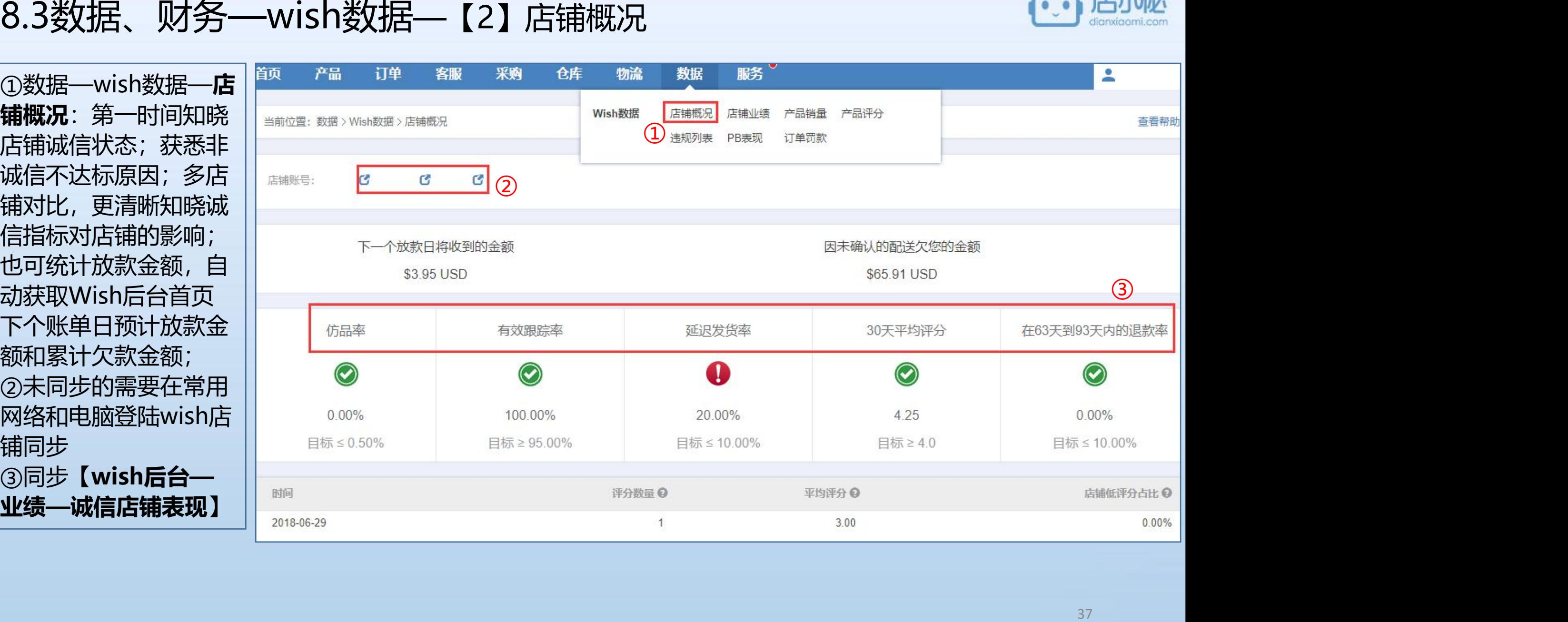

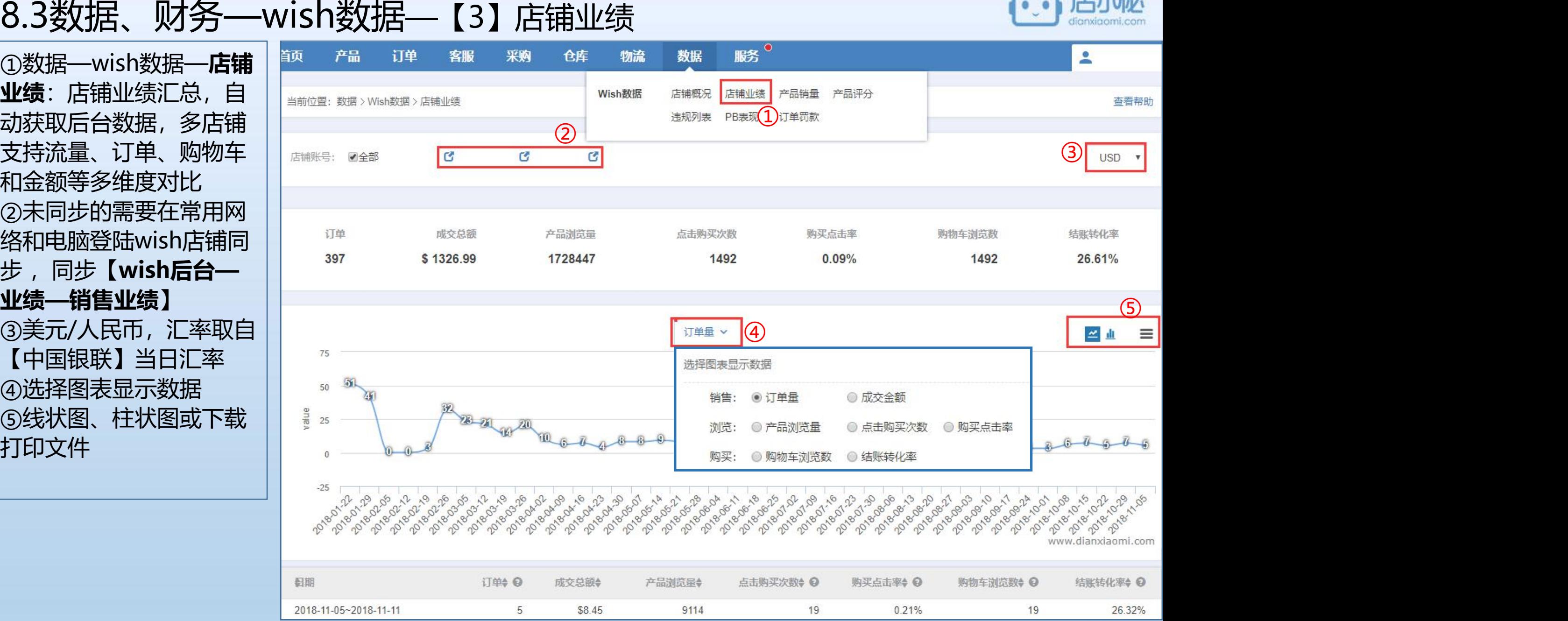

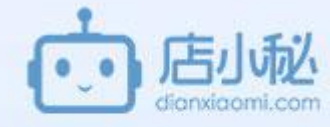

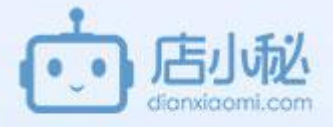

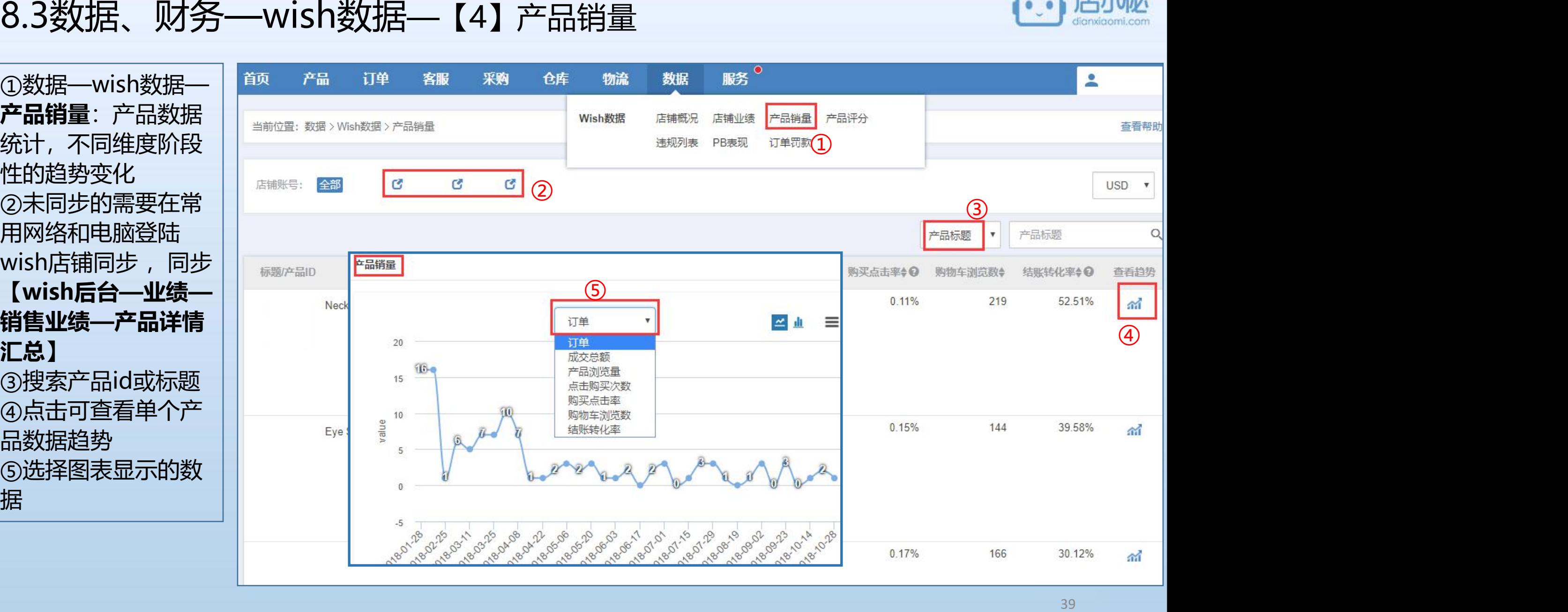

# 8.3数据、财务—wish数据—【5】产品评分

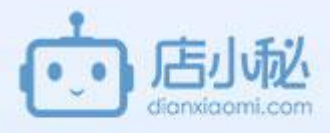

①数据—wish数据—**产 品评分**:实时获取留评商 品留评情况及内容,方便 及时处理差评产品,减少 影响范围 ②未同步的需要在常用网 络和电脑登陆wish店铺同 步, 同步【wish后台— **业绩—用户反馈**】 ③支持搜索sku ④可查看sku详情

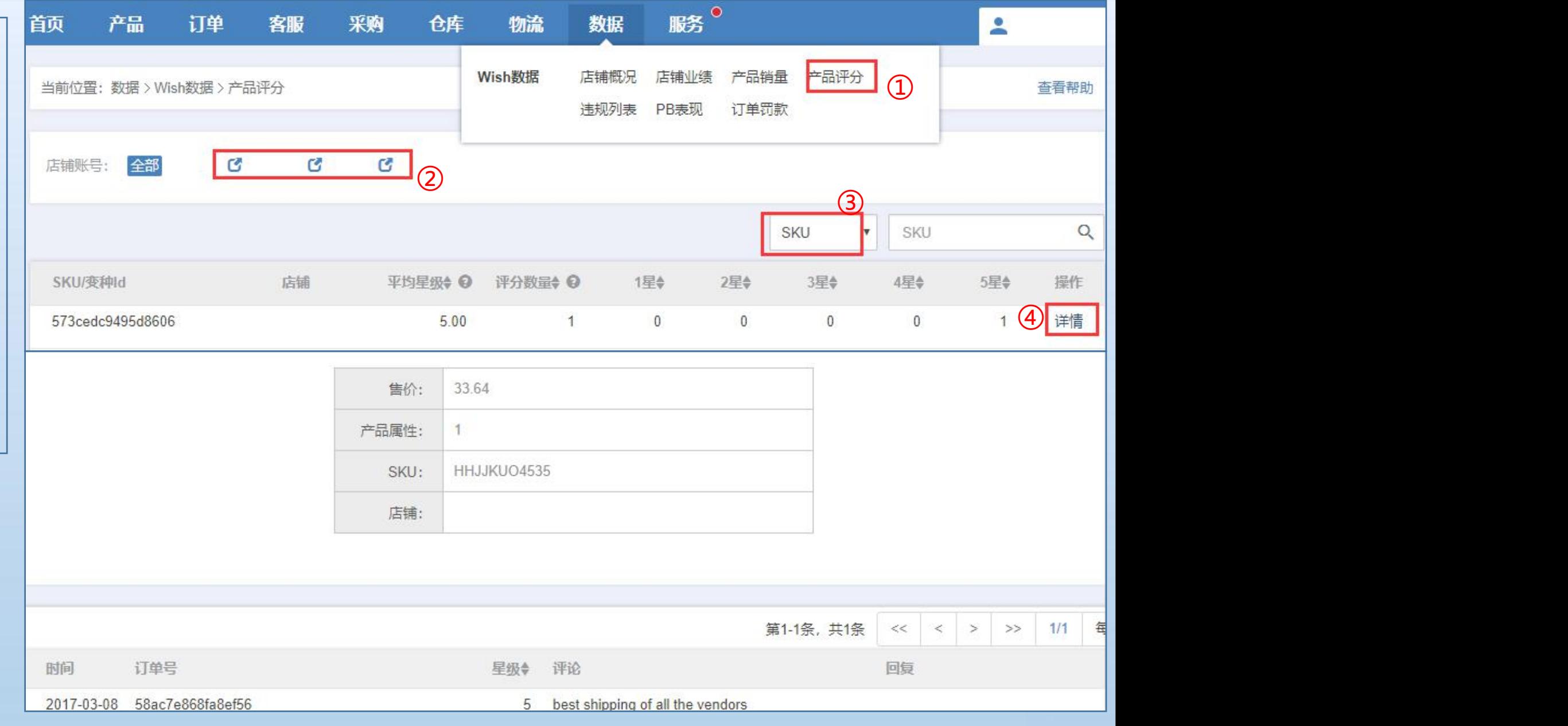

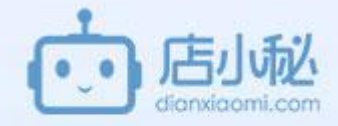

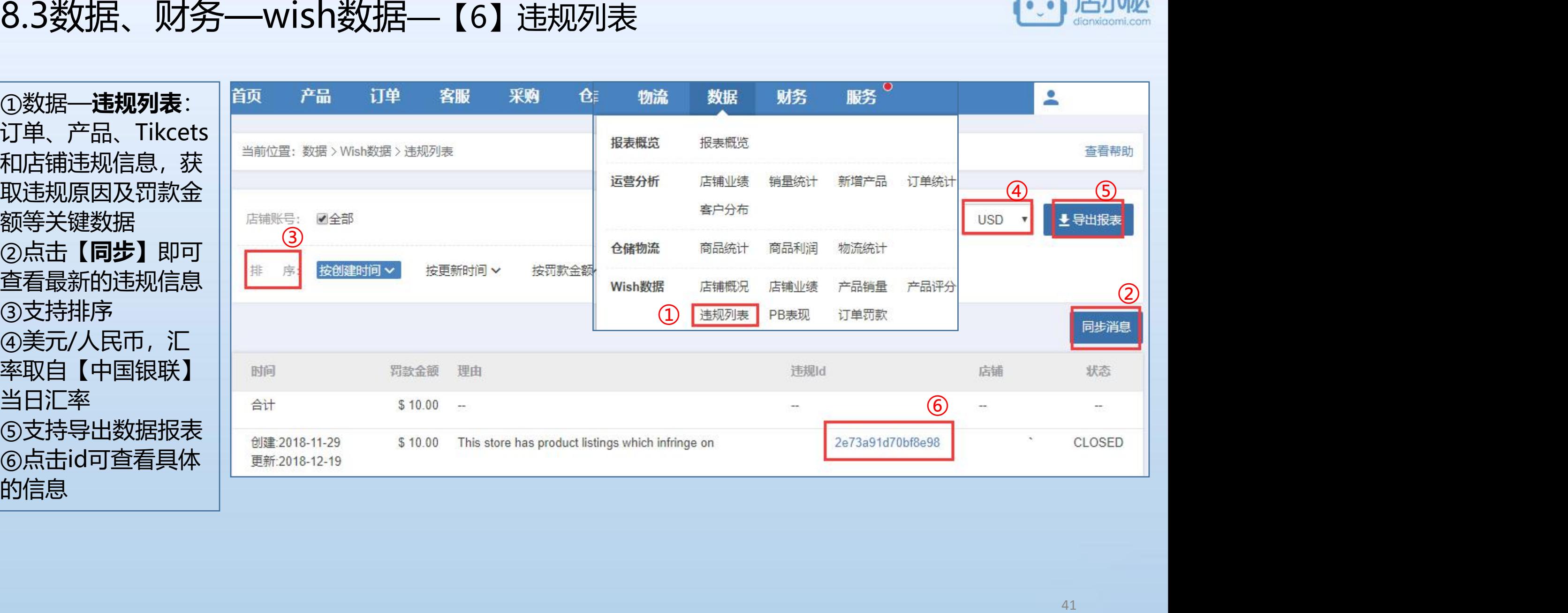

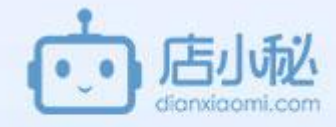

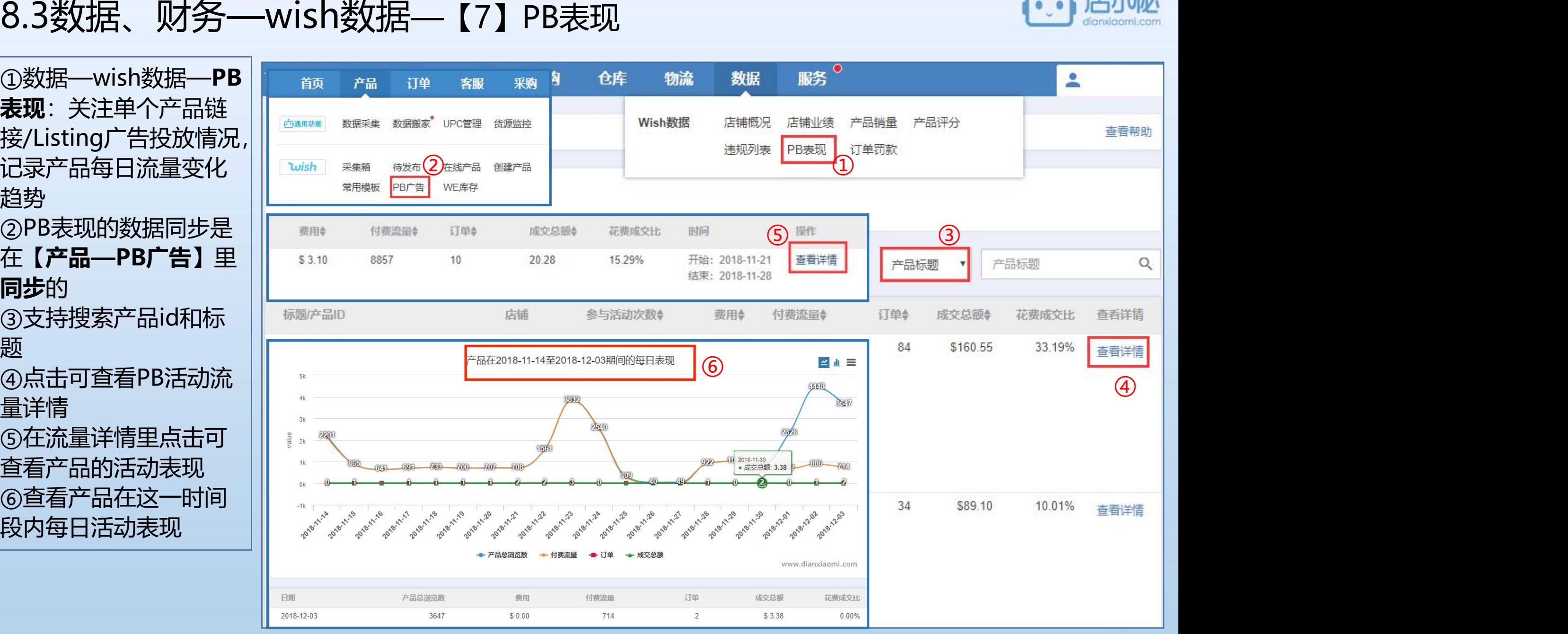

# 8.3数据、财务—wish数据—【8】订单罚款

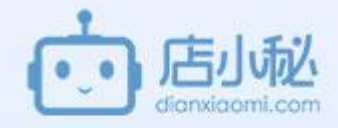

①数据—wish数据—**订单罚 款**: Wish订单罚款数据(非 违规罚款哦)及罚款原因统 计(系统**自动同步**数据) ②支持筛选店铺 ③选择罚款类型 ④支持搜索订单号

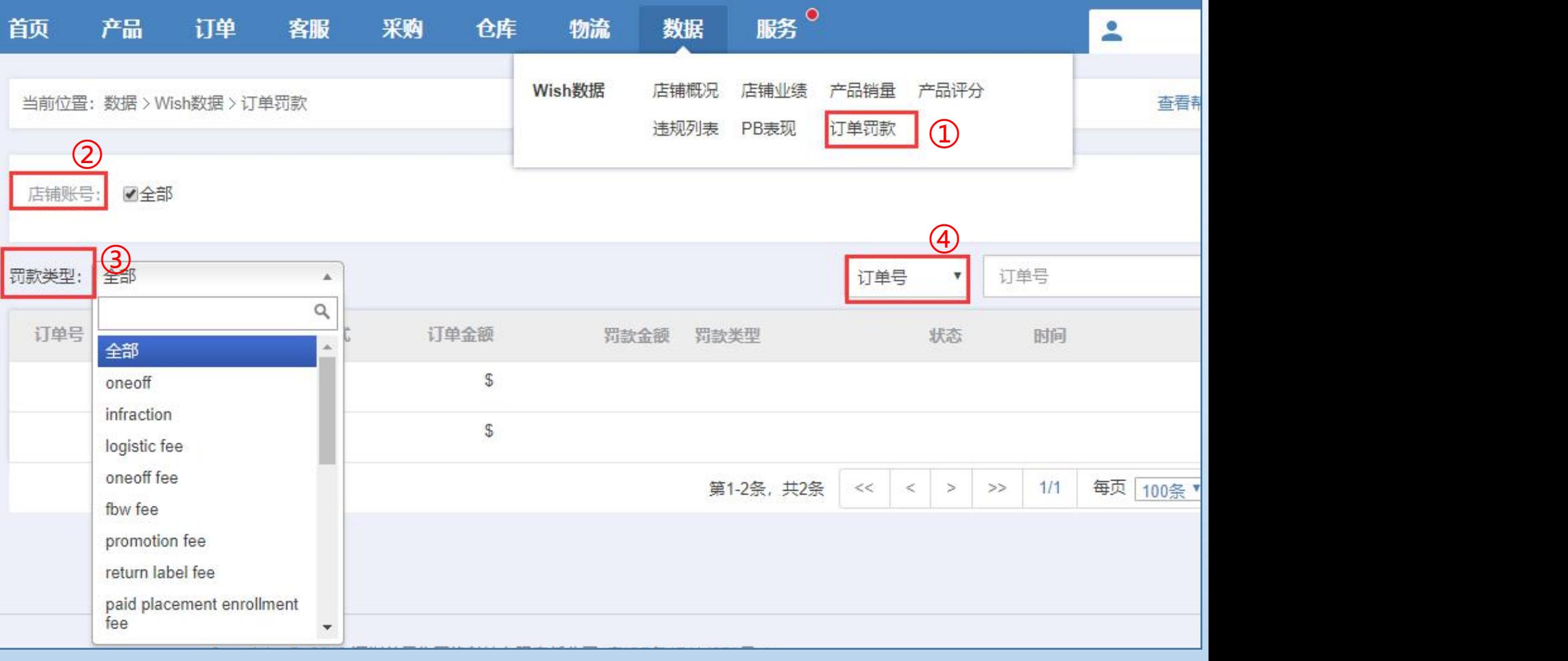

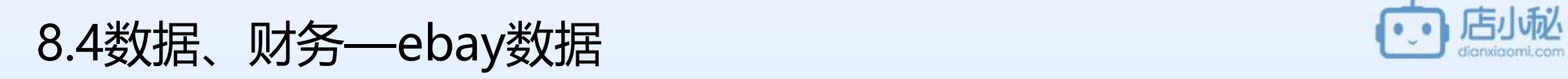

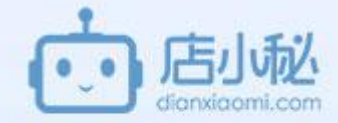

【1】注意事项

【2】账户表现

【3】流量数据

# 8.4数据、财务—ebay数据—【1】注意事项

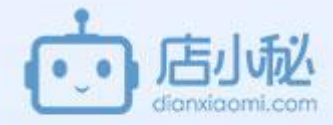

注意:

1、必须授权营销API ①登陆小秘主账号 ②平台授权—ebay ③授权营销API

2、每周同步一次,数据来源 ebay后台

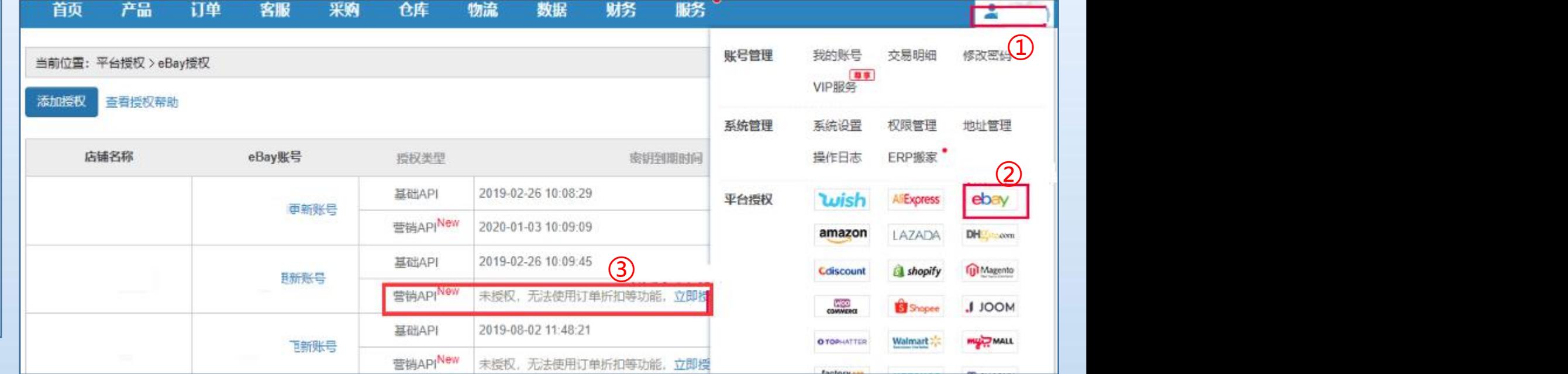

## 8.4数据、财务—ebay数据—【2】账户表现

①数据—ebay数据—**账户表现**:查 看货运表现,物流标准,海外仓标准, 商业计划追踪,待处理问题刊登,是 否有买家反馈未收到物流等 ②需要去用户名下授权营销API ③**第一次需要手动同步**,同步之后点 击查看详情 ④可以点击查看不同指标 ⑤**数据一周自动更新一次** ⑥查看下次评估时间

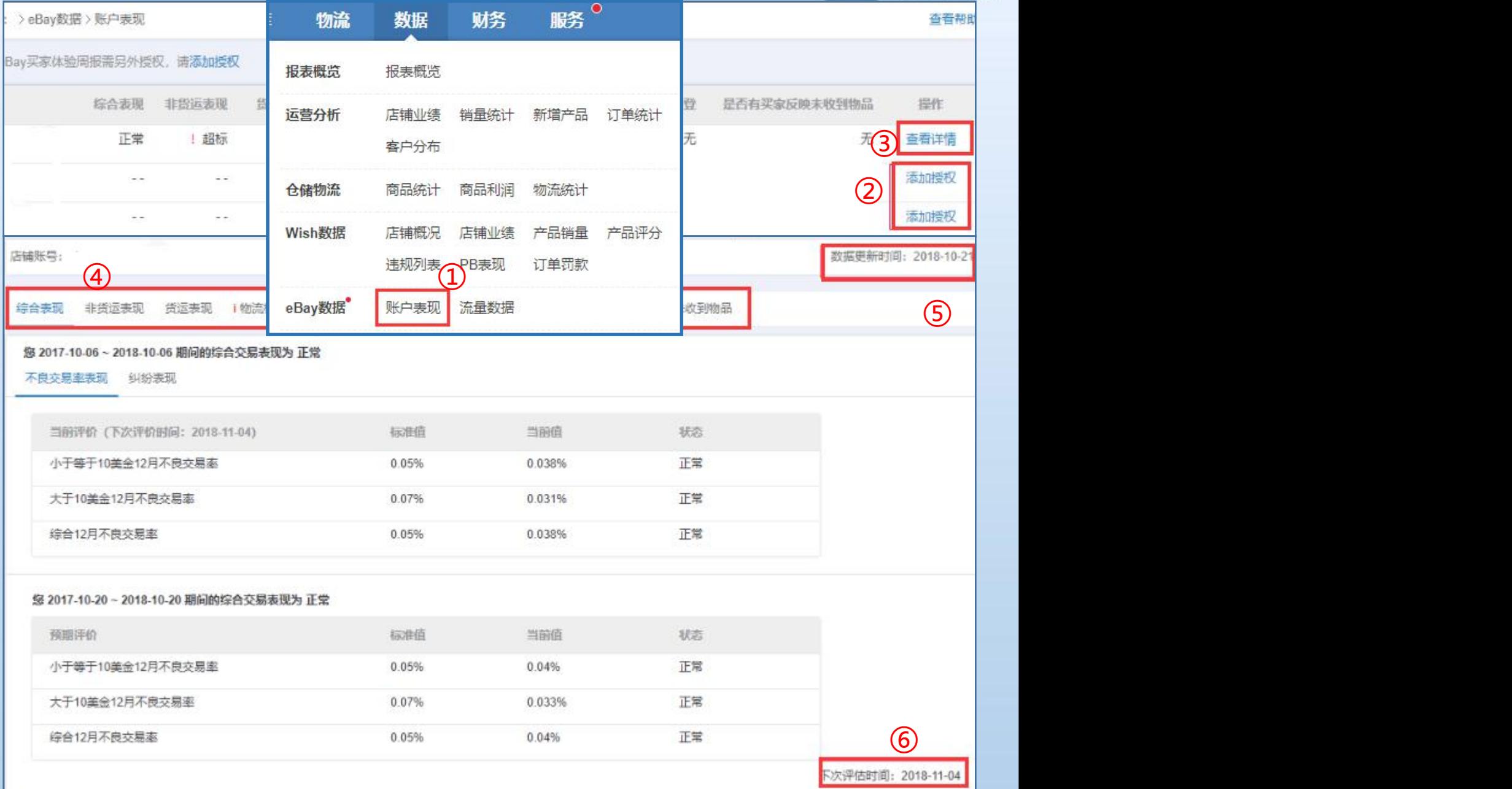

## 8.4数据、财务—ebay数据—【3】流量数据

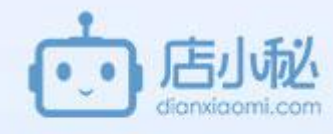

■ 服务 ● 财务 ①数据—ebay数据—流量 <sup>首页 产品 订单 客服 采购 仓库 物流</sup> 数据 dxm\_test\_nun 数据:查看曝光量、浏览 4 报表概览 量、点击率、下单转化率 2 - 7天中 20天中 - 2018 12.05 201 运营分析 店铺业绩 销量统计 订单统计 ▲导出报表 (数据更新时间 等(vip2可查看) 客户分布 ②筛选时间段 || <del>『蒲账号</del> 全部 商品利润 仓储物流 商品统计 物流统计 ③筛选平台站点 产品销量 产品评分  $\overline{\textbf{3}}$  , and  $\overline{\textbf{3}}$  , and  $\overline{\textbf{3}}$  , and  $\overline{\textbf{3}}$  , and  $\overline{\textbf{3}}$  , and  $\overline{\textbf{3}}$  , and  $\overline{\textbf{3}}$  , and  $\overline{\textbf{3}}$  , and  $\overline{\textbf{3}}$  , and  $\overline{\textbf{3}}$  , and  $\overline{\textbf{3}}$  , and  $\overline{\textbf{3}}$  , and  $\overline{\$ ④导出数据报表 订单罚款 ⑤ ⑥ ⑤查看不同周期的数据  $\boxed{)}$   $\boxed{)}$   $\boxed{$ 流量数据 账户表现 ⑥查看线状图或柱状图或 选择图表显示数据 ⑦下载不同类型的文件 ◉站内搜索曝光 ◎通过店铺曝光 ◎曝光总量 ◎站外浏览 ◎其他浏览 ⑦选择图表显示数据 ◎站内搜索浏览 ◎通过店铺浏览 ◎总浏览量 ◎订单量 ◎下单转化率 value www.dianxiaomi.com 曝光量 浏览量 下单转化率 点击率 订单量 日期 站内搜索曝光 通过店铺曝光 曝光总量 站外浏览

自主浏览

其他浏览

站内搜索浏览

通过店铺浏览

总浏览量

 $\odot$ 

 $\Theta$ 

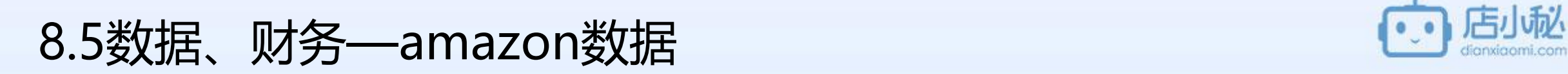

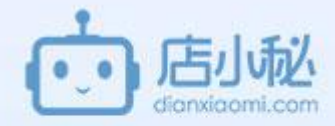

### 【1】amazon数据页面介绍

- 【2】店铺业绩
- 【3】销量统计
- 【4】客户分布

# 8.5数据、财务—amazon数据—【1】amazon数据页面介绍

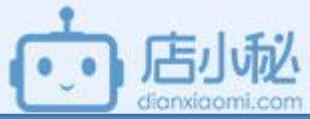

### 注意: 1、FBA/FBM业绩、销量、客户分布情 况,各国站点分别统计查看更方便! 2、最早数据为5月16日,新授权用户统 计一个月历史数据。 3、今天的数据明天才显示:此订单今 天同步到小秘系统,下单时间为今天, 那么数据明天才显示。 4、亚马逊数据—店铺业绩、销量统计、 客户分布、VIP用户可查看

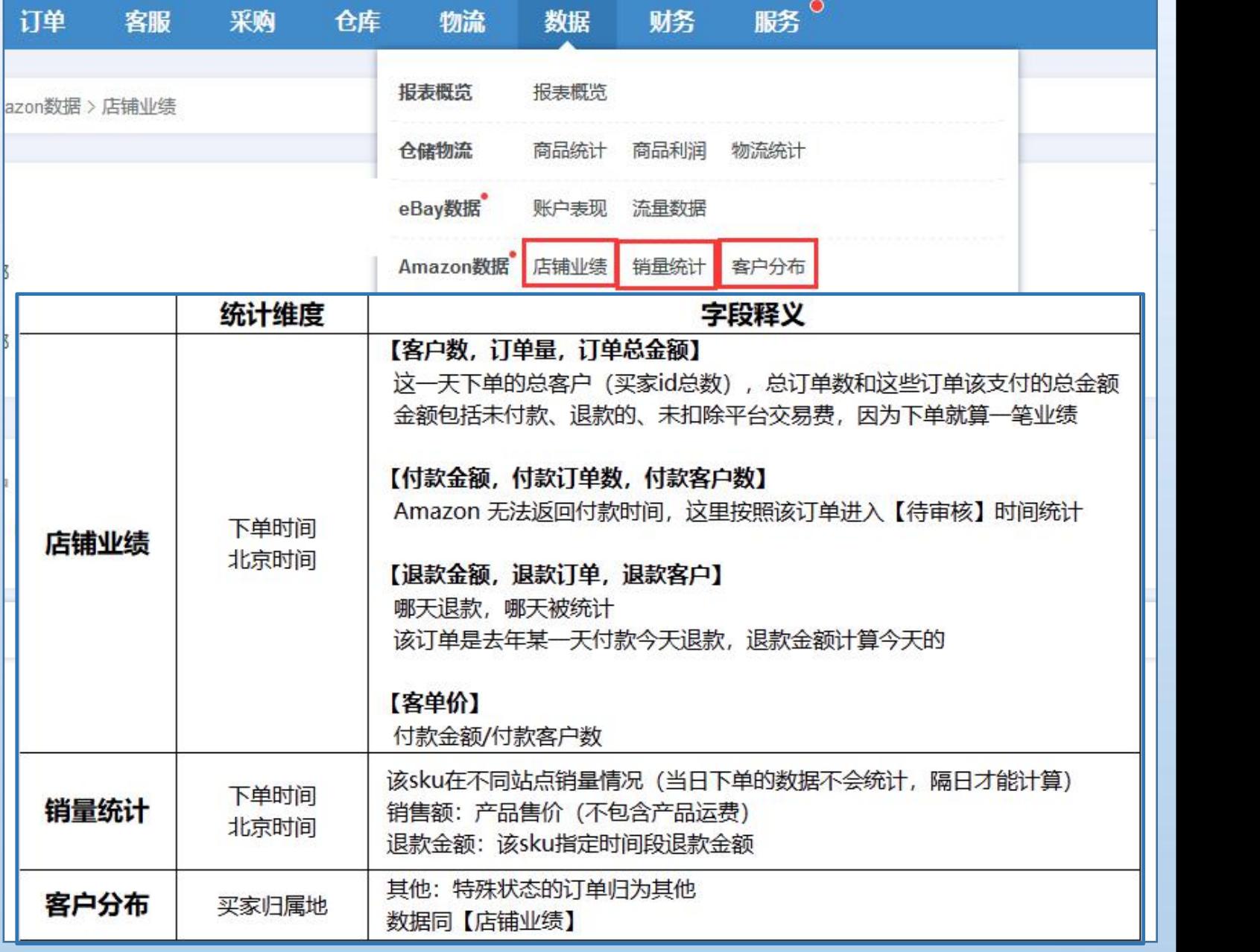

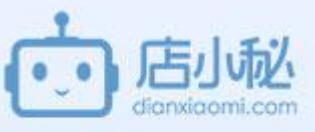

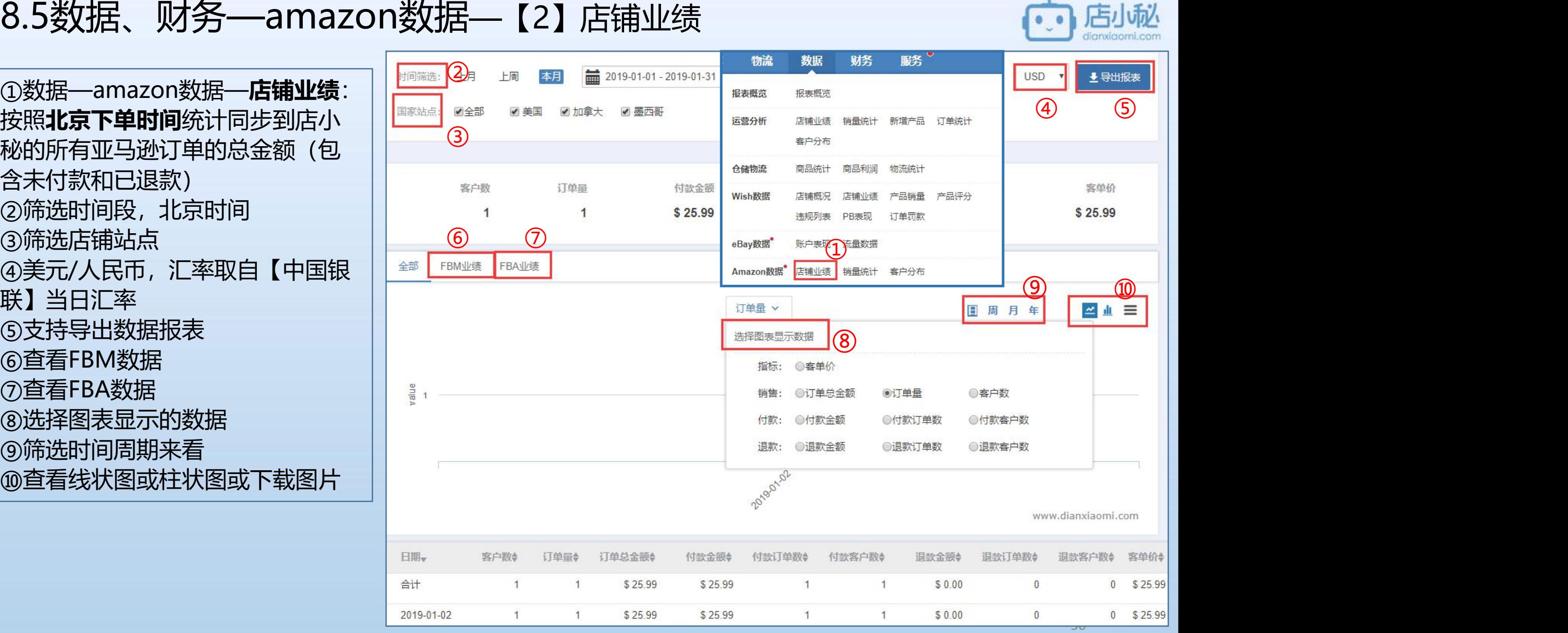

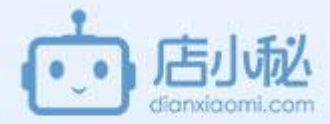

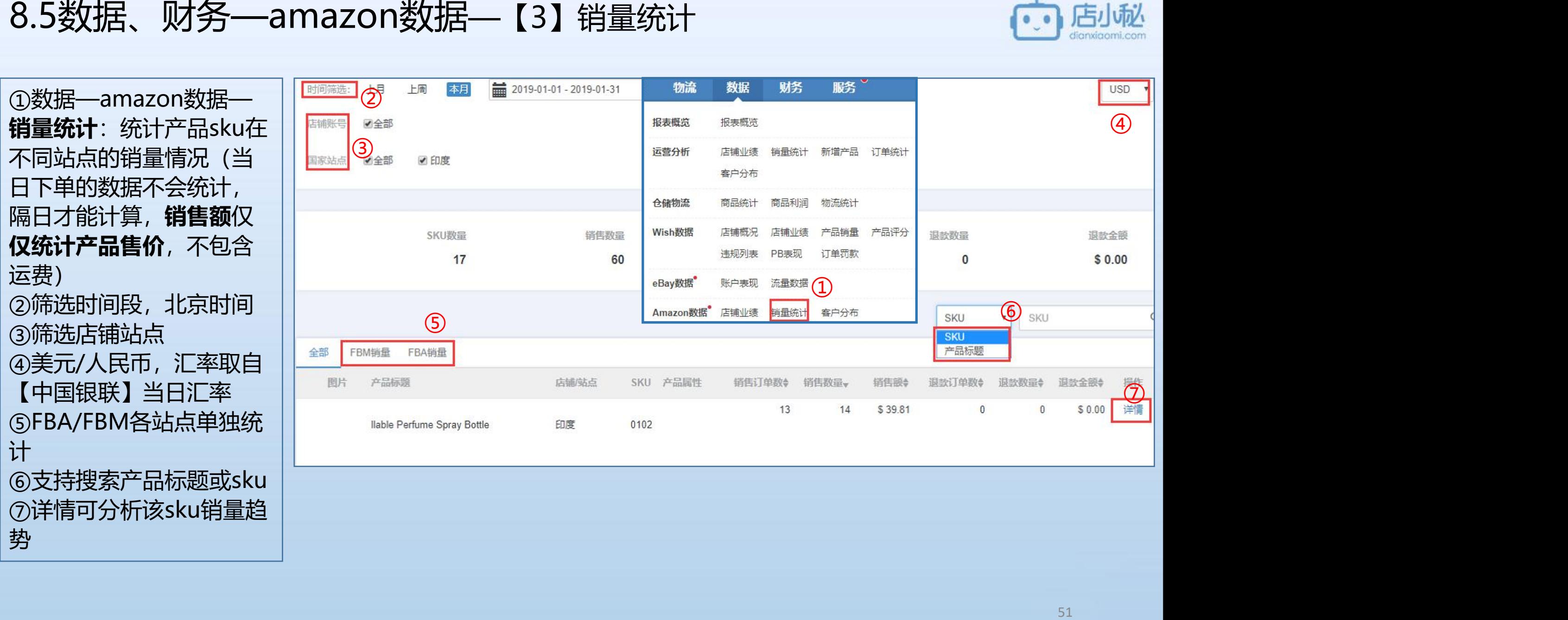

# 8.5数据、财务—amazon数据—【4】客户分布

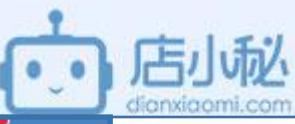

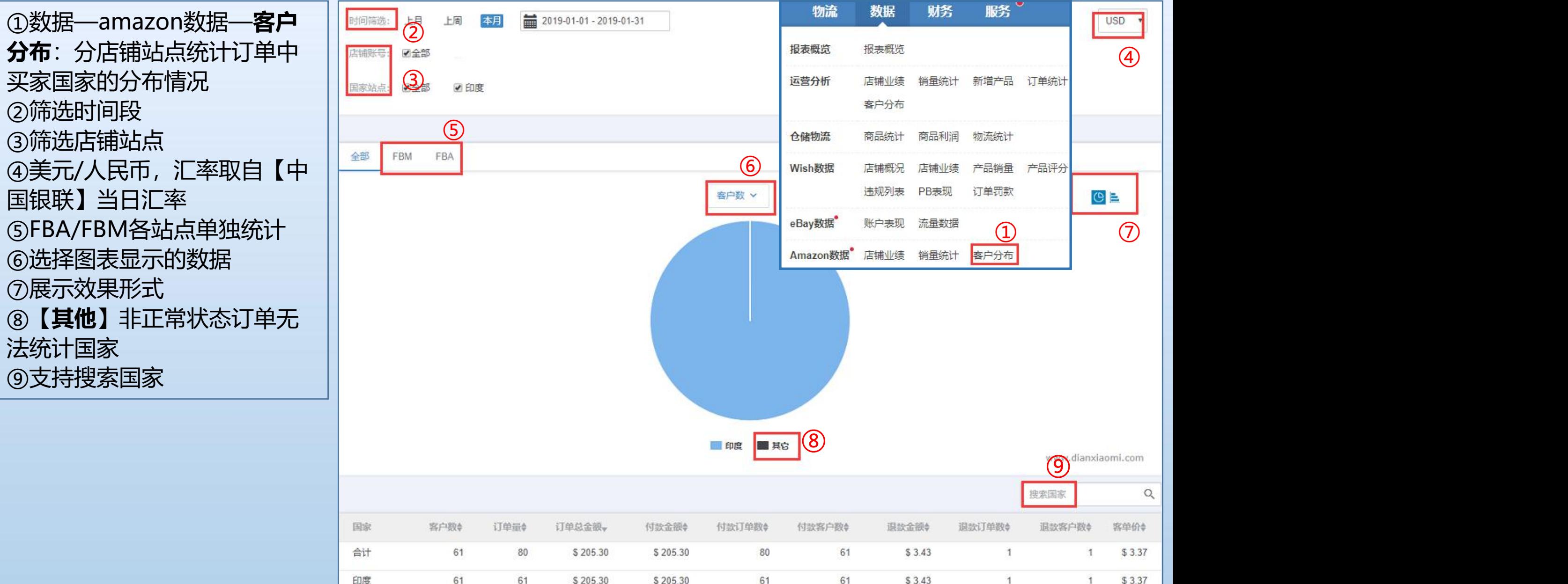

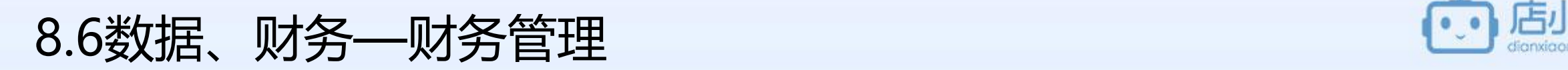

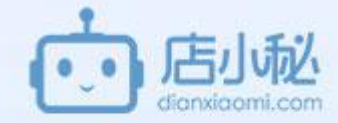

### 【1】财务管理页面介绍

【2】账号管理

【3】付款审批

【4】收款管理

【5】收支明细

【6】物流对账

### 【7】利润核算

## 8.6数据、财务—财务管理—【1】财务管理页面介绍

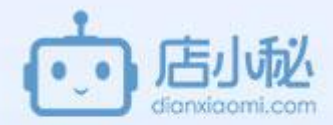

①账号管理—自定义创建财务账号 ②付款审批—采购单申请付款,财务人员可在此处进行审批;或手动创 建付款单

③收款管理—手动创建收款单

④收支明细—查看收入和支出明细

⑤**物流对账**—从部分物流商接口可自动获取到物流费用或手动导入对账; 批量点击确认可填充至利润核算的物流费用里,支持自动获取物流费用 的物流商可查看此链接

http://help.dianxiaomi.com/help/getRefreshContent.htm?id=485 &parentId=10

⑥**利润核算**—按照订单的**发货时间**统计在店小秘【已发货】所有包裹的 相关数据,并自动计算利润

⑦小秘收款—多店铺与多收款账户统一管理,资金余额实时查询,实时 统计账户每笔交易明细,随间时随地获悉资金动向,轻松无压力对账 ⑧Paypal管理—支持查看paypal的账号管理、交易明细等 ⑨payoneer—支持查询账户余额、交易明细,自动获取银行证明,查询 提前放款额度等

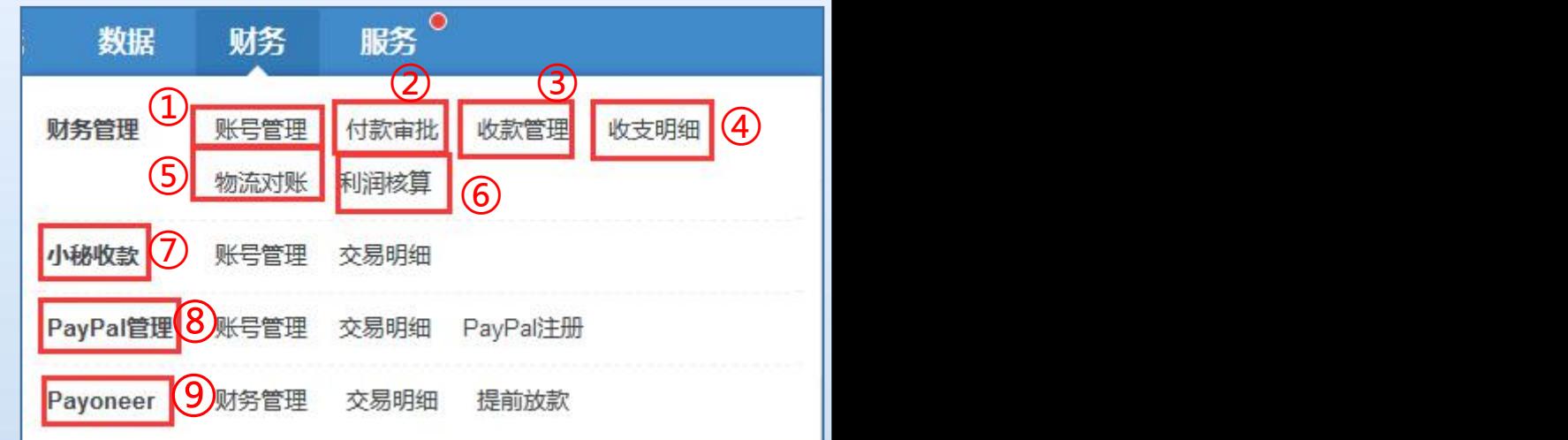

## 8.6数据、财务—财务管理—【2】账号管理

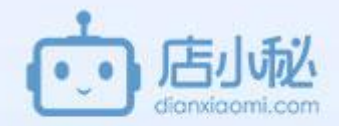

①财务—账号管理 ②【新增账号】 ③填写账号信息 ④点击【保存】即可 ⑤点击【明细】页面跳 转到收支明细的页面可 ⑥创建后只可编辑账号 名称, 其它信息不支持 更改只可删除重新添加

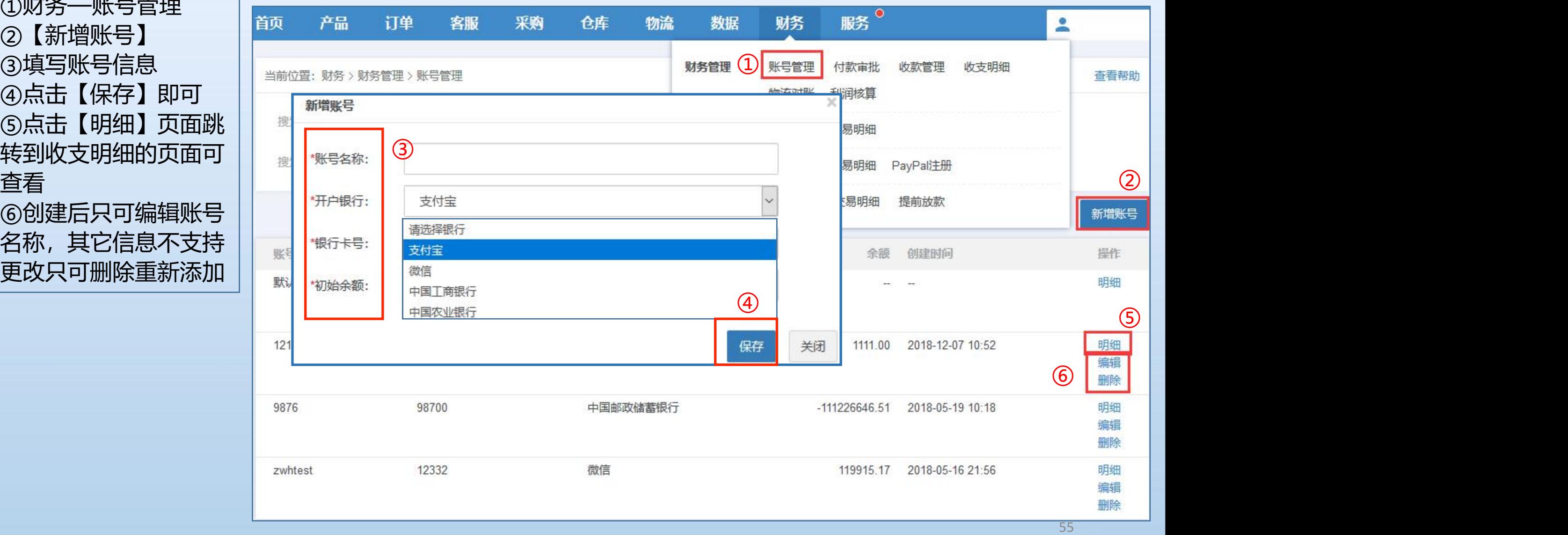

# 8.6数据、财务—财务管理—【3】付款审批

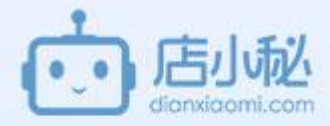

①财务—付款审批  $\mathop{\rm \bf m}\nolimits$ 的搜索 $\blacksquare$  . The contract of  $\blacksquare$  . The contract of  $\blacksquare$ ③可以筛选付款单类型  $\begin{array}{|c|c|}\hline \end{array}$  (  $\begin{array}{|c|c|}\hline \end{array}$   $\begin{array}{|c|c|}\hline \end{array}$   $\begin{array}{|c|}\hline \end{array}$  (  $\begin{array}{|c|}\hline \end{array}$   $\begin{array}{|c|}\hline \end{array}$   $\begin{array}{|c|}\hline \end{array}$   $\begin{array}{|c|}\hline \end{array}$   $\begin{array}{|c|}\hline \end{array}$   $\begin{array}{|c|}\hline \end{array}$   $\begin{array}{|c|$ ④店小秘采购单和手动 | 卷5300 付款单支持批量和单个 仅是在小秘做一个标记, ⑥1688采购单和店小秘 付款单创建好可再次编 辑

⑧手动创建付款单

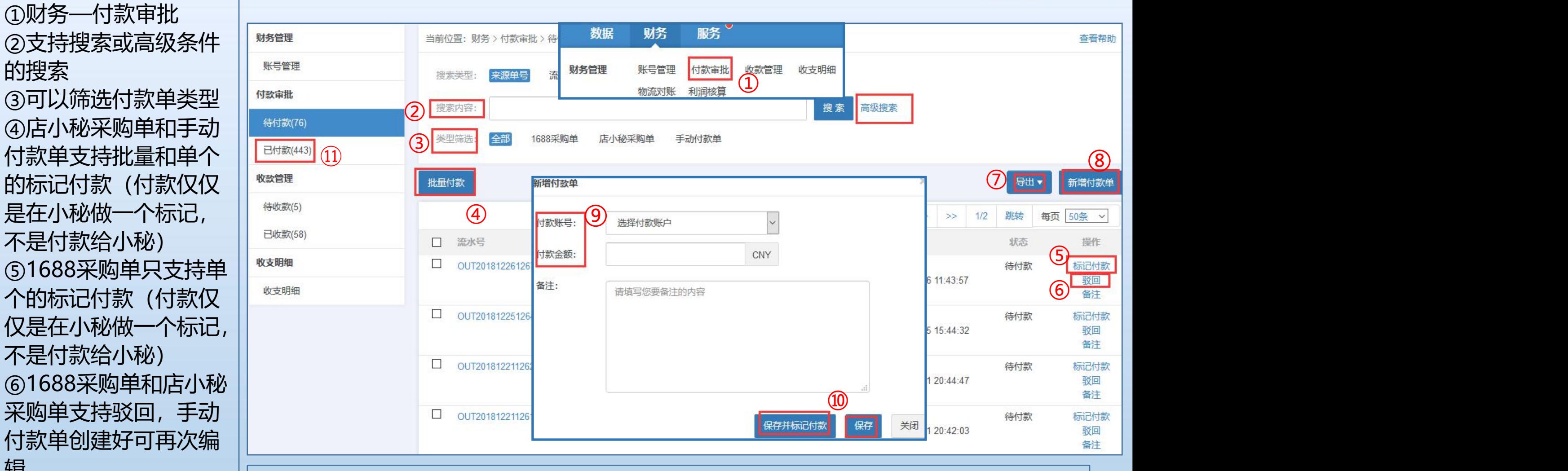

56 ⑦支持导出 | ②删八19秋秋っ仰19秋苹飲 ⑨输入付款账号和付款金额 ⑩点击保存并标记付款,付款单会进入已付款状态,点击保存,则会进入待付款状态 ⑪标记付款成功可在已付款查看

### 8.6数据、财务—财务管理—【4】收款管理

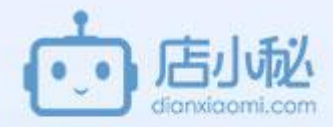

量标记收款 ⑦标记收款成功可在已 || ws邮

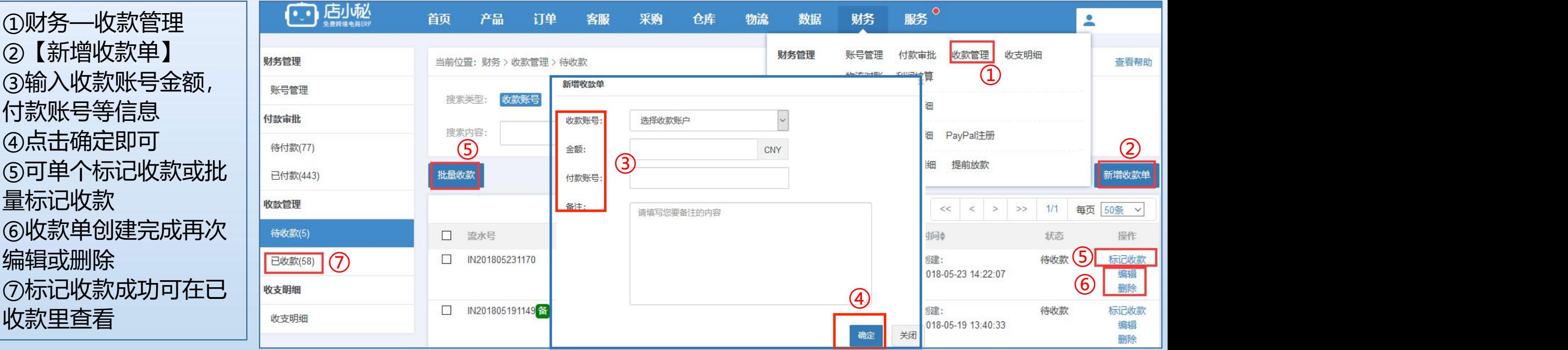

## 8.6数据、财务—财务管理—【5】收支明细 ——————————————————

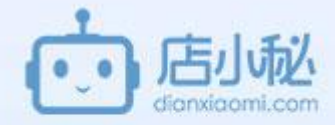

①财务—收支明细 ②筛选财务账号 ③支持搜索 ④支持筛选收入和支出的类型 ⑤筛选时间段 ⑥查看总收入和总支出的数据

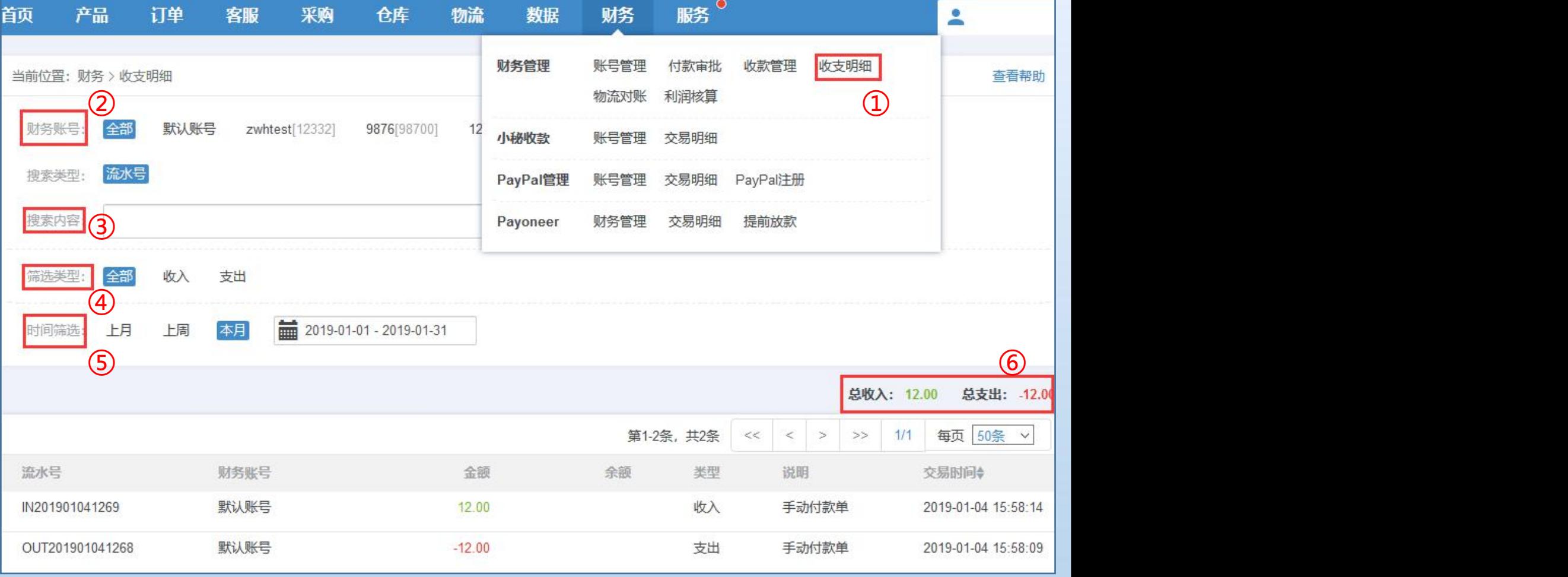

## 8.6数据、财务—财务管理—【6】物流对账

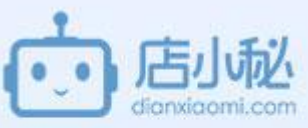

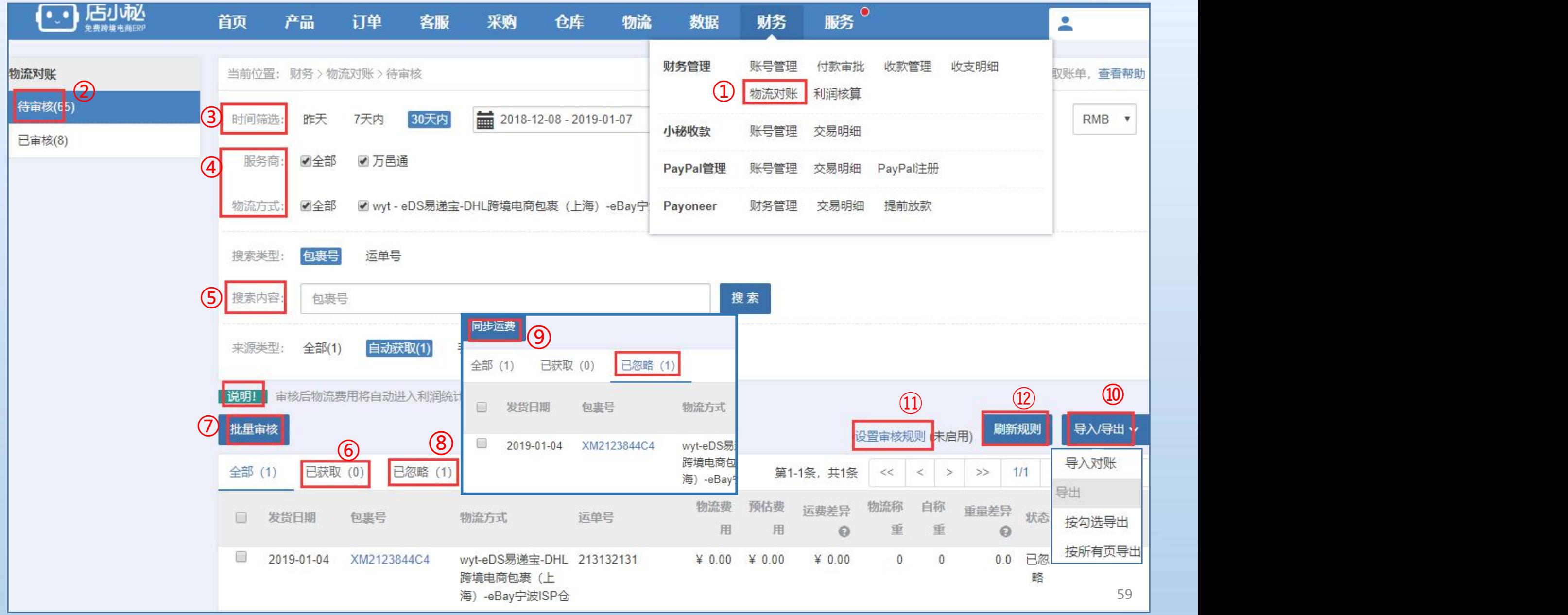

## 8.6数据、财务—财务管理—【6】物流对账

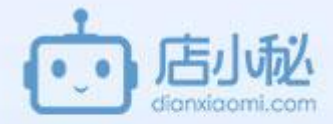

### **物流对账页面介绍**

①财务—**物流对账**:从部分物流商接口可**自动获取**到物流费用;也支持对不能自动获取费用的订单**手动导入对账** ; 有了物流费用批量点击审核可自动填充至利润核算。 ②**待审核**里会显示在**小秘已发货的**系统可以自动获取物流费用的所有订单和手动导入对账的订单 ③支持筛选时间,发货时间 ④筛选物流渠道 ⑤支持搜索包裹号或运单号 ⑥**已获取到物流费用**的订单在**已获取**查看 ⑦已经获取到物流费用 点击【审核】物流费用自动进入【利润核算】 ⑧**没有获取到物流费用**的订单在**已忽略**查看 ⑨没有获取到物流费用的订单系统会**自动同步**数据,也可**手动点击**【**同步费用**】 ⑩**导入对账**—对于系统无法自动获取物流费用的订单可以表格导入。 ⑪对有异常的订单可以设置规则留在待审核 ⑫点击【刷新规则】系统重新计算规则,按照最新的规则执行

- 
- 

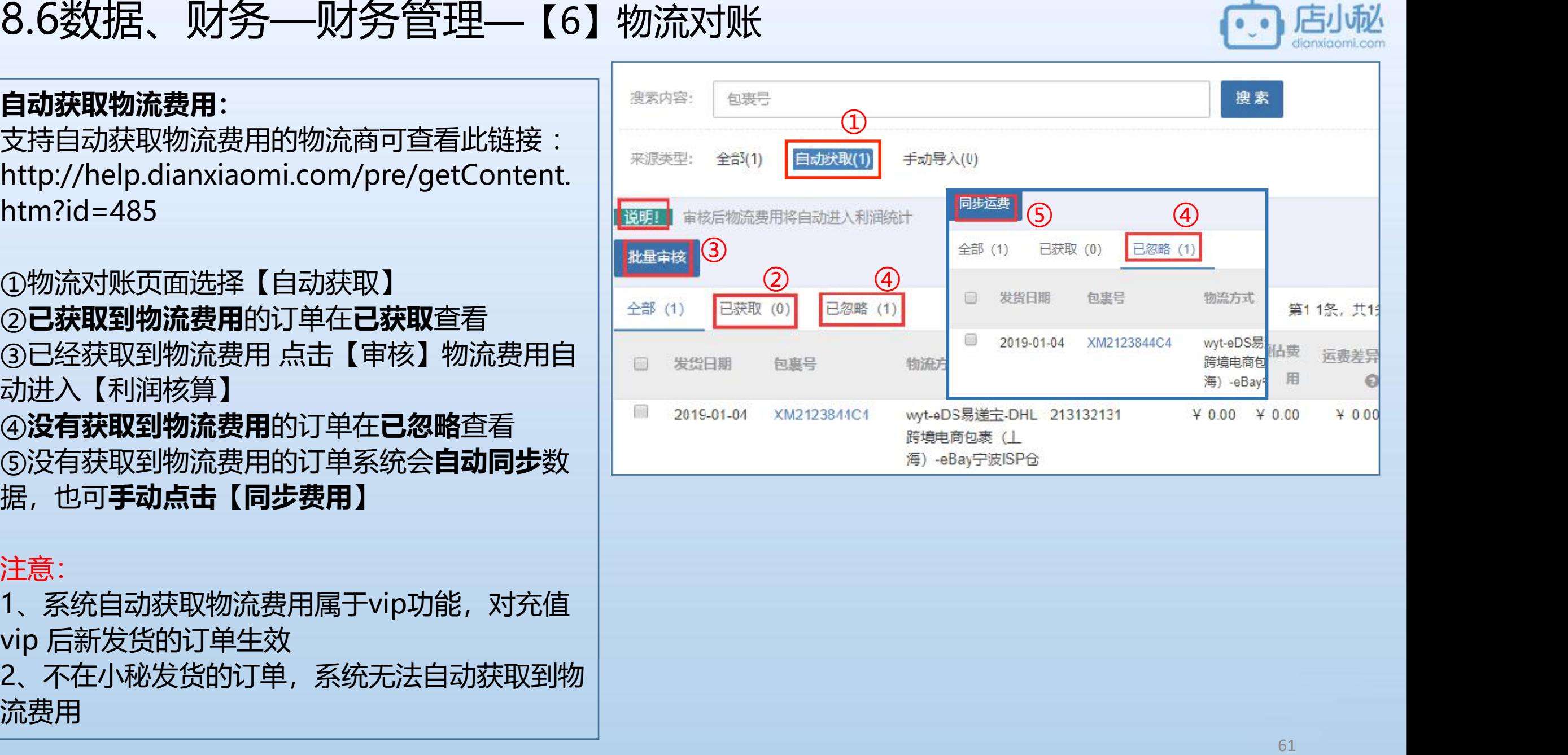

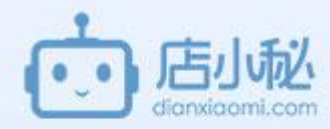

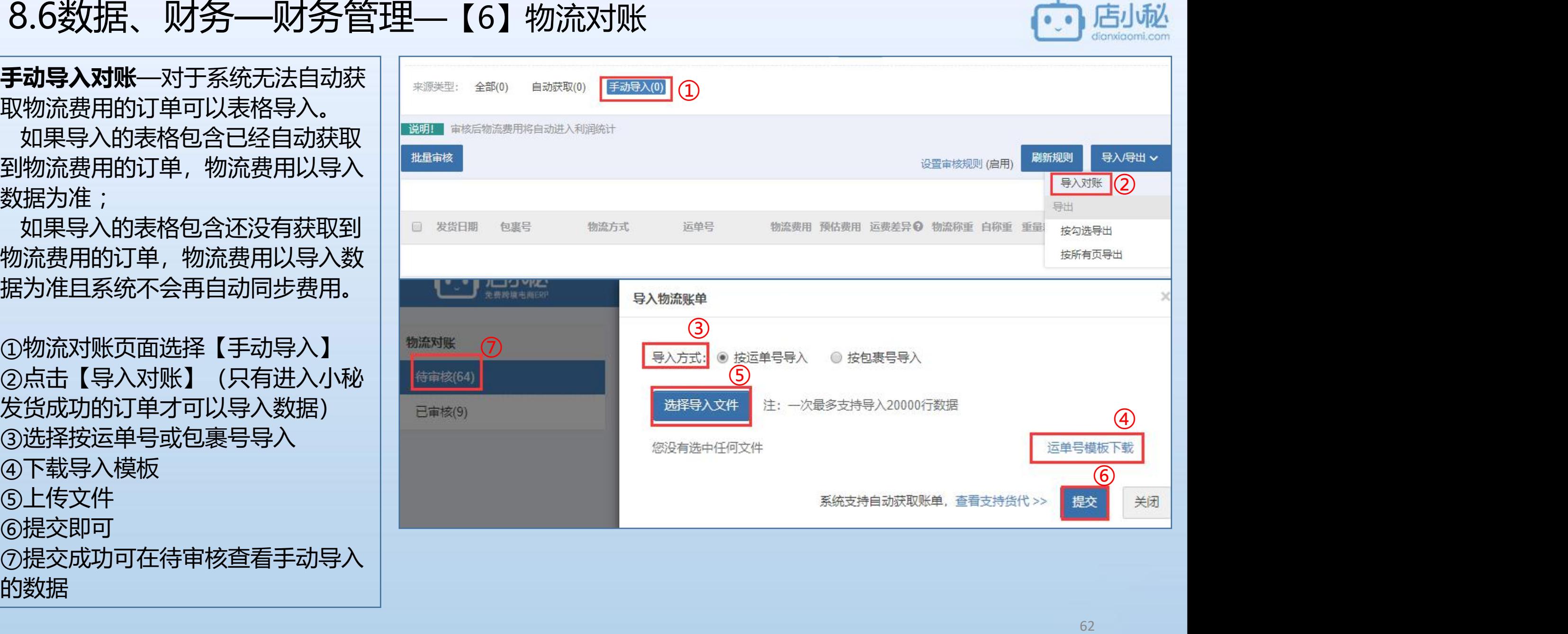

# 8.6数据、财务—财务管理—【6】物流对账

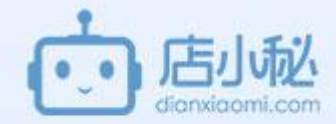

**设置审核规则** 对有异常的订单可以设置 规则留在待审核 ①物流对账页面点击【设 置审核规则】 ②启用规则 ③**注意提示**,**符合以下条 件的包裹留在待审核,其 余包裹自动进入利润计算** ④物流商对包裹的称重 ⑤订单页面使用扫描发货 时给包裹的称重,具体操 作可参考pdf订单模块 ⑥物流商收取的该包裹的 实际国际物流费用 ⑦使用小秘预估运费功能 该包裹预估的国际运费

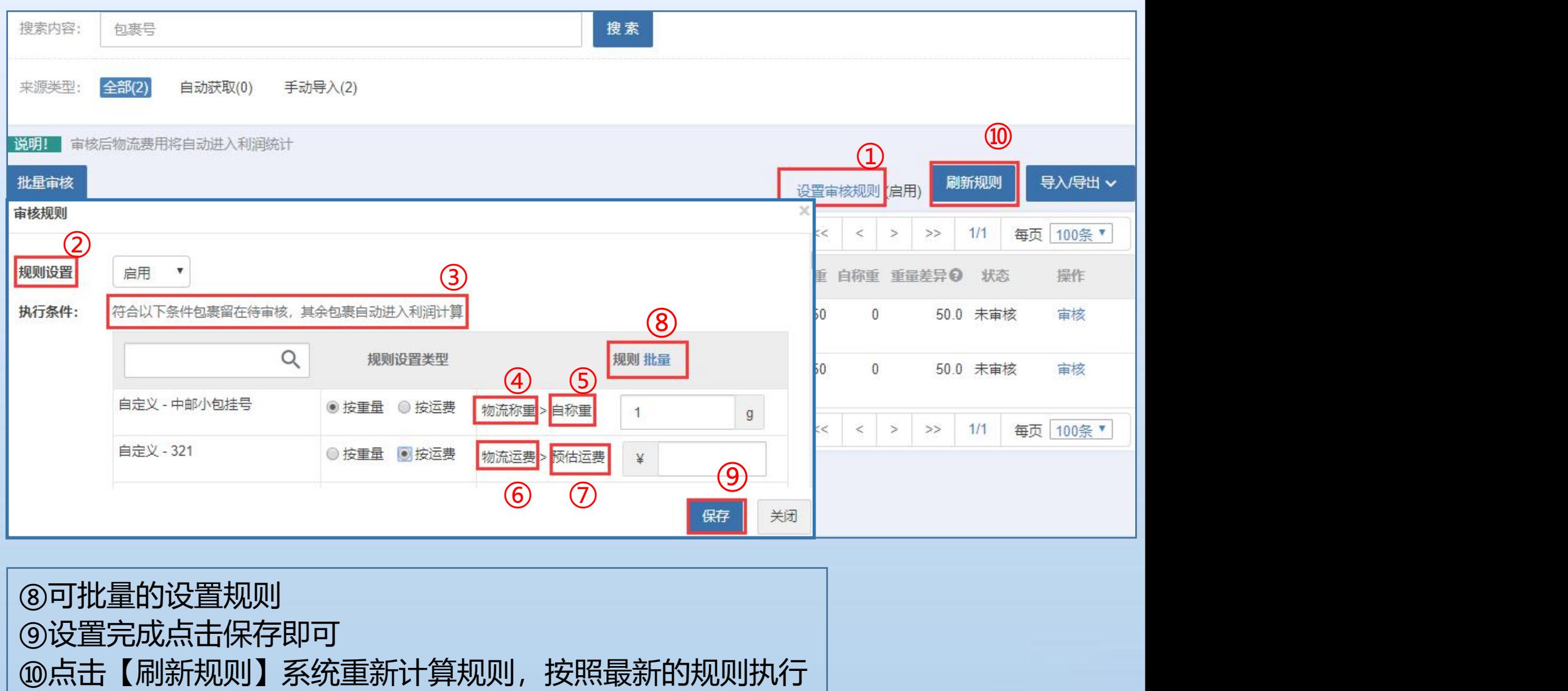

# 8.6数据、财务—财务管理—【7】利润核算 <mark>①</mark> 周*城*

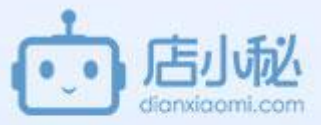

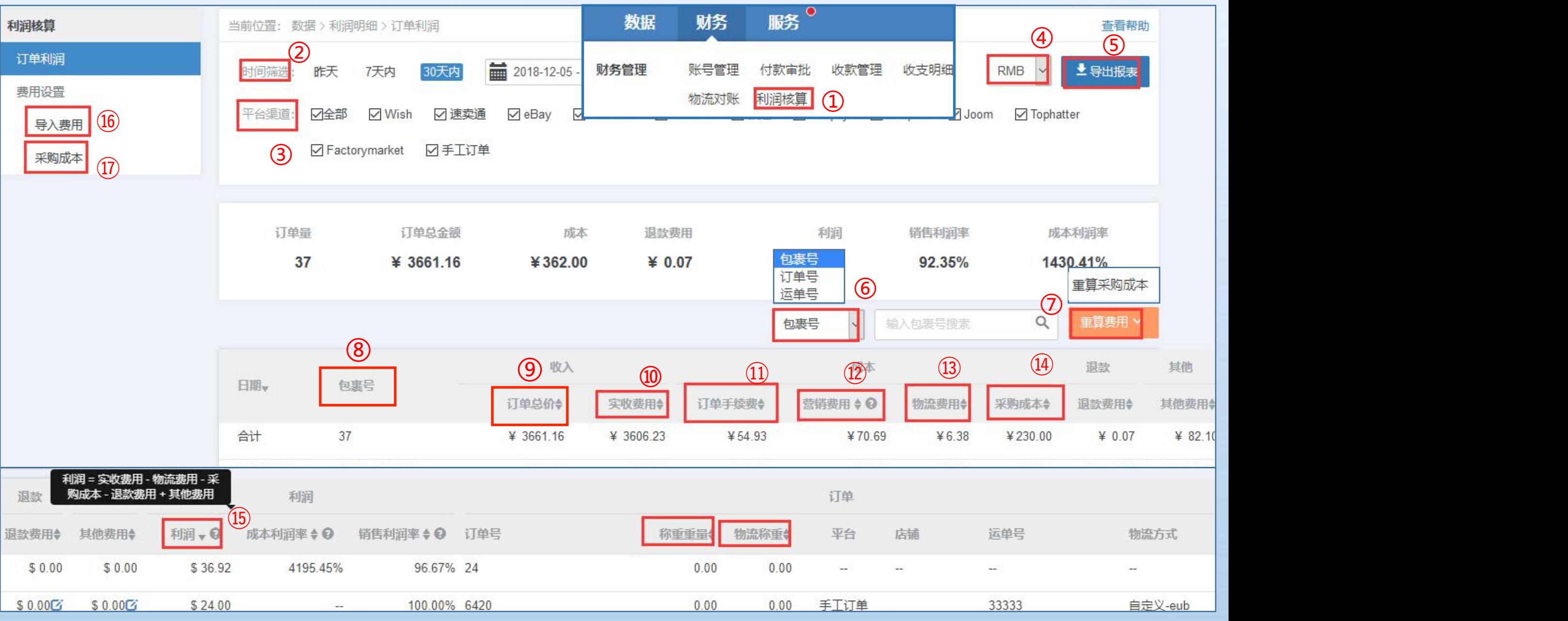

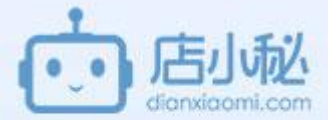

65 **利润核算页面介绍** ①财务—**利润核算**:按照订单的**发货时间**统计在店小秘【已发货】所有包裹的相关数据,并自动计算利润 ②筛选时间段,北京时间 ③筛选平台店铺 ④美元/人民币,汇率取自【中国银联】当日汇率 ⑤支持导出数据报表 ⑥支持搜索包裹号、订单号、运单号 ⑦在第⑰步骤手动设置了采购成本,如果需要对现有的订单生效可点击重算采购成本; ⑧包裹号:店小秘以包裹号为单位,统计每个包裹的相关数据。即多个订单合并发货,则统计合并后的包裹数据; ⑨订单总价:该包裹所包含的所有订单的实际价格,即买家支付的订单金额,没有扣除平台交易费,包含未付款和 退款金额; ⑩实收费用:该包裹所包含的所有订单扣除平台费用后的,个人所得的费用; ⑪订单手续费:该包裹所包含的所有订单,平台扣除的费用; ⑫**营销费用**:目前仅支持速卖通,**速卖通联盟营销费用**; ⑬物流费用:该包裹发货时所发生的实际物流费用。具体操作可参考上一模块—【6】物流对账; ⑭采购成本:使用小秘仓库SKU和产品配对,发货自动获取出库价格; ⑮**利润=订单实收费用-物流费用-采购成本-退款费用+其他费用**; ⑯可手动导入订单手续费、采购成本、物流费用、其他费用 ⑰对有销量的在线产品设置采购成本,后续出单按照设置的价格为准(如果使用仓库优先获取出库价)

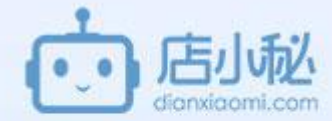

### **利润核算使用方法—**涉及三大块:

### 1、**平台费用**;

系统会**自动抓取手续费**: wish, eBay (平台手续费和paypal手续费) , 速卖通, amazon, lazada, 敦煌, Cdiscount, shopee, joom, tophatter, walmart; 其它平台可以**手动表格导入**,具体操作参考下面的pdf介绍①**手动导入费用**。

### 2、**物流费用**;

**手动导入**:联系货代索要运费明细,复制到店小秘的导入模板即可,具体操作参考下面的pdf介绍①**手动导入费用**; **自动获取**:受物流商接口限制,支持自动获取部分货代的物流费用具体操作参考上一模块【6】**物流对账。**

### 3、**采购成本**;

第一种:

手动设置,设置一次,之后都自动获取,具体操作参考下面的pdf介绍②**手动设置采购成本** 

手动导入,仅对当次导入的订单生效具体操作参考下面的pdf介绍①**手动导入费用**

第二种:

需使用库存,仅对使用库存后的订单生效

系统自动填充采购成本,具体操作参考下面的pdf介绍③**自动获取采购成本**

# 8.6数据、财务—财务管理—【7】利润核算

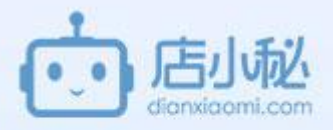

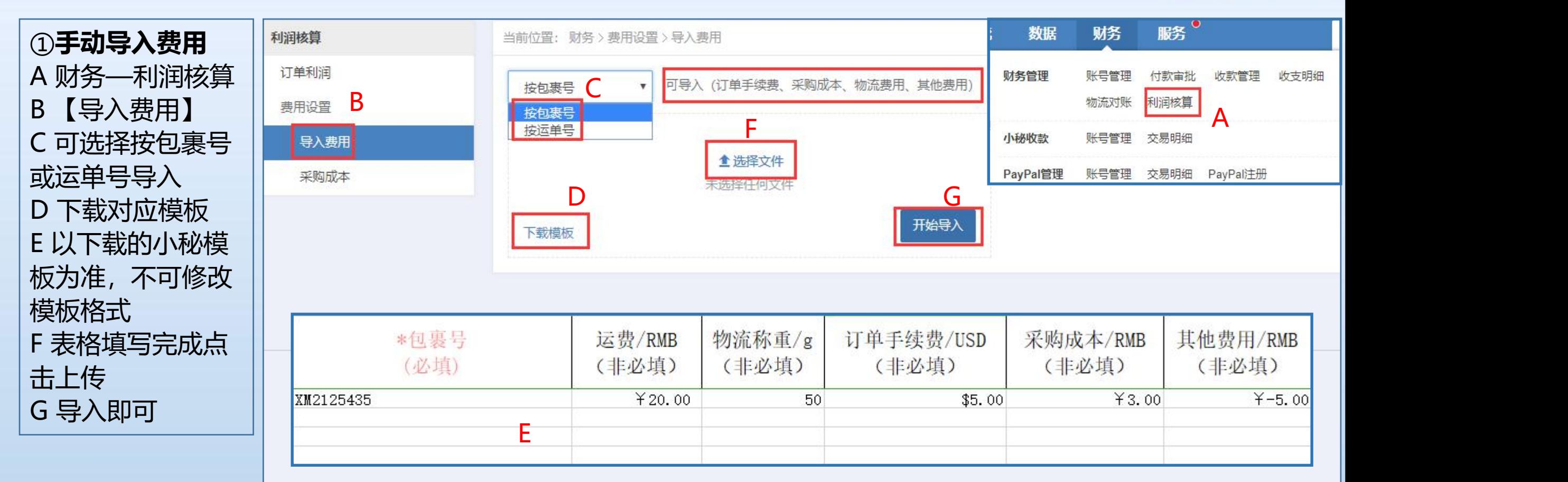

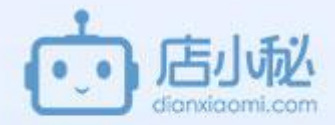

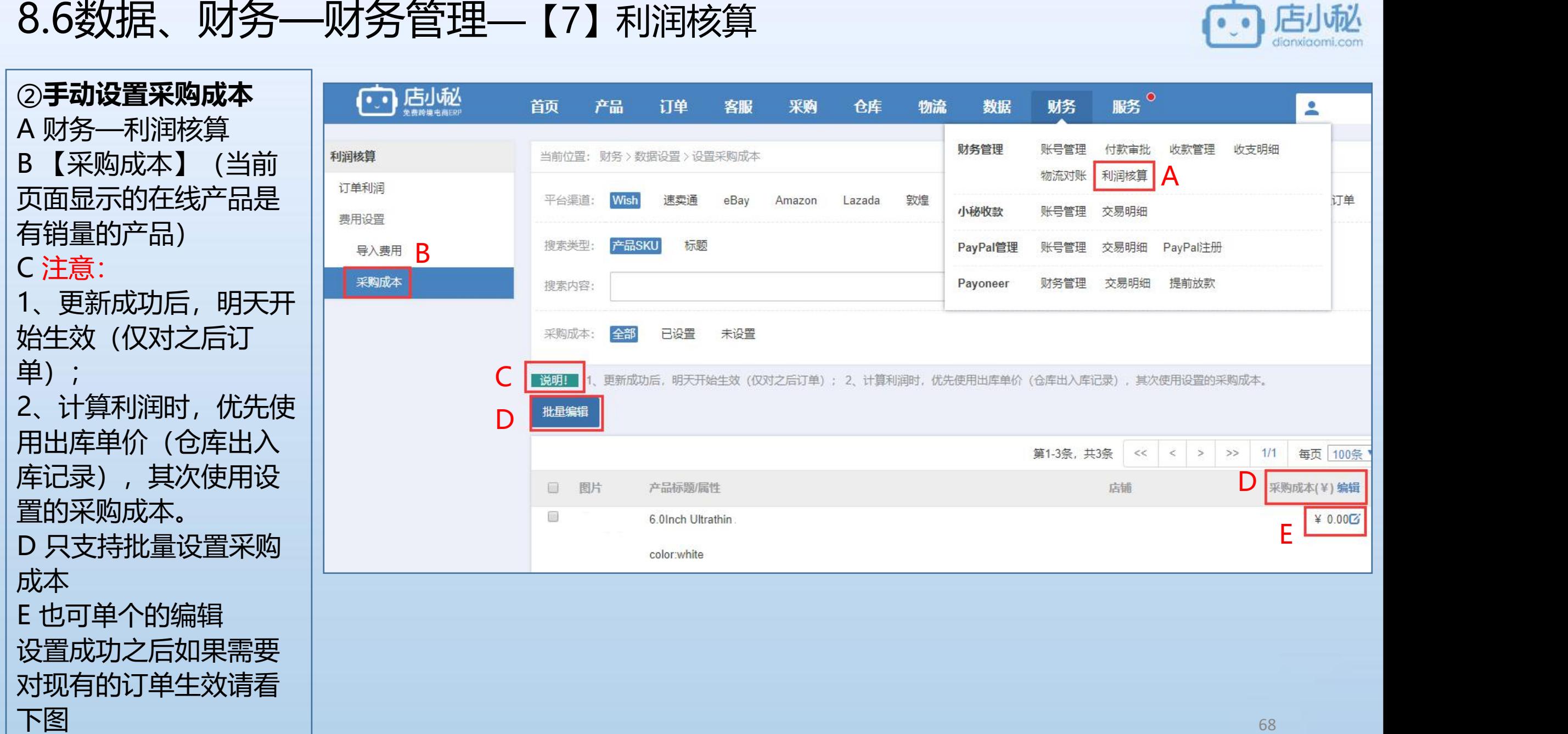

# 8.6数据、财务—财务管理—【7】利润核算

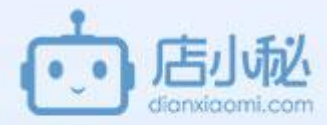

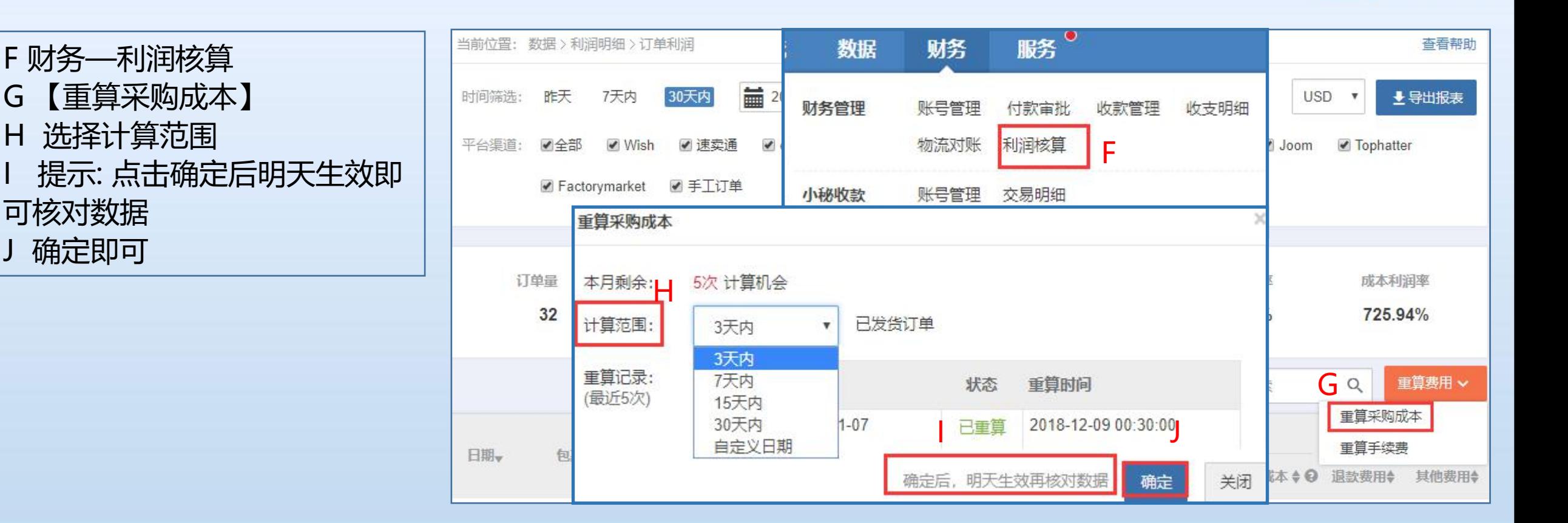

# 8.6数据、财务—财务管理—【7】利润核算

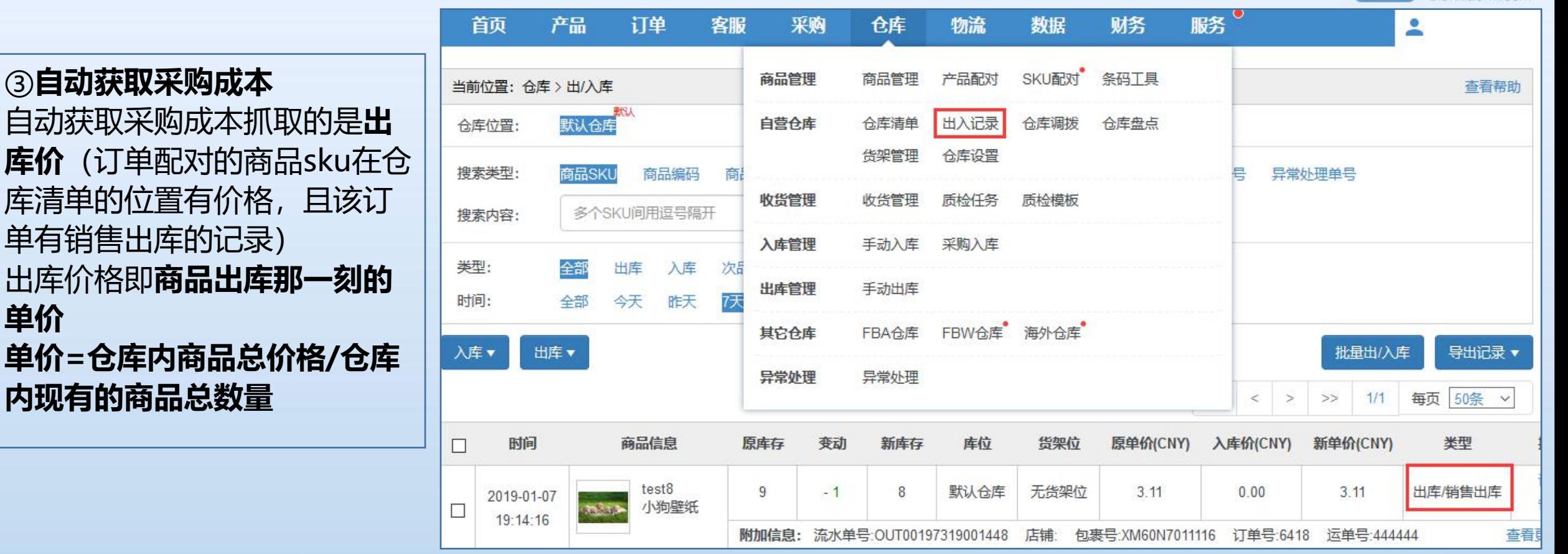

注意:利润核算下采购成本为0的原因:

1、没有使用店小秘库存,系统自动默认为0;

- 2、有使用店小秘库存,但仓库清单下的产品没有价格;
- 3、有使用店小秘库存且仓库清单下有价格但是系统没有记录出库: a 不在店小秘点

击发货 b 没有配对 c 无库存出库

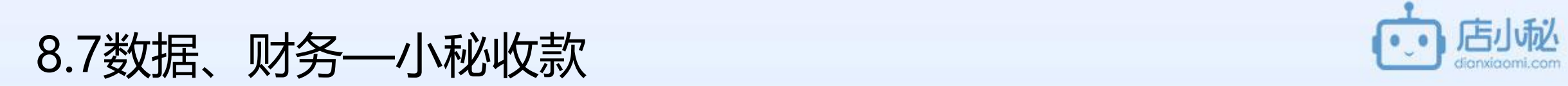

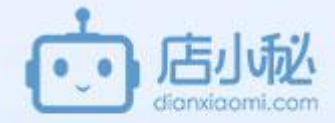

### 【1】账号管理

### 【2】交易明细

# 8.7数据、财务—小秘收款—【1】账号管理

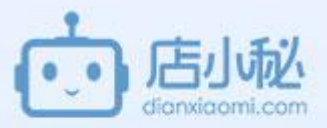

小秘账号可以管理所有亚马逊刊登、<br>**、一**节 === 主告提出:出去结注: **订单、FBA、广告投放、收款等流程。**

店小秘收款,你值得拥有 | | |▓▓▅▅ <sub><sub>≢元账号</sub></sub> **http://help.dianxiaomi.cn/pre/g etContent.htm?id=370 help.dianxiaomi.cn/pre/getCont ent.htm?id=364** 店小秘收款注册流程说明---**企业注册 | | NIZI help.dianxiaomi.cn/pre/getCont ent.htm?id=380**

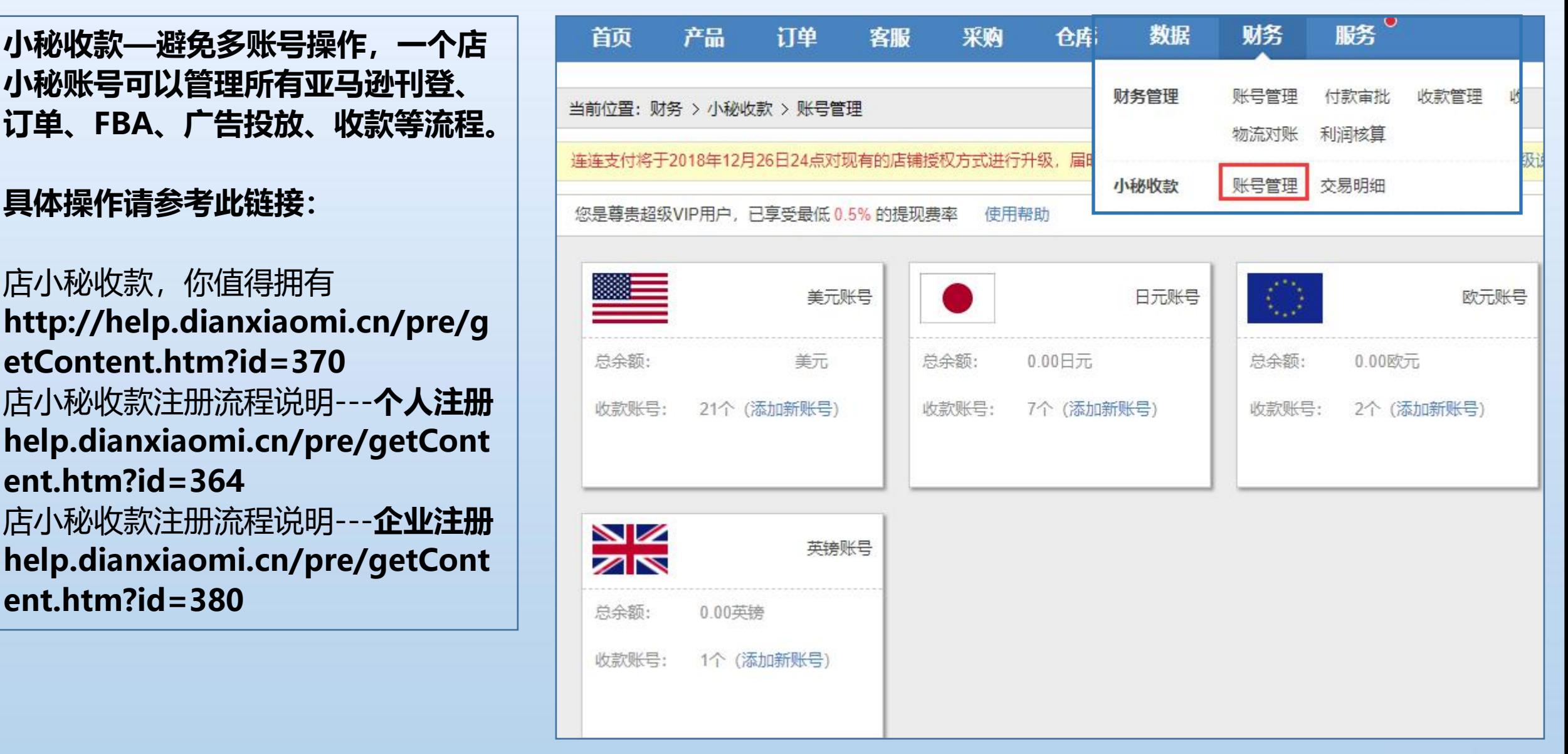
#### 8.7数据、财务—小秘收款—【2】交易明细 高

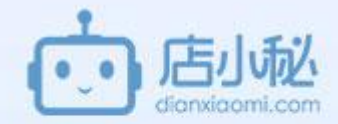

①财务—小秘收 款—交易明细 ②选择收款账号 ③点击可查看收款 详情

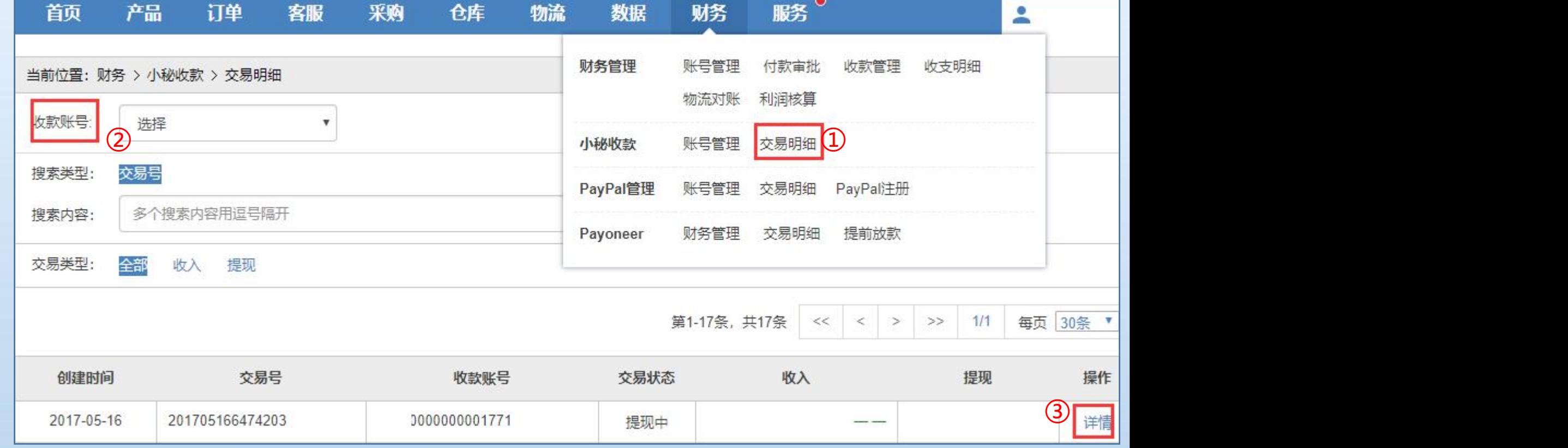

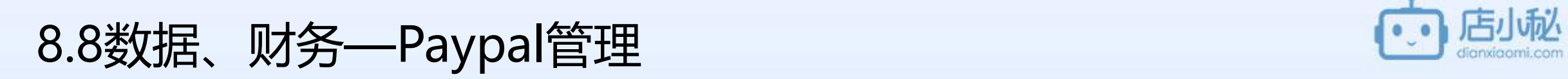

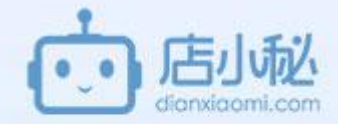

#### 【1】账号管理

- 【2】交易明细
- 【3】Paypal注册

#### 8.8数据、财务—Paypal管理—【1】账号管理

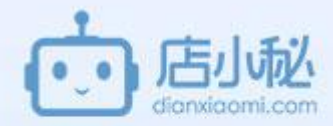

①小秘页面右上角用户名下 ②平台授权—paypal授权 ③【添加授权】 ④普通API—立即授权

具体操作可查看PayPal账号 权方法 **http://help.dianxiaomi.co** m/pre/getContent.htm?i **291**

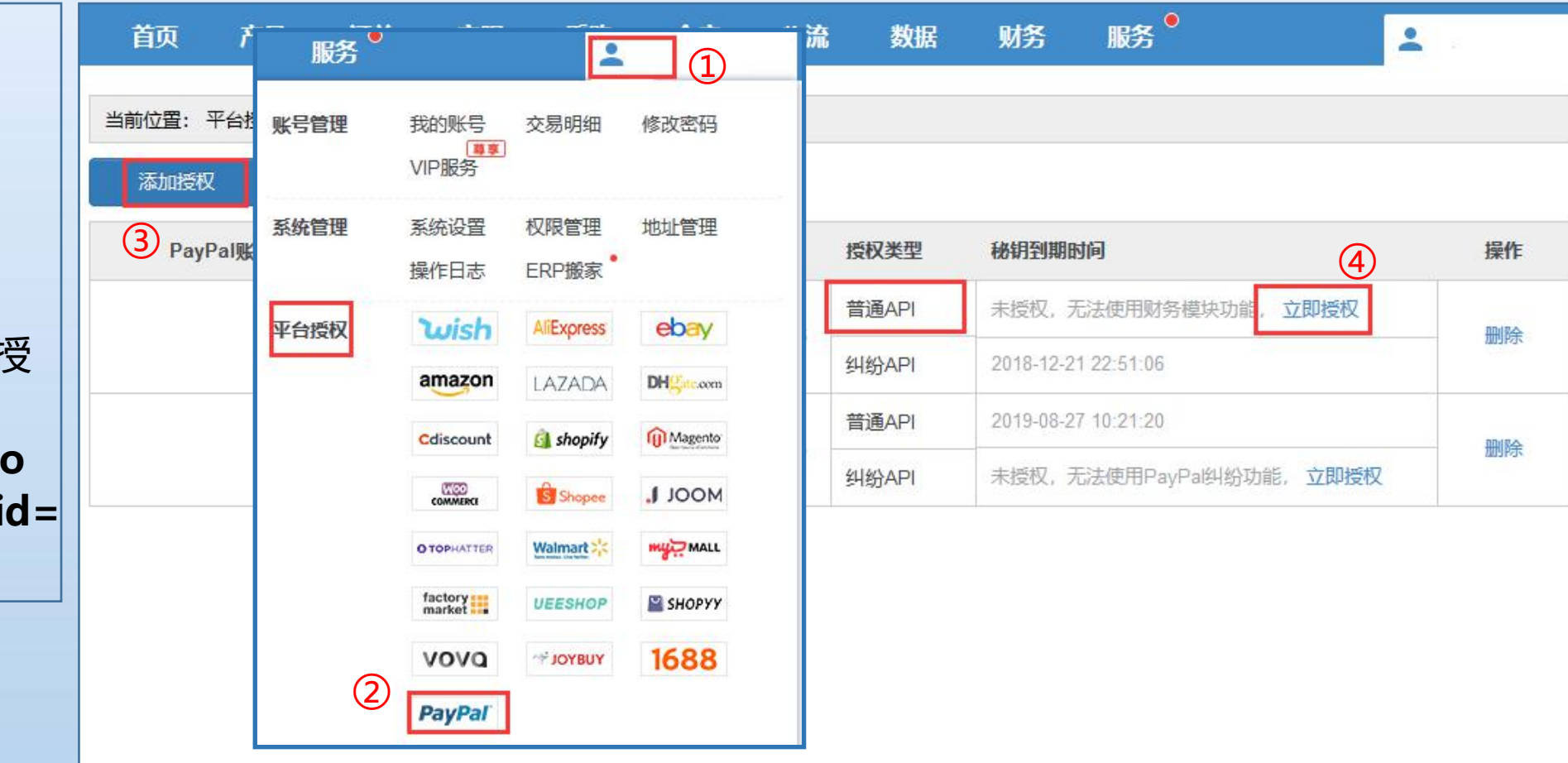

# 8.8数据、财务—Paypal管理—【2】交易明细

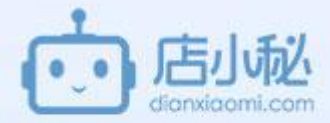

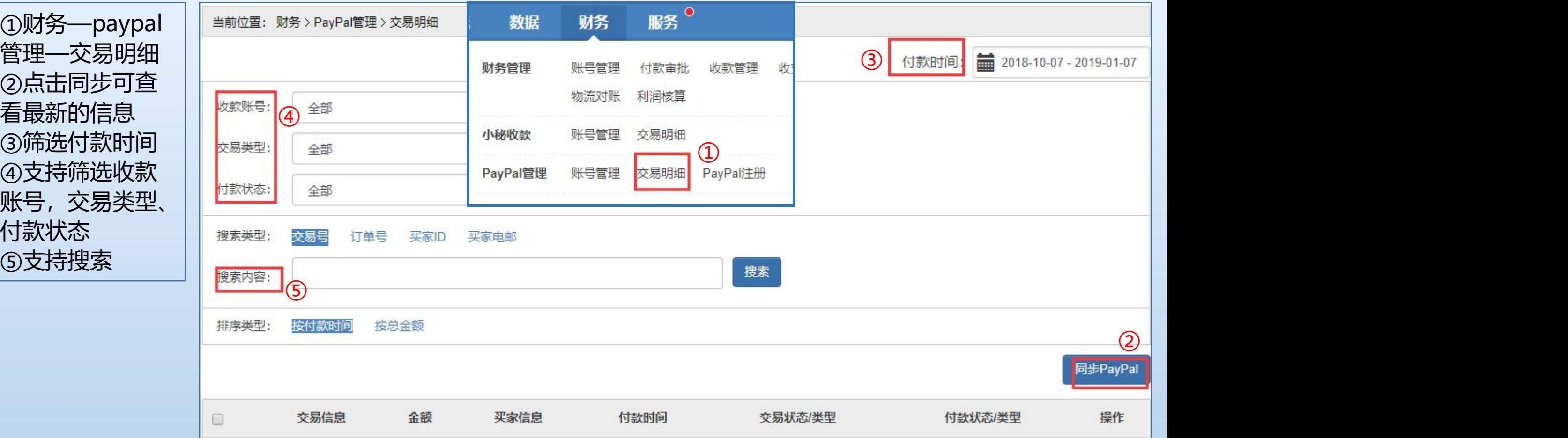

#### 8.8数据、财务—Paypal管理—【3】paypal注册

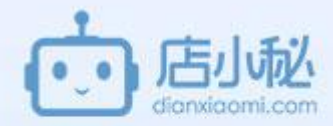

①点击【财务—paypal 注册】 ②页面会跳转到paypal 的注册网址,【注册】 即可

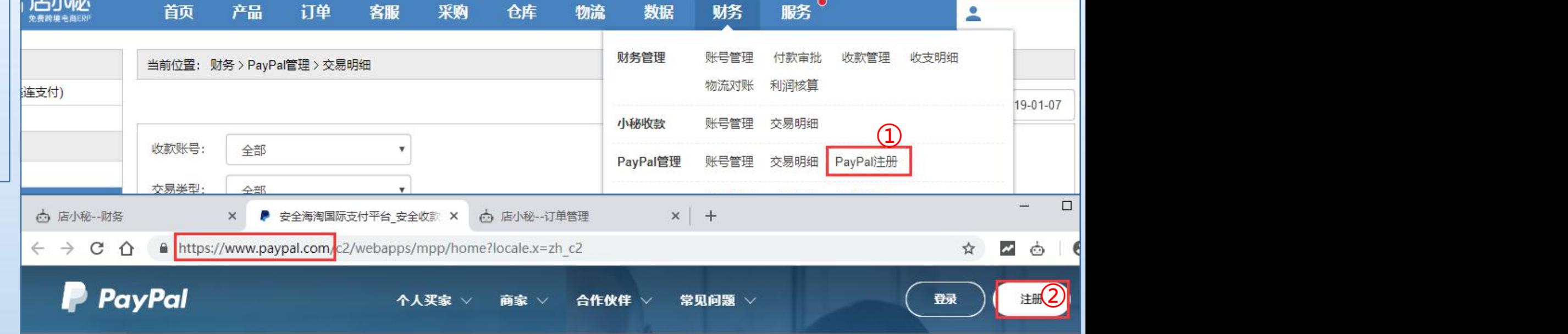

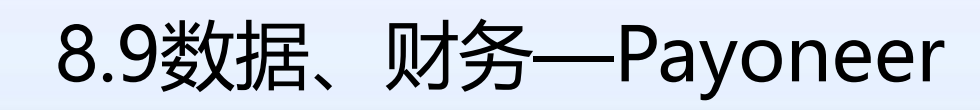

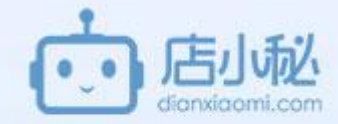

【1】财务管理

【2】交易明细

【3】提前放款

#### 8.9数据、财务—Payoneer—【1】财务管理

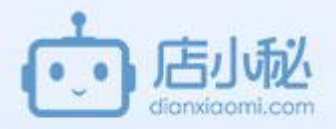

①财务—payoneer—财务管理 ②无payoneer,可申请注册 ③有payoneer,可直接绑定

具体操作流程可参考Payoneer: **http://help.dianxiaomi.cn/p re/getContent.htm?id=681**

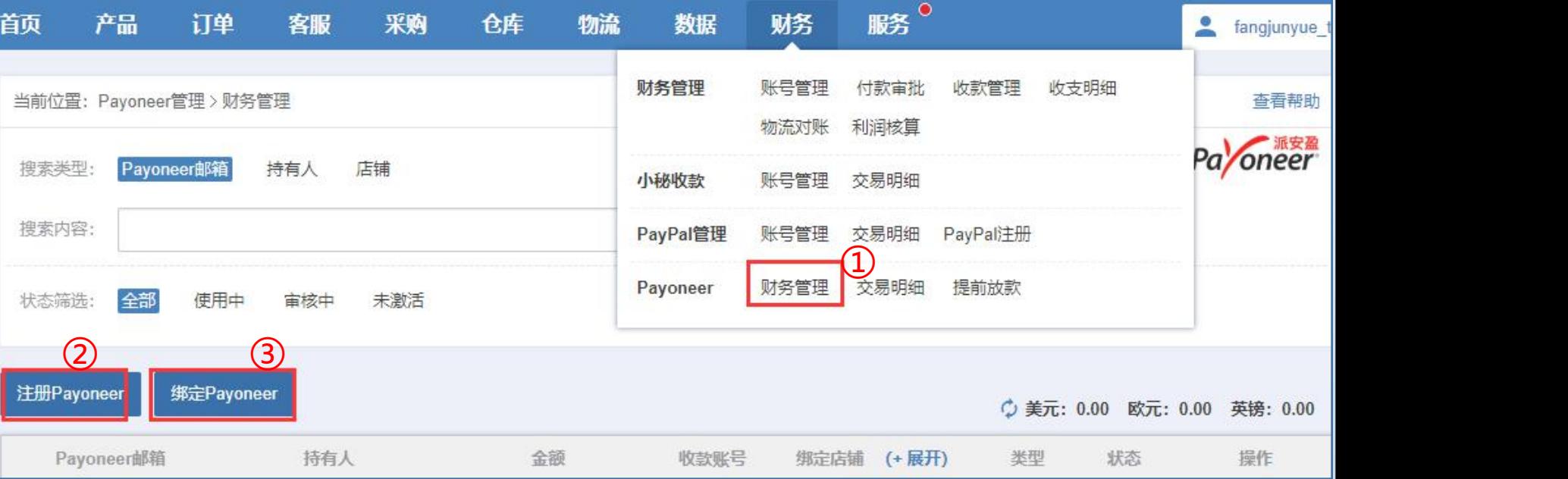

#### 8.9数据、财务—Payoneer—【2】交易明细

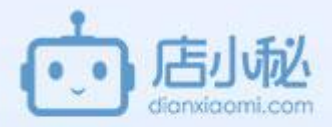

①财务—payoneer—交易明 クロマン アクセス アクセス アクセス アクセス しょうしょう しょうしゅう しょうしゅう かいじょう しょうしゅう しょうしゅう しょうしゅう しょうしゅう しょうしゅう しょうしょう しょうしょう しょうしょう ②同步可查看最新的信息 ③选择payoneer ④支持搜索交易号 ⑤支持筛选交易类型交易状 态和时间 ⑥可导出明细

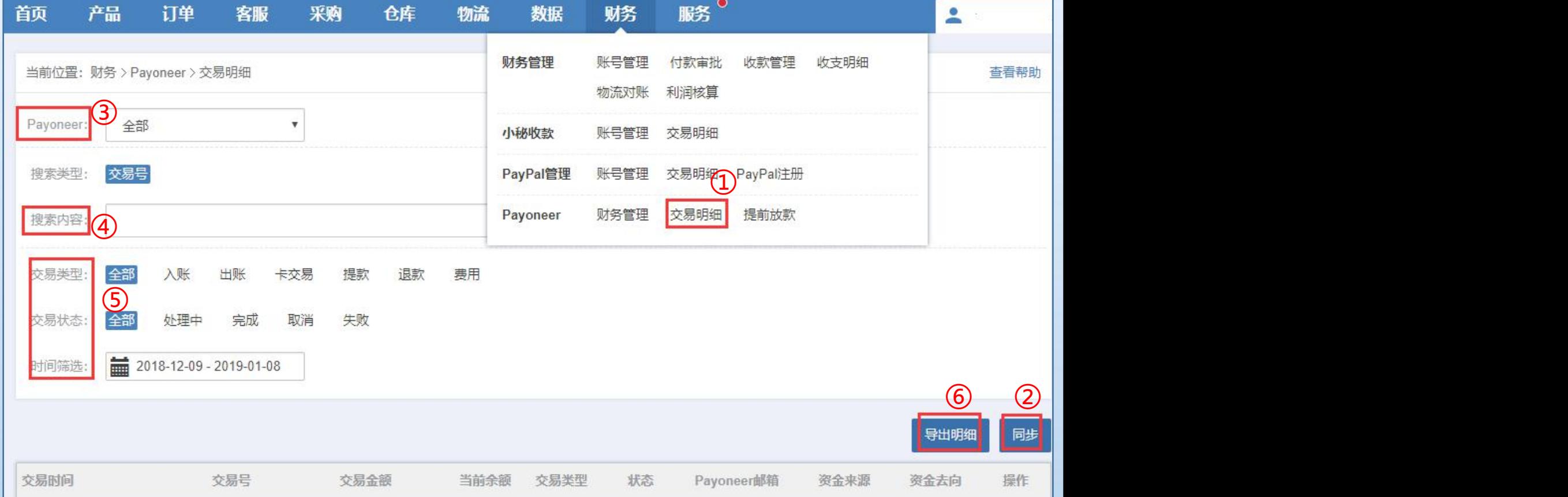

#### 8.9数据、财务—Payoneer—【3】提前放款

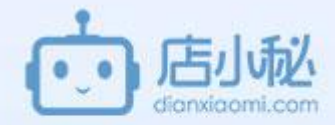

①财务—payoneer—提 前放款 ②同步可查看最新的信息 ③可选择payoneer账号

针对Wish平台, 提供提前 30天的放款服务,在旺季 备货时缓解资金压力!可 在"提前放款"模块中, 查询您的放款额度。

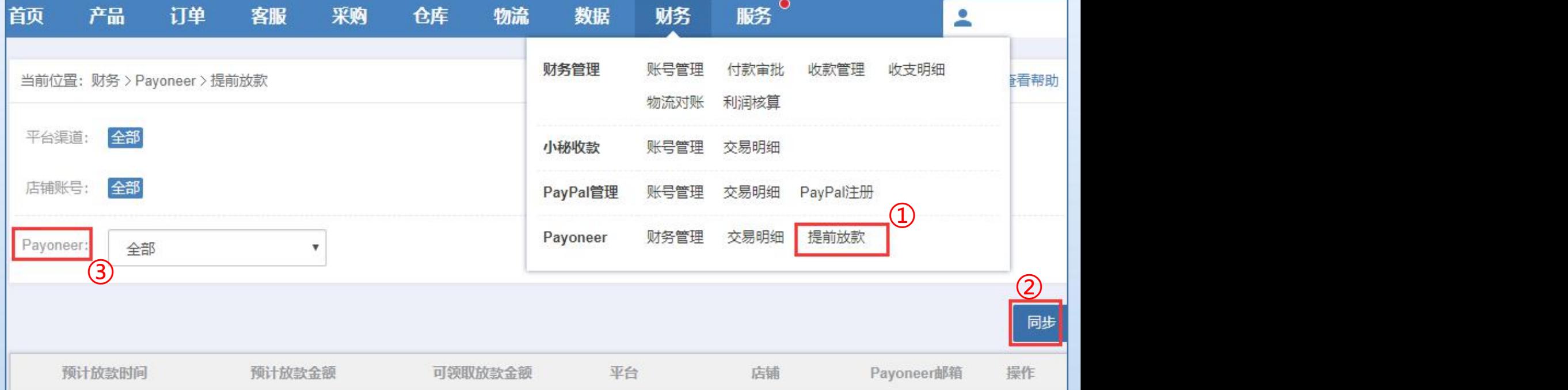

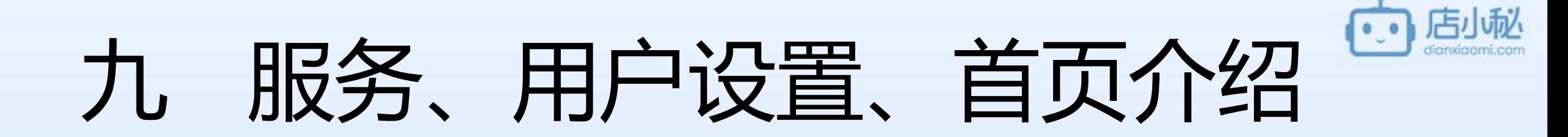

9.1服务、用户设置、首页介绍—增值服务 9.2服务、用户设置、首页介绍—图片空间 9.3服务、用户设置、首页介绍—精品服务 9.4服务、用户设置、首页介绍—账号管理 9.5服务、用户设置、首页介绍—系统管理 9.6服务、用户设置、首页介绍—平台授权

9.7服务、用户设置、首页介绍—首页介绍

# 9.1服务、用户设置、首页介绍—增值服务 (2) 2005年

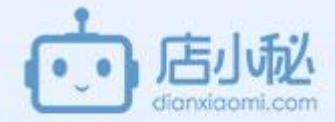

【1】vip服务

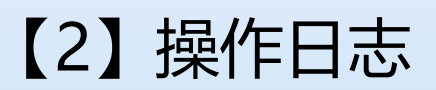

#### 9.1服务、用户设置、首页介绍—增值服务—【1】vip服务

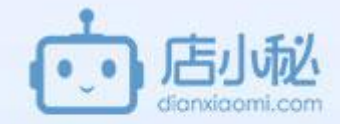

点击【服务—vip服务】可 查看小秘页面高级功能的收 费情况

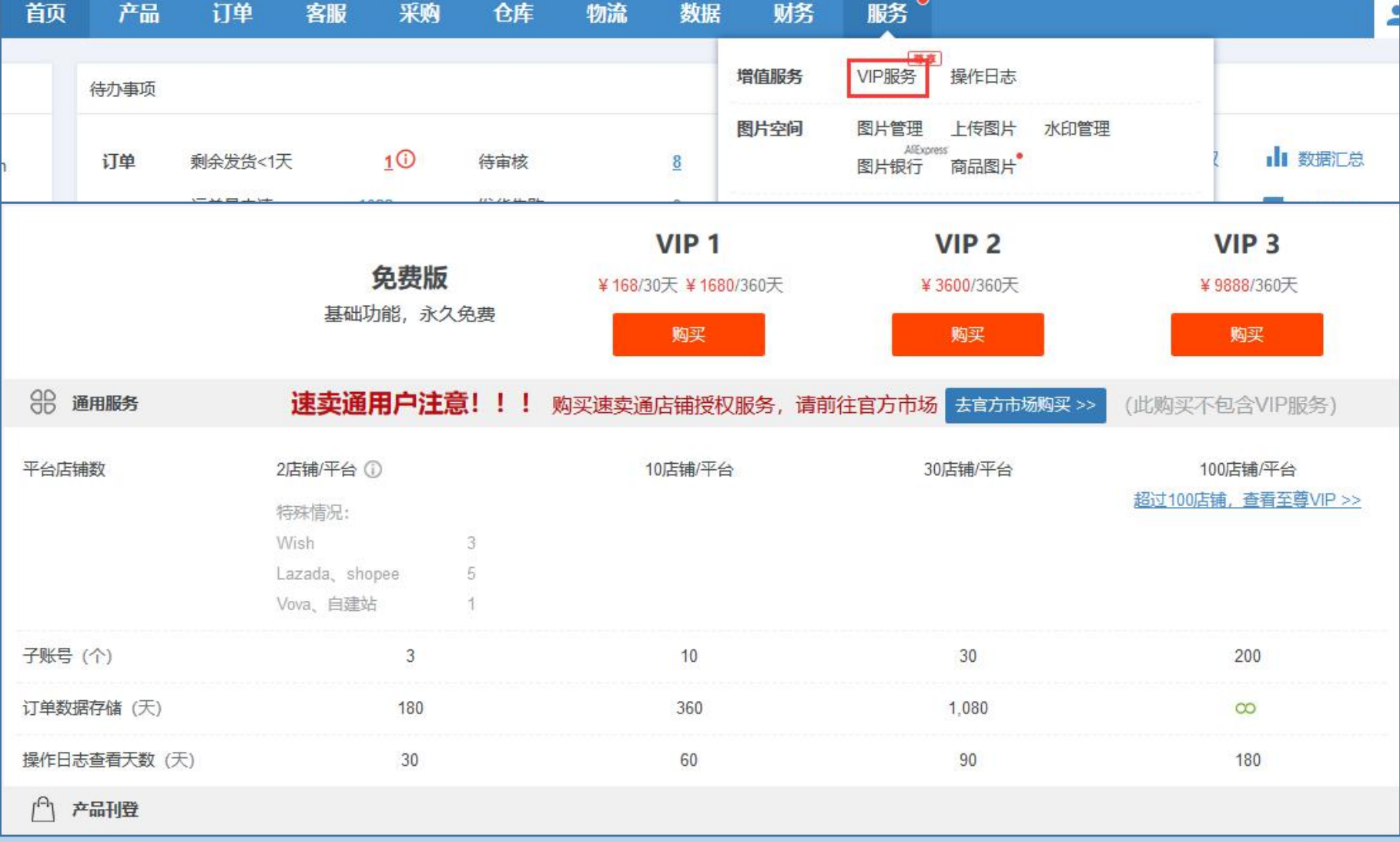

#### 9.1服务、用户设置、首页介绍—增值服务—【2】操作日志

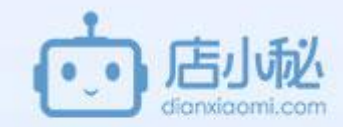

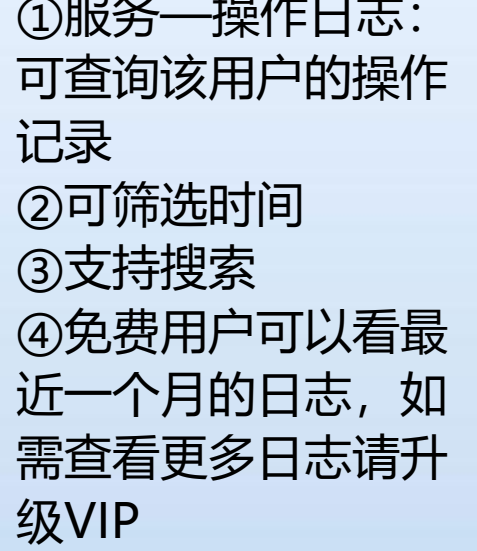

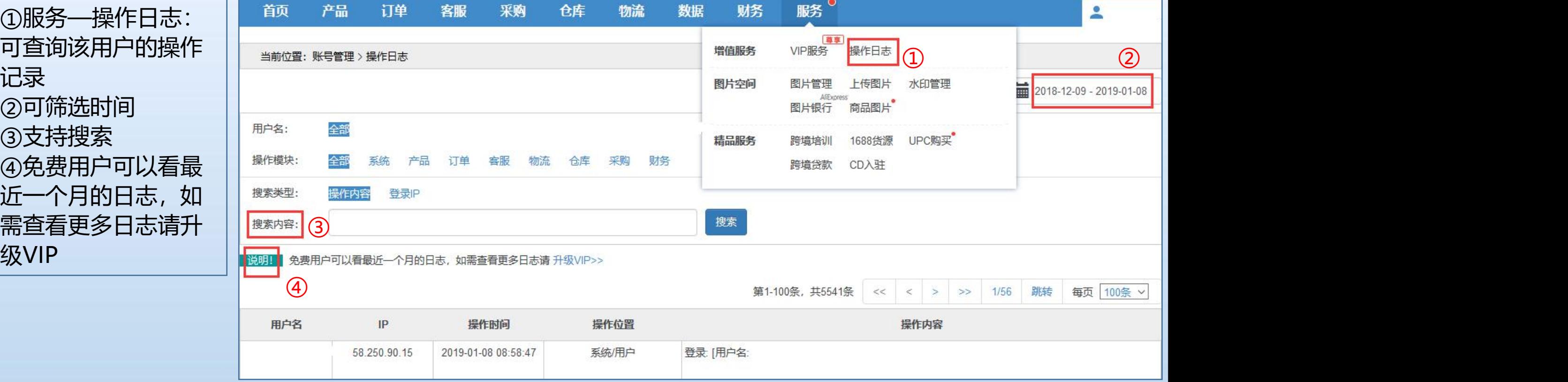

# 9.2服务、用户设置、首页介绍—图片空间

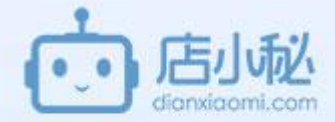

【1】图片管理

【2】上传图片

【3】水印管理

【4】图片银行

【5】商品图片

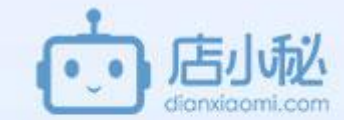

#### **图片空间的用途**:

店小秘创建任何一个平台的产品时,**本地上传或者在线美图被保存**的**图片**将首先**自动保存到图片空间**, 然后使用图片空间的图片URL链接上传到平台。

#### **图片空间的费用成本**:

图片空间是购买的腾讯服务器,每1M都是要给腾讯付费的。给大家提供的免费300M的费用由是店小秘 支付的,若要更多的空间需要付费扩容。当然我们不建议无限制的扩容,建议清除无用的图片以便腾出 更多空间。

**除会影响在线产品显示**

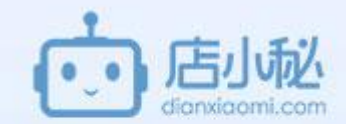

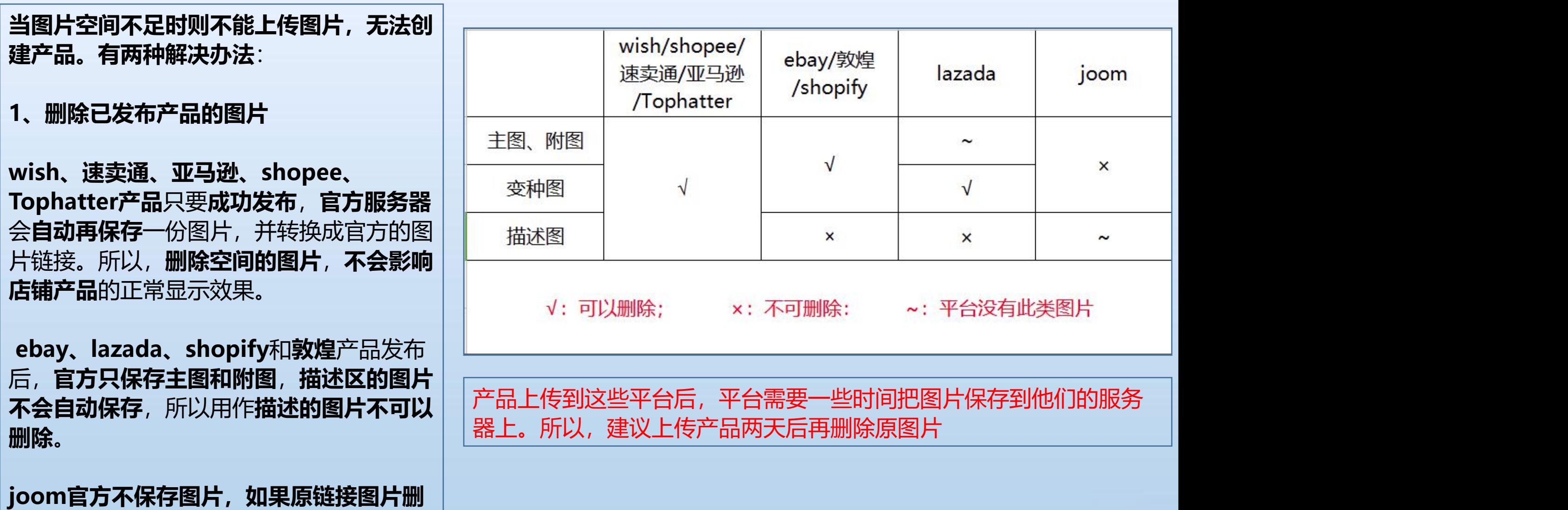

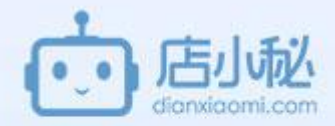

 $\bullet$ 

①服务—图片管理 ②可单个图片删除 ③也可勾选全选,然后删除

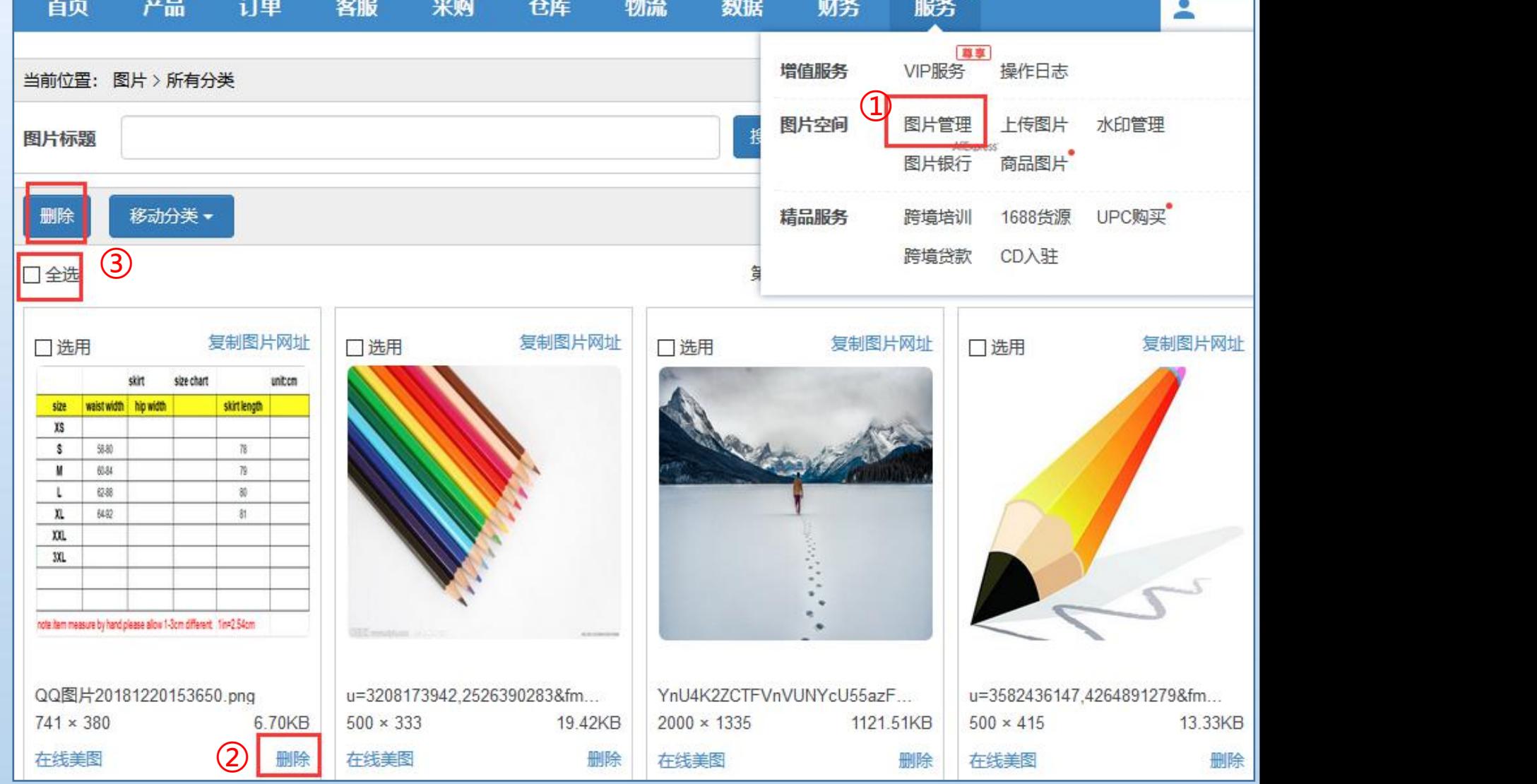

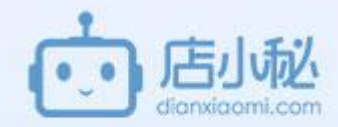

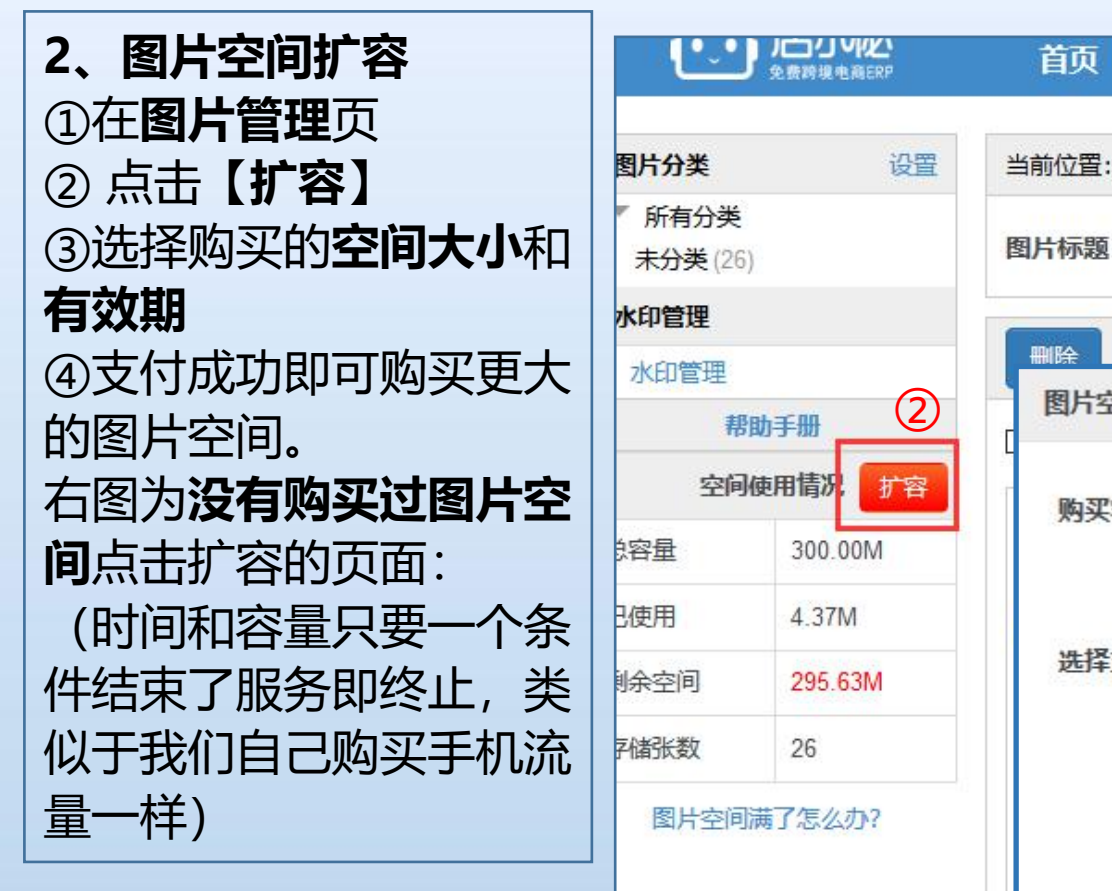

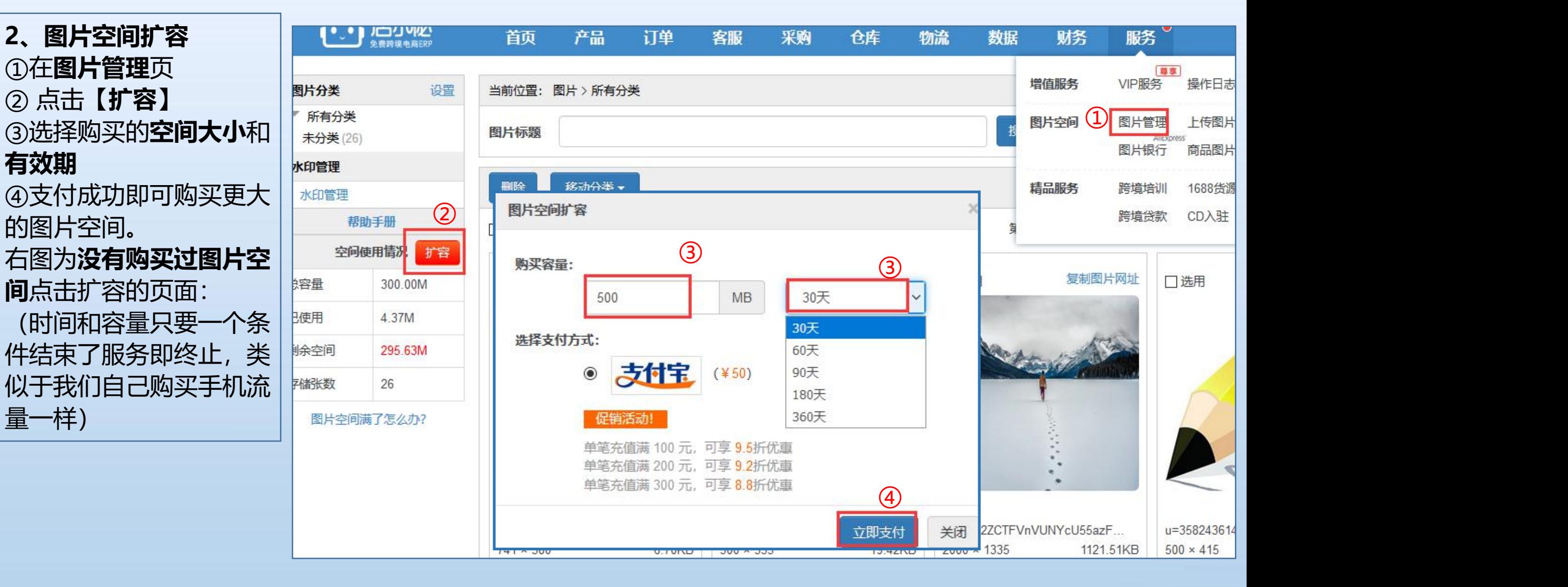

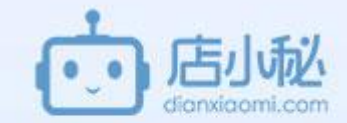

石图为购 **效期还未** 页面: **⑤升级容** 买服务的 条件一个 6续费则 之上进行 剩余容量 付费用

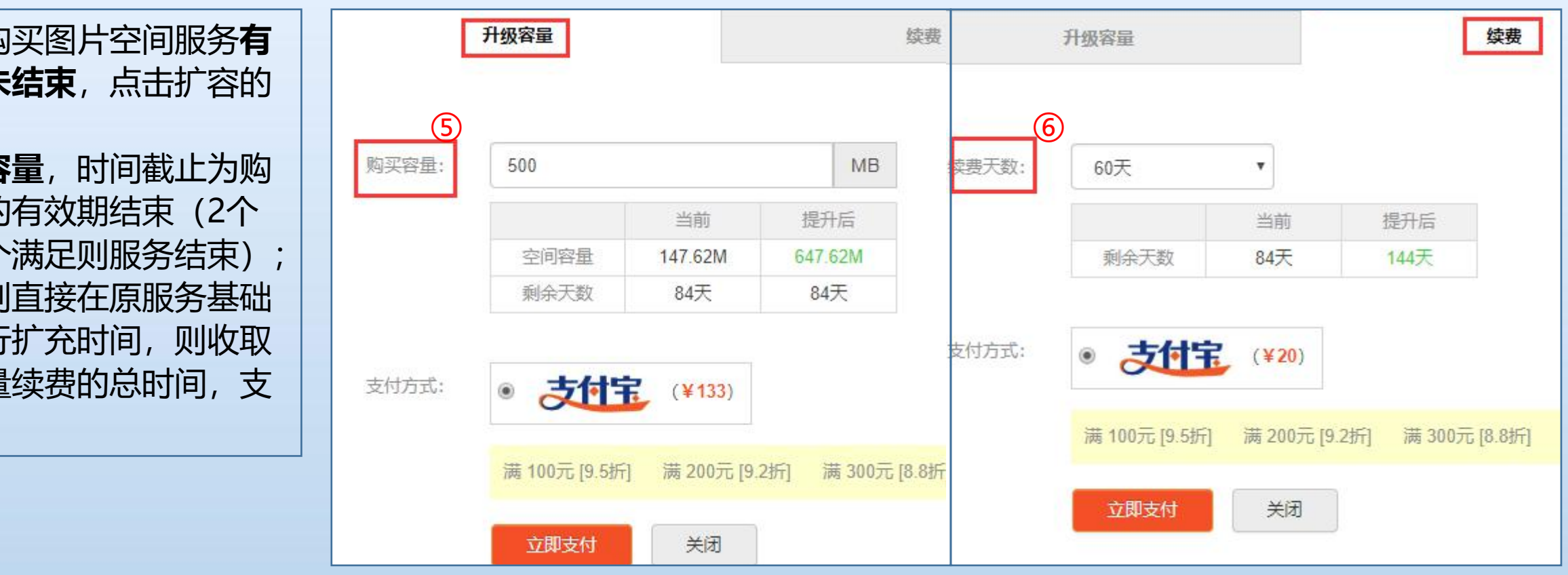

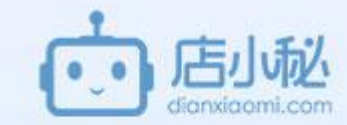

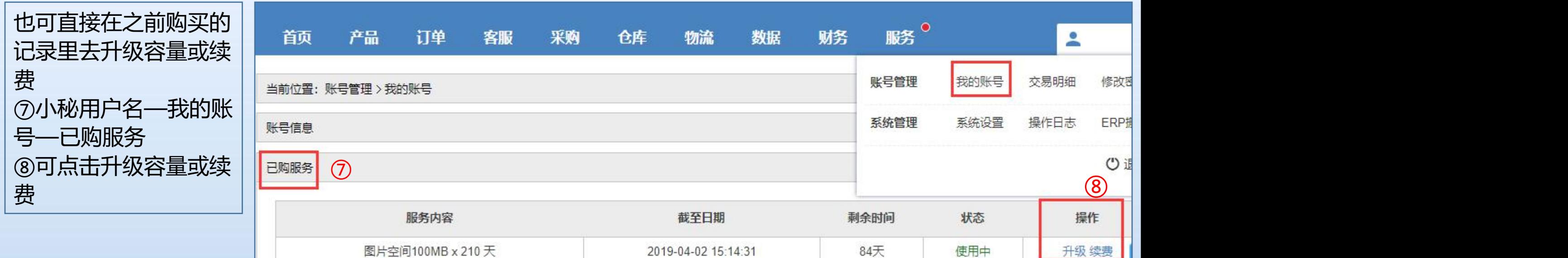

#### 9.2服务、用户设置、首页介绍—图片空间—【2】上传图片

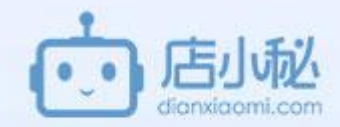

①服务—**上传图片**:可上传 本地电脑的图片或网络图片 到图片管理 ②本地电脑的图片 ③网络图片,复制图片地址 上传 ④点击【上传】 ⑤上传成功可返回图片管理 查看图片

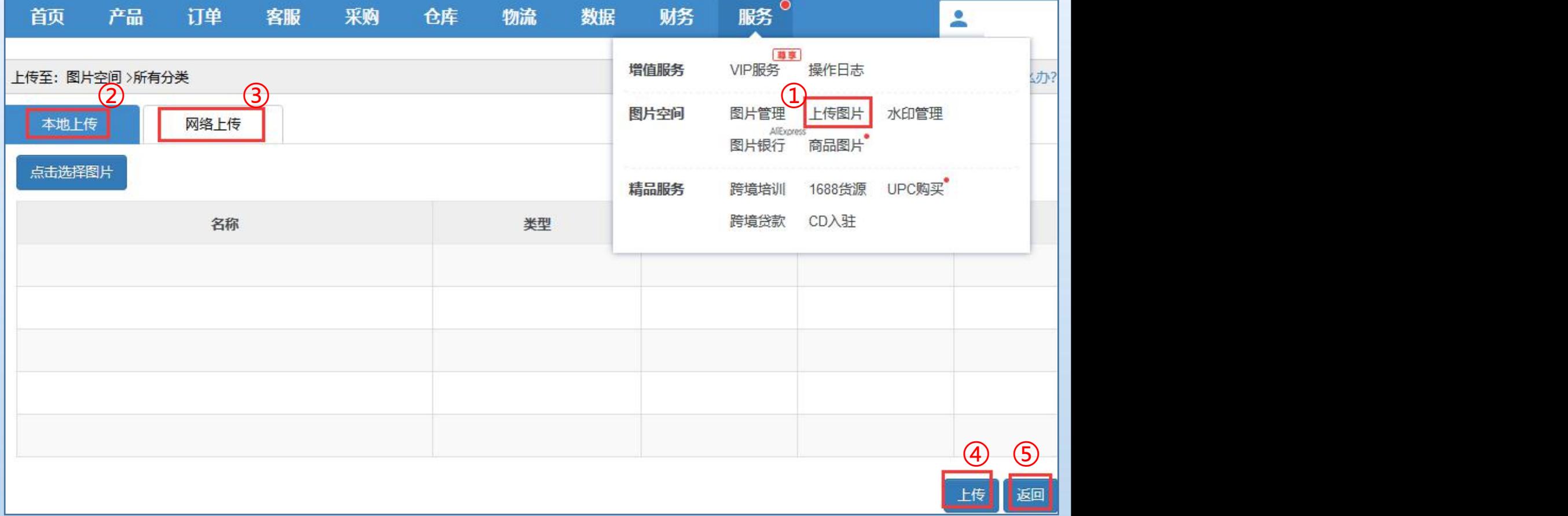

#### 9.2服务、用户设置、首页介绍—图片空间—【3】水印管理

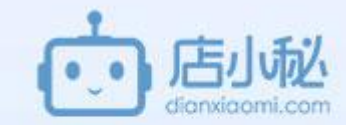

服务—**水印管理**:产品编辑 页面,给图片批量加水印 (小秘支持刊登的平台仅 Amazon不支持批量加水印)

**操作流程** ①服务—水印管理 ②创建水印模板

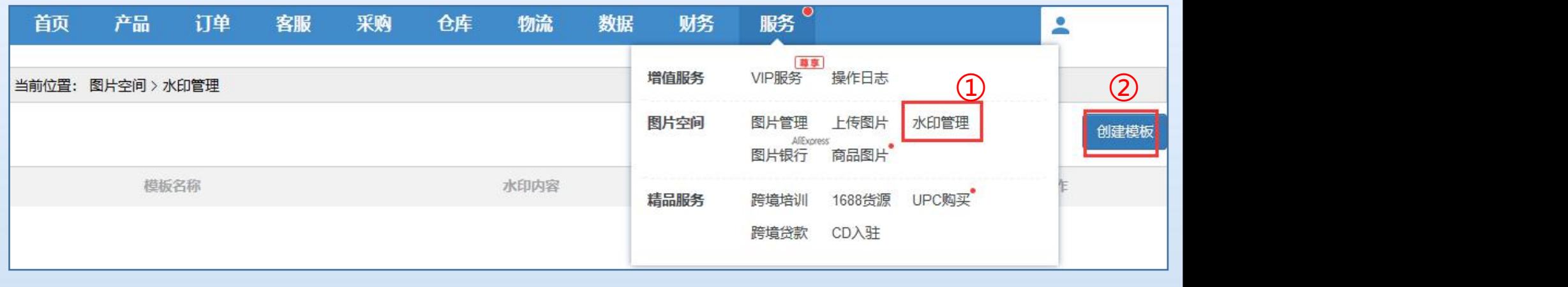

#### 9.2服务、用户设置、首页介绍—图片空间—【3】水印管理

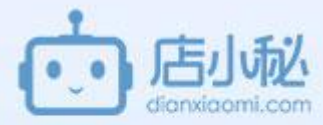

<mark>95</mark> (m. 1950)

10 保存 关闭 |

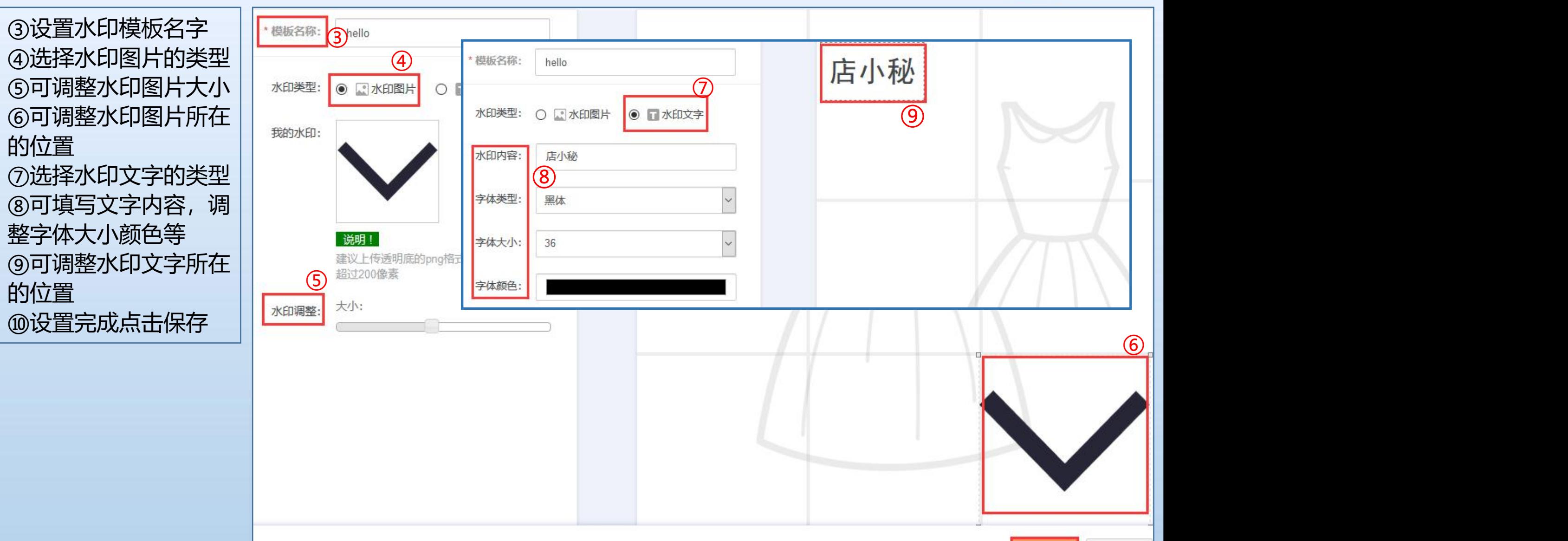

#### 9.2服务、用户设置、首页介绍—图片空间—【3】水印管理

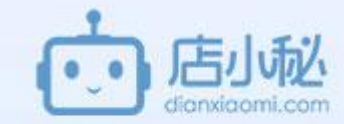

择设置好的模板可选择给所有图片或 只给首图加水印

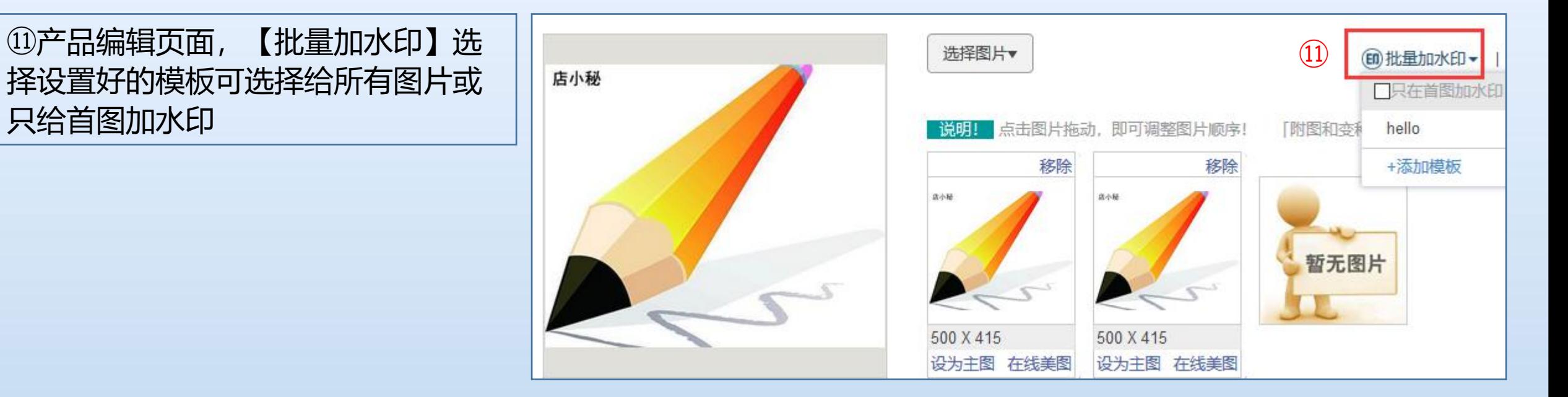

#### 9.2服务、用户设置、首页介绍—图片空间—【4】图片银行

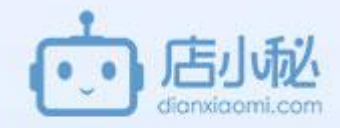

属的图片存储、管理空间 ②同步速卖通平台设置的分组 | 新希望 况 ④可勾选图片删除 银行,创建产品时可使用 ⑦将速卖通后图片银行的图片 | ※ | ■ ■ ■ ■ ■ 同步到小秘

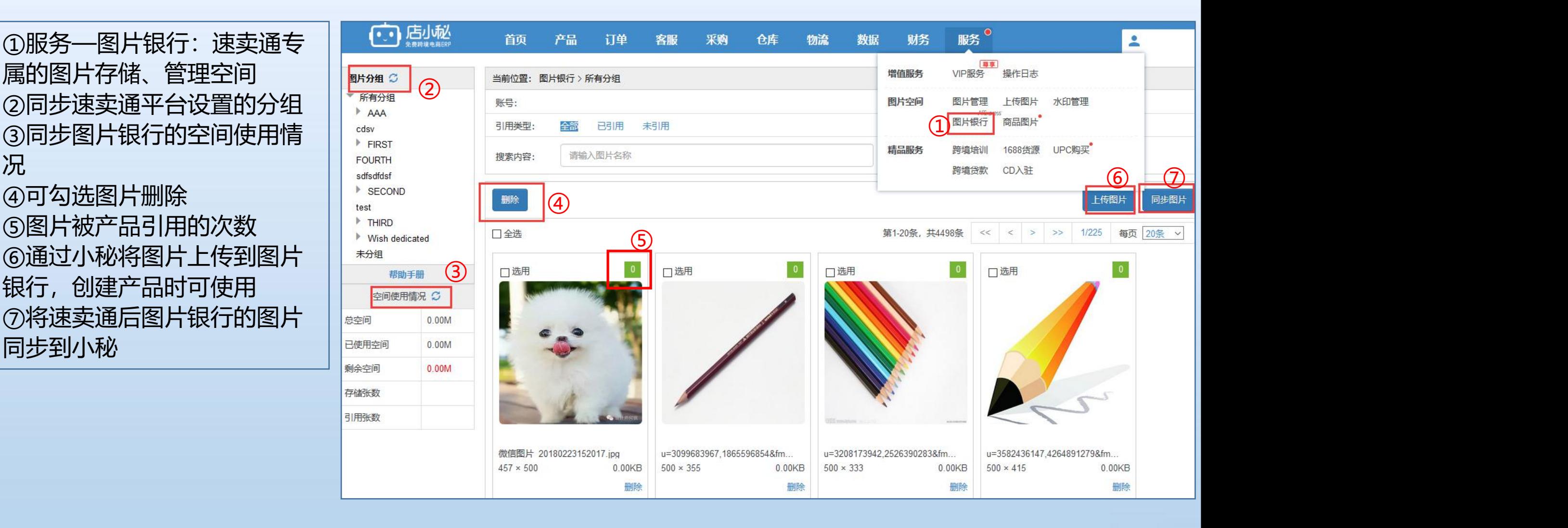

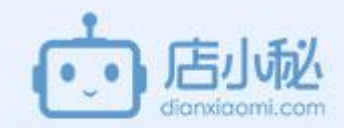

# 注意: 1、商品图片只保存【**仓库-商品**】<br>禁理】大地上传图出 **管理**】**本地上传**图片 3、**图片添加方法**: A【服务-商品图片-上传图片-选 ||<sub>≊间使用情况</sub> |★≊ 择商品sku】 Sku点击编辑 || 1123.96M

**商品图片扩容** (示例: 购买30天100M, 如果 30天用80M服务终止,也就是说 容量和时间其中一个条件结束则 服务终止)

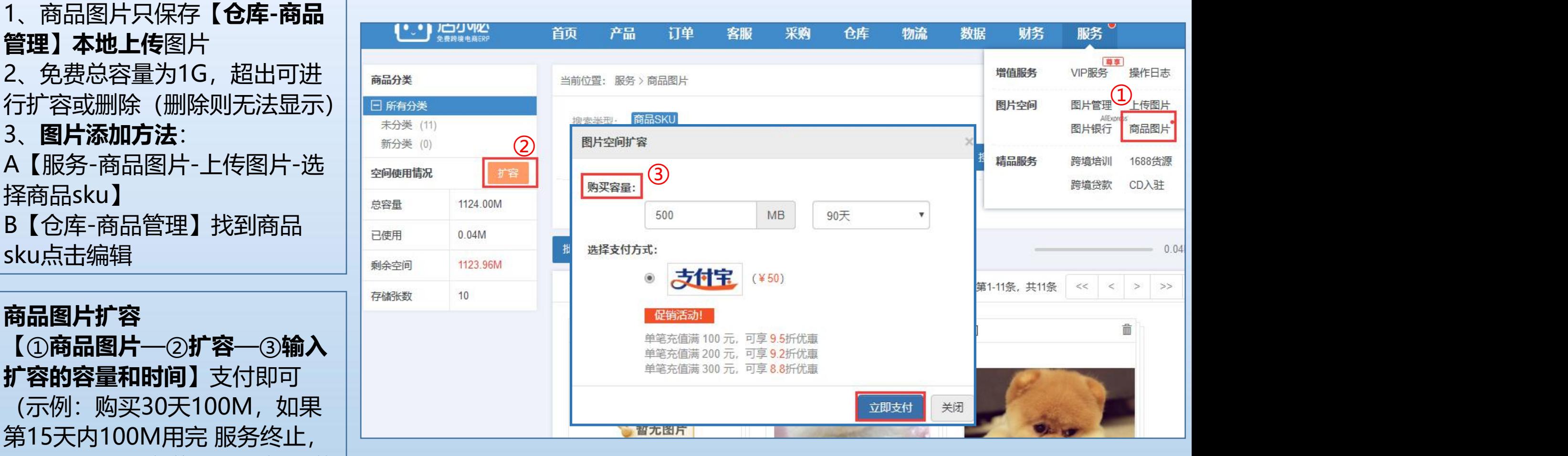

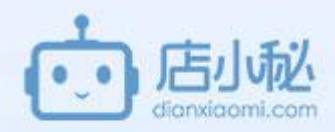

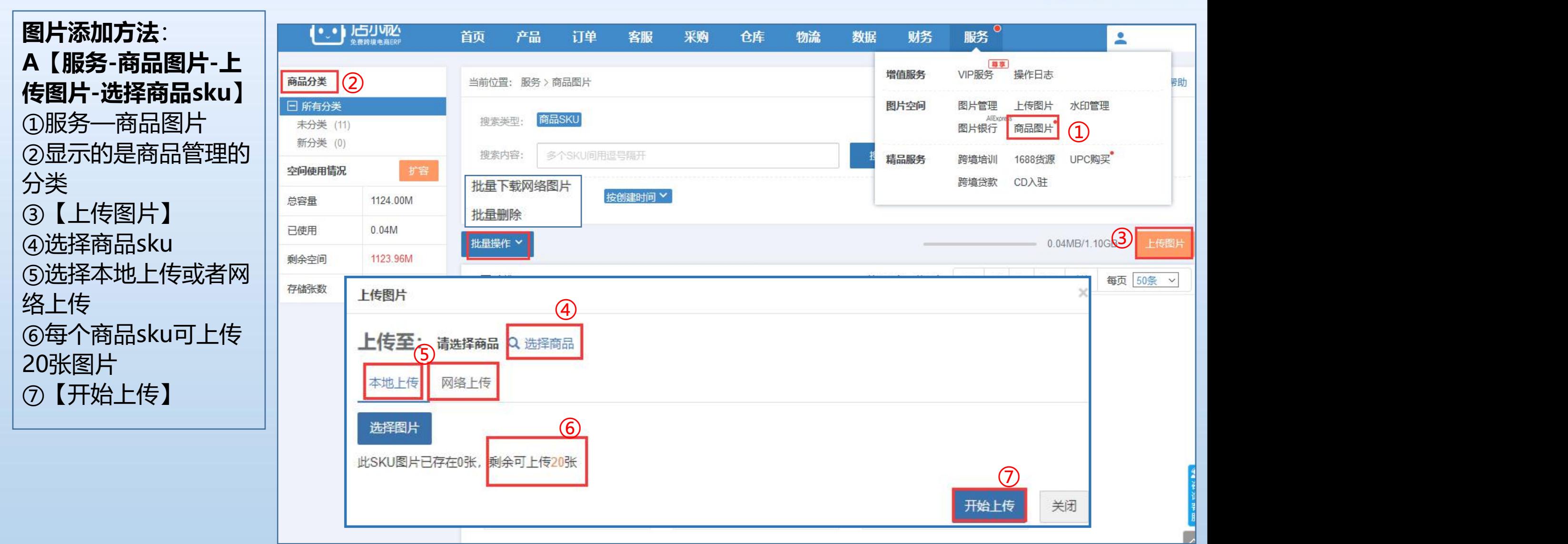

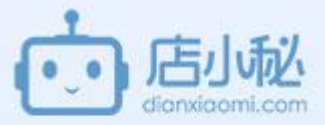

上传成功可在列表页显示 ⑧列表页是以单个商品sku为维度显示的,点击图片进 │ │ <sup>#星删除</sup><br>大天天天关系人人,只《北*印大*长四出 去可查看单个sku包含的所有的图片 [1] ⑨所在页面是点击单个商品sku进来的页面,图片已经 保存在商品图片里 ⑩如右图有标记的,图片仅仅是在当前位置显示,如需 | | き 保存在商品图片,需要点击此处下载

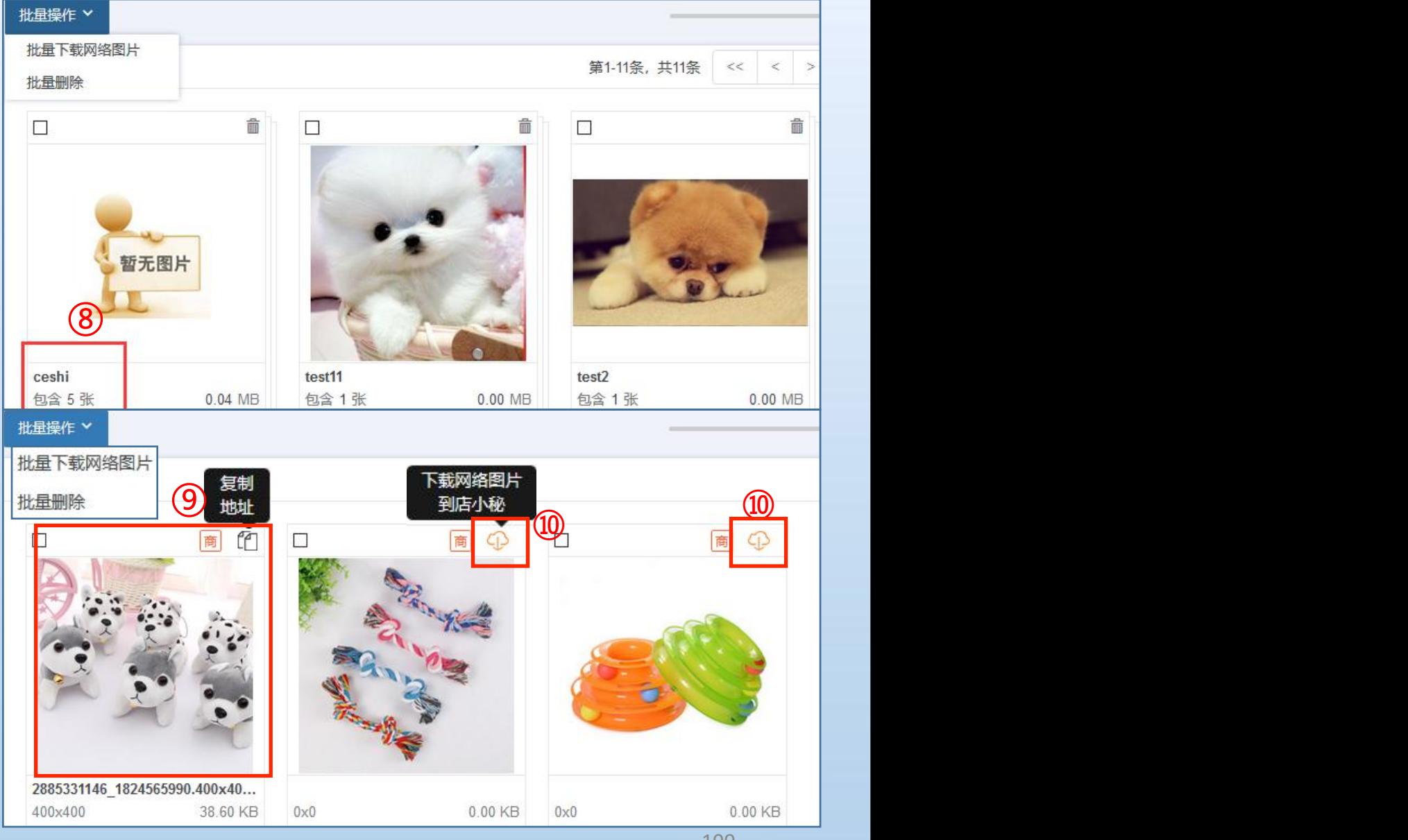

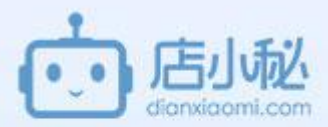

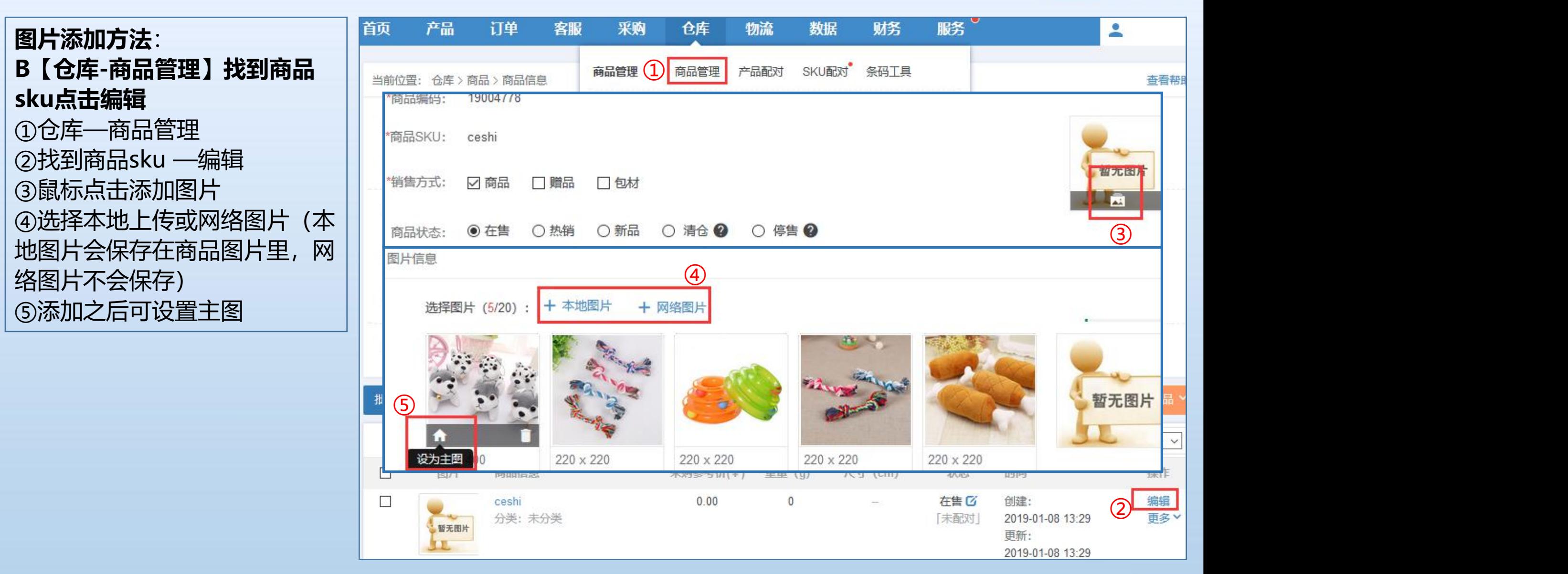

# 9.3服务、用户设置、首页介绍—精品服务

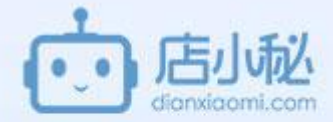

【1】跨境培训

【2】1688货源

【3】upc购买

【4】跨境贷款

【5】CD入驻

#### 9.3服务、用户设置、首页介绍—精品服务—【1】跨境培训

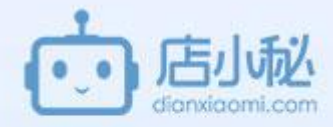

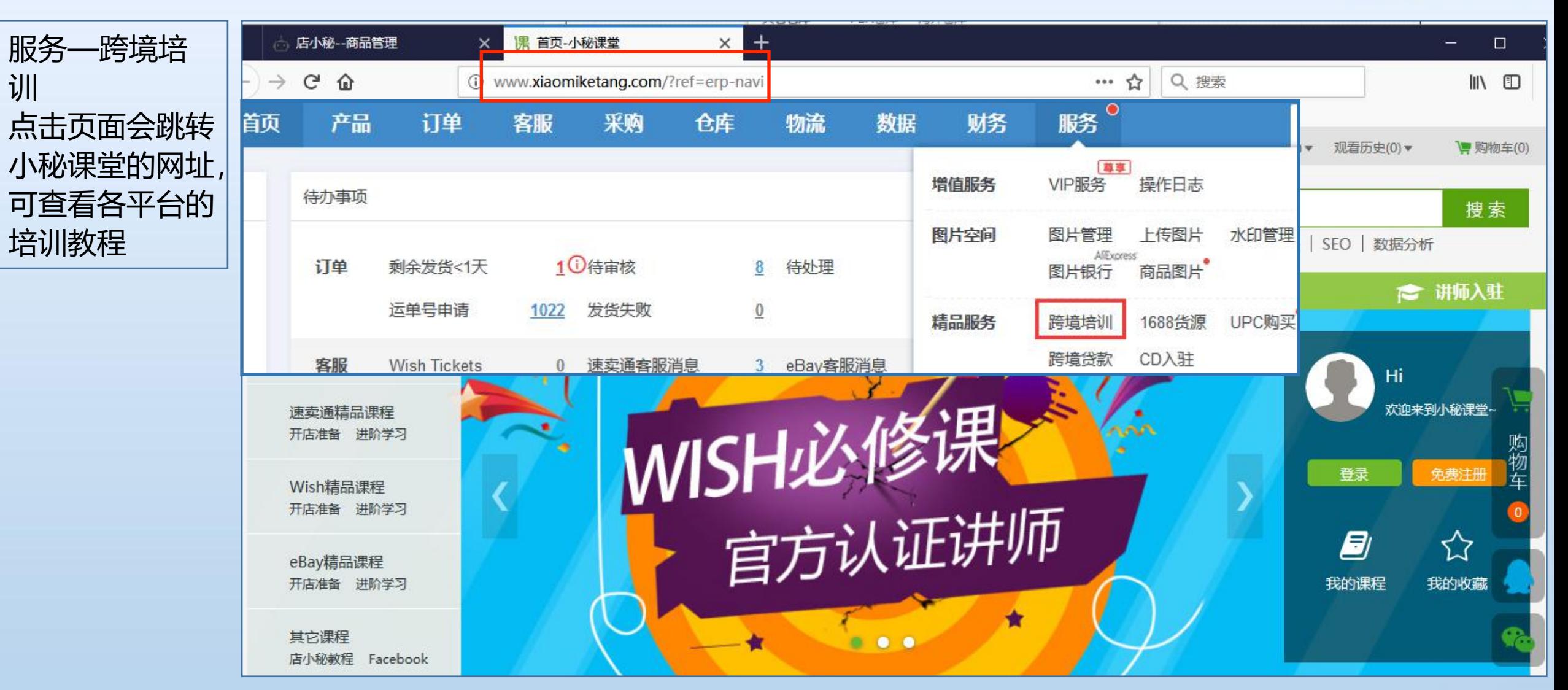

#### 9.3服务、用户设置、首页介绍—精品服务—【2】1688货源

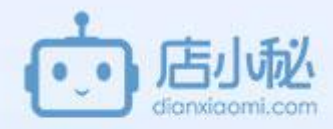

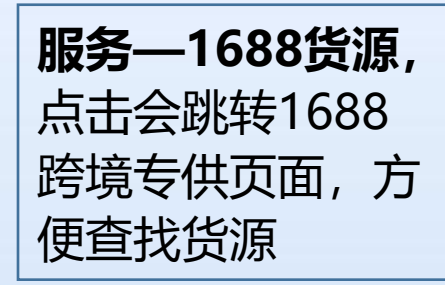

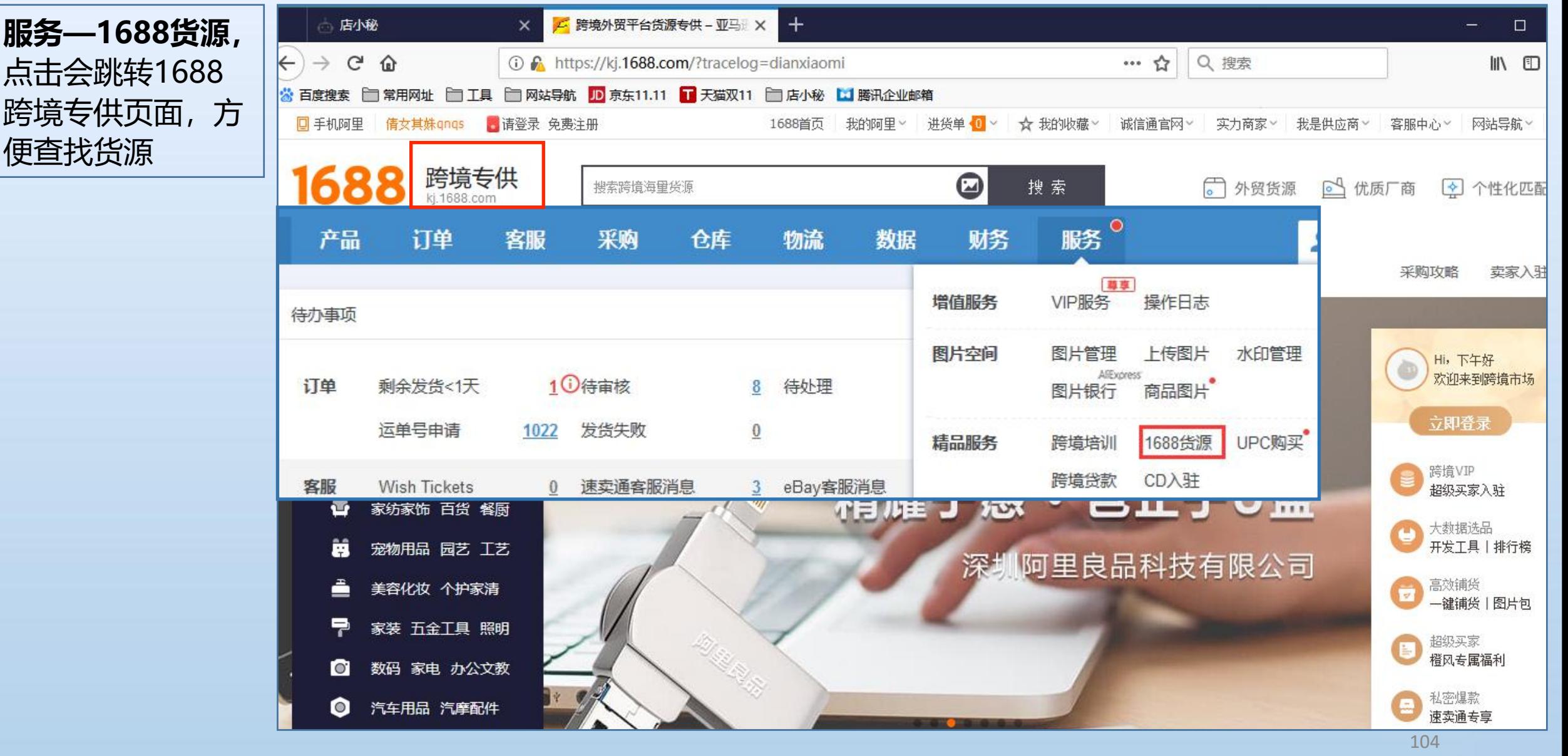

### 9.3服务、用户设置、首页介绍—精品服务—【3】upc购买

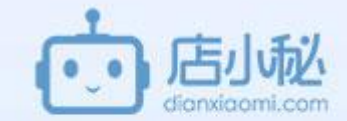

ebay、亚马逊刊登产品需要upc,可在小秘页面进行购买,具体 操作流程可参考产品模块—5.3刊登产品—upc管理

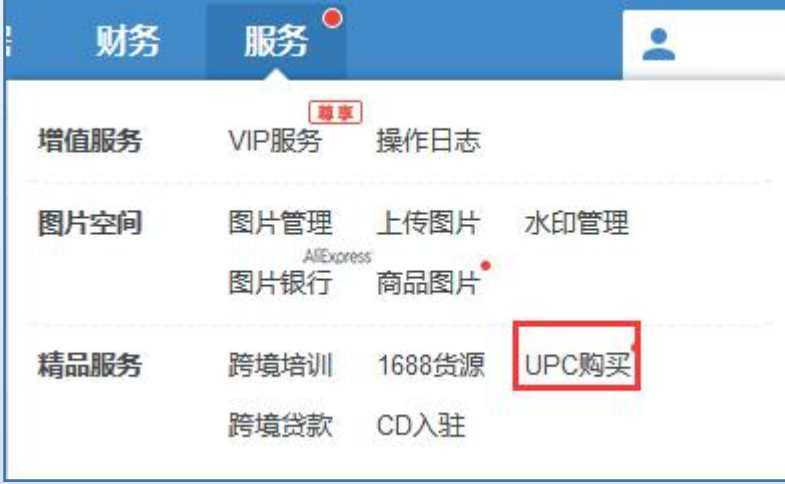

## 9.3服务、用户设置、首页介绍—精品服务—【4】跨境贷款

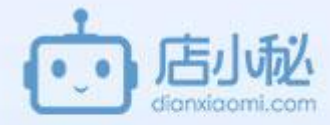

**服务—跨境贷款,** 点击会跳转商通贷 的页面,需要的话 可联系商通贷的客 服咨询

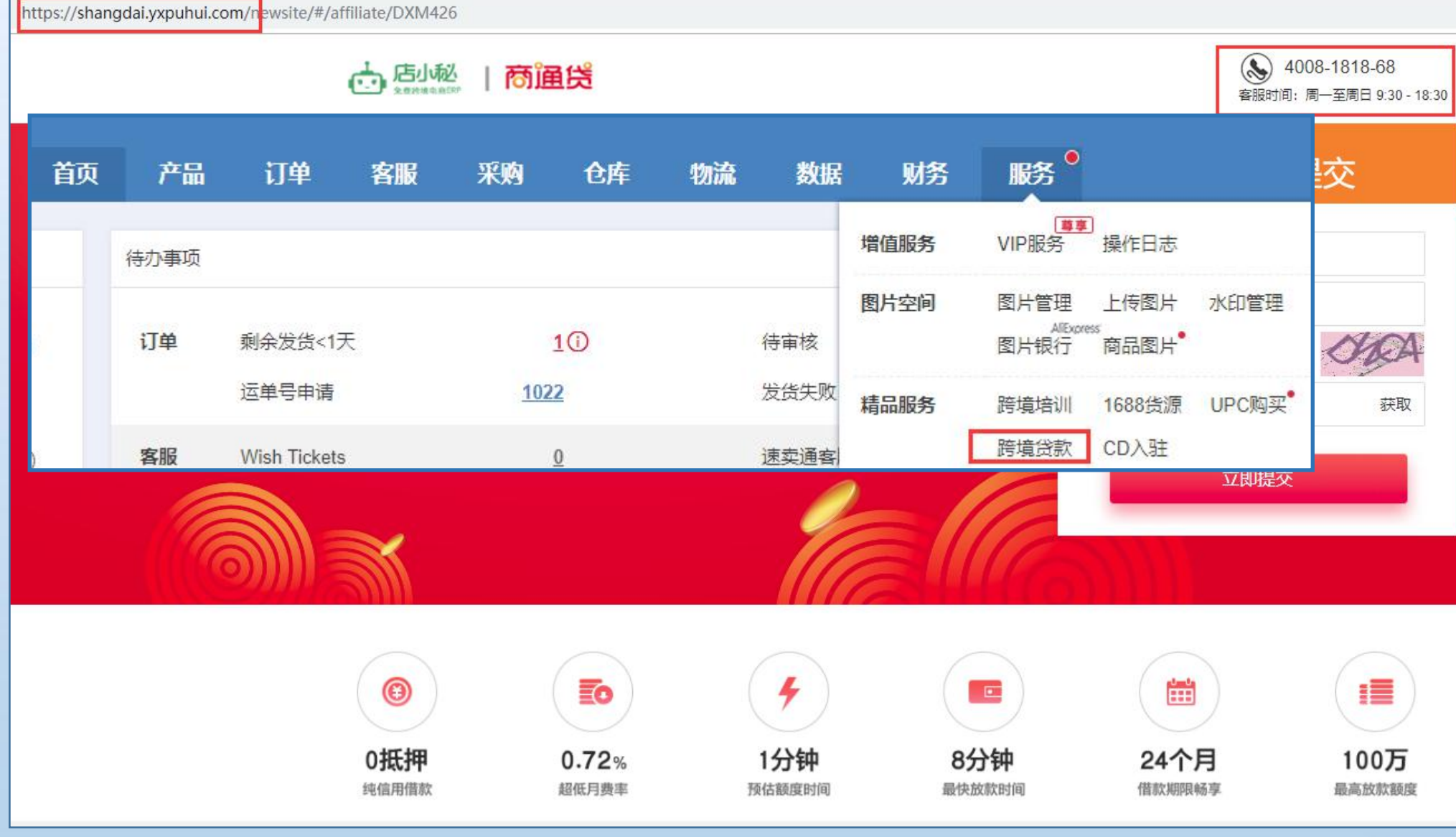

# 9.3服务、用户设置、首页介绍—精品服务—【5】CD入驻

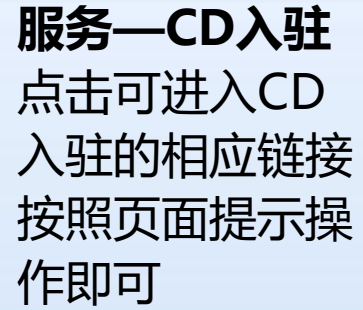

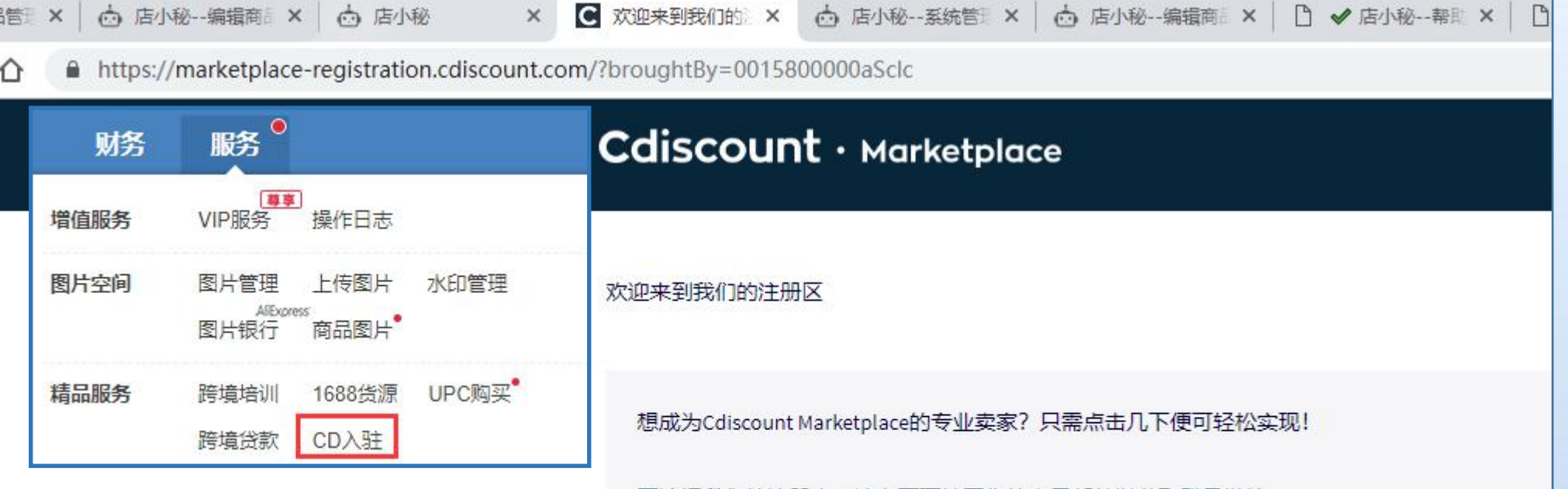

要访问我们的注册表,请在下面填写您的电子邮件以获取登录链接。 如果您遇到困难或需要更多信息,请与我们联系。

电子邮件

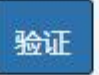

注册即表示您同意可通过以下链接访问Cdiscount 隐私政策: 保护您的个人数据

# 9.4服务、用户设置、首页介绍—账号管理

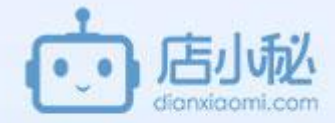

【1】我的账号

【2】交易明细

【3】修改密码

【4】VIP服务
# 9.4服务、用户设置、首页介绍—账号管理—【1】我的账号

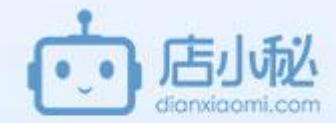

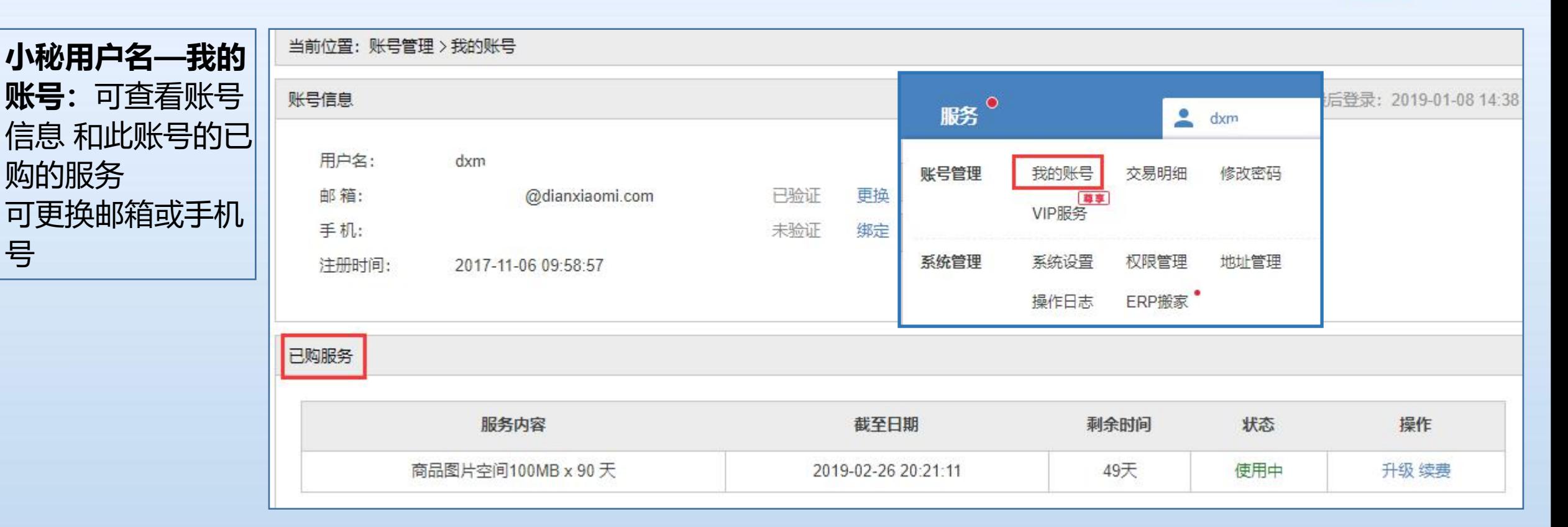

# 9.4服务、用户设置、首页介绍—账号管理—【2】交易明细 高

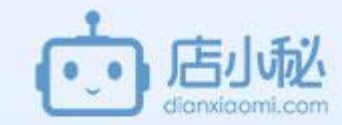

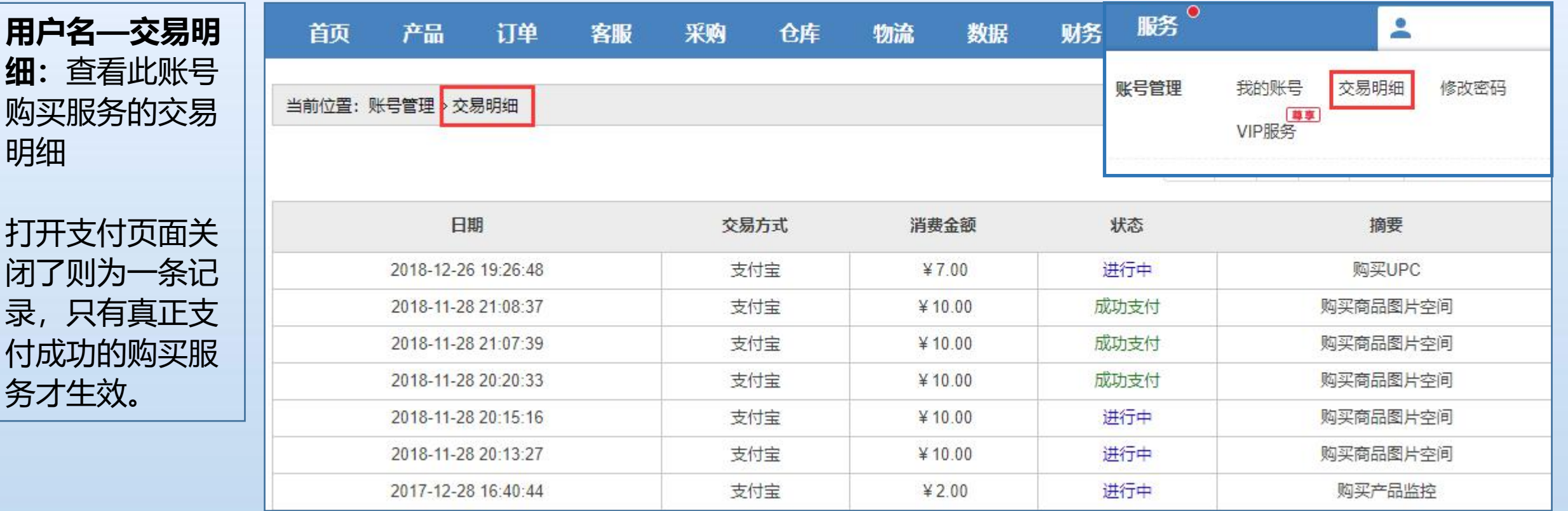

# 9.4服务、用户设置、首页介绍—账号管理—【3】修改密码 <mark>一同直</mark>

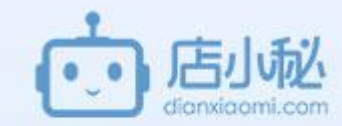

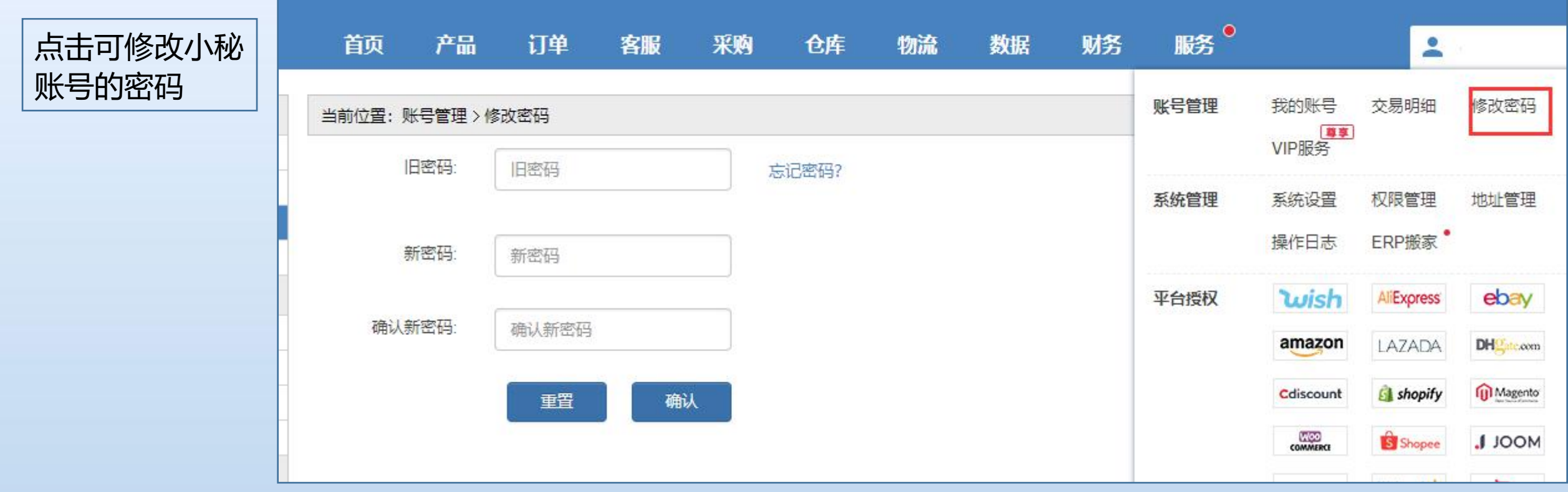

# 9.4服务、用户设置、首页介绍—账号管理—【4】vip服务

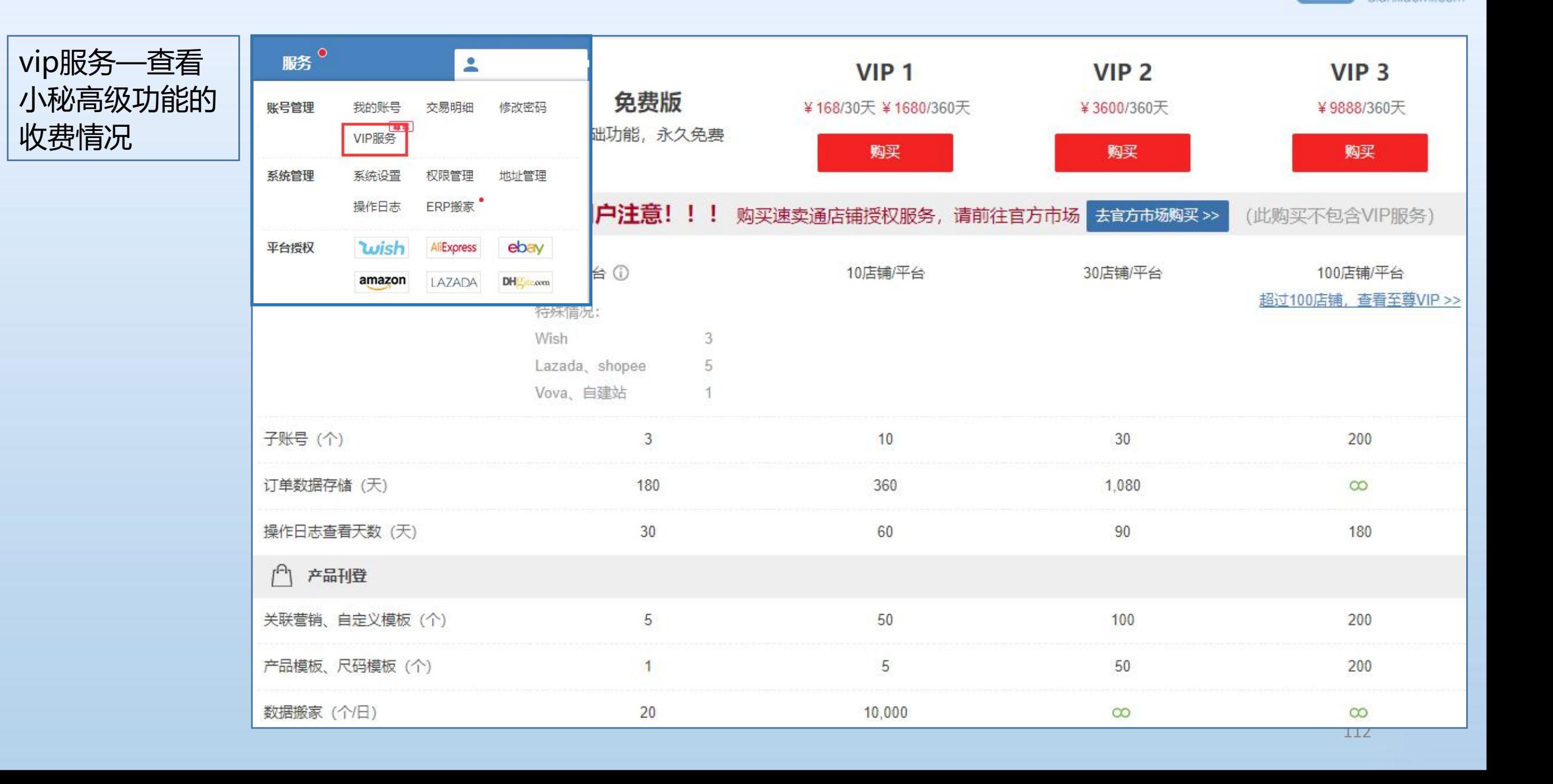

# 9.5服务、用户设置、首页介绍—系统管理

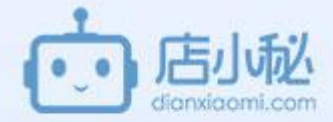

【1】系统设置

【2】权限管理

【3】地址管理

【4】操作日志

【5】ERP搬家

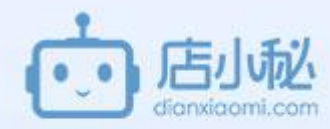

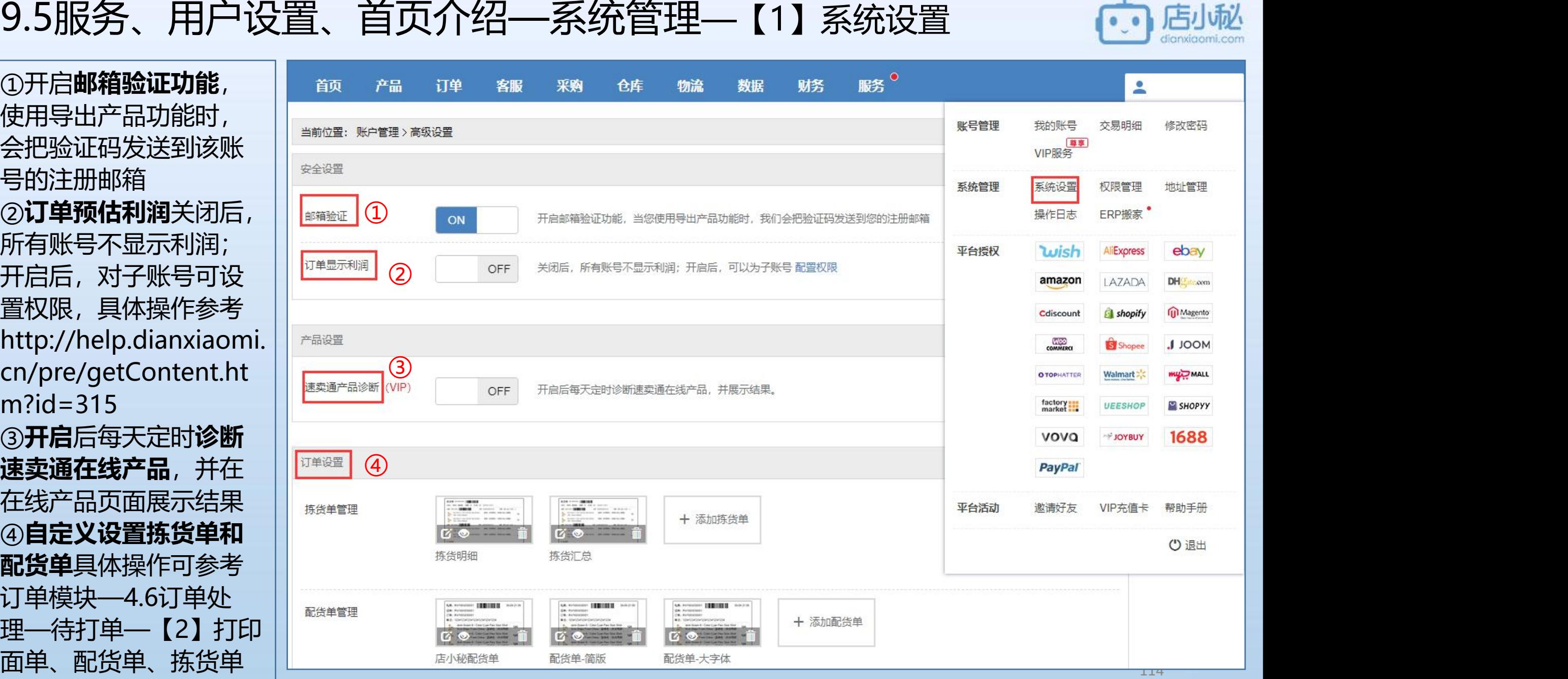

## 9.5服务、用户设置、首页介绍—系统管理—【1】系统设置

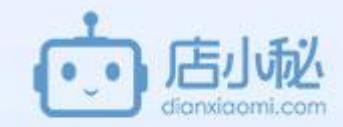

⑤混包拣货单设置—可设置混包 每批的最大数量(设置后如勾选 订单大于批次最大数量将自动生 成多个批次) ⑥设置发票打印的地址(可参考 【3】地址管理) ⑦设置批次发货 ⑧此处设置的平台手续费用于预 估利润

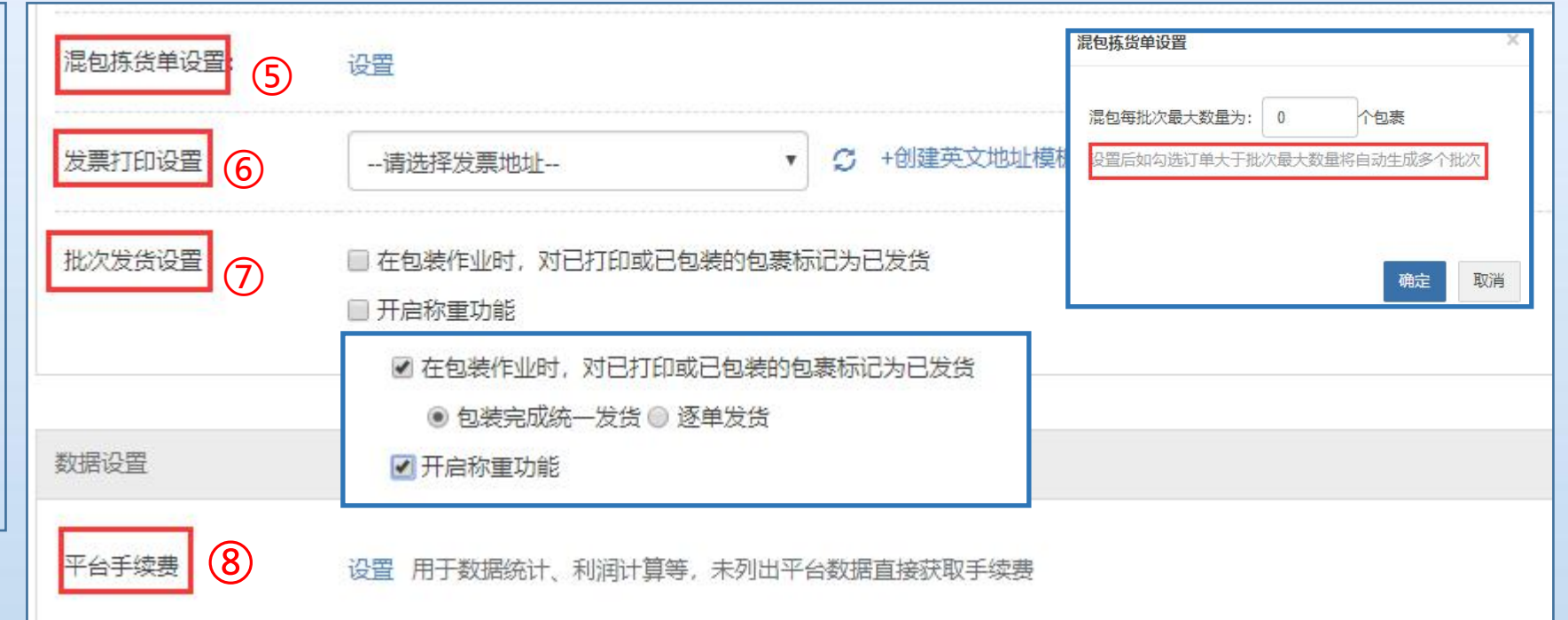

# 9.5服务、用户设置、首页介绍—系统管理—【1】系统设置

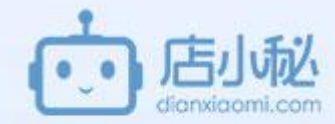

⑨设置采购建议公式 ⑩选择采购流程是简易或标准模 古<mark>大</mark> → インタイム → インタイム → インタイム → インタイム → インタイム → インタイム → インタイム → インタイム → インタイム → インタイム → インタイム → インタイム → インタイム → インタイム → インタイム → インタイム → インタイム → インタイム → インタイム → インタイム → インタイム → インタイム → インタイム → インタイム → インタイム → インタイム → インタイム ⑪设置安全库存的日均销量,选 择已出库订单计算销量或现有订 单计算销量 ⑫开启采购单导出图片功能 ⑬自定义设置打印采购单的模板

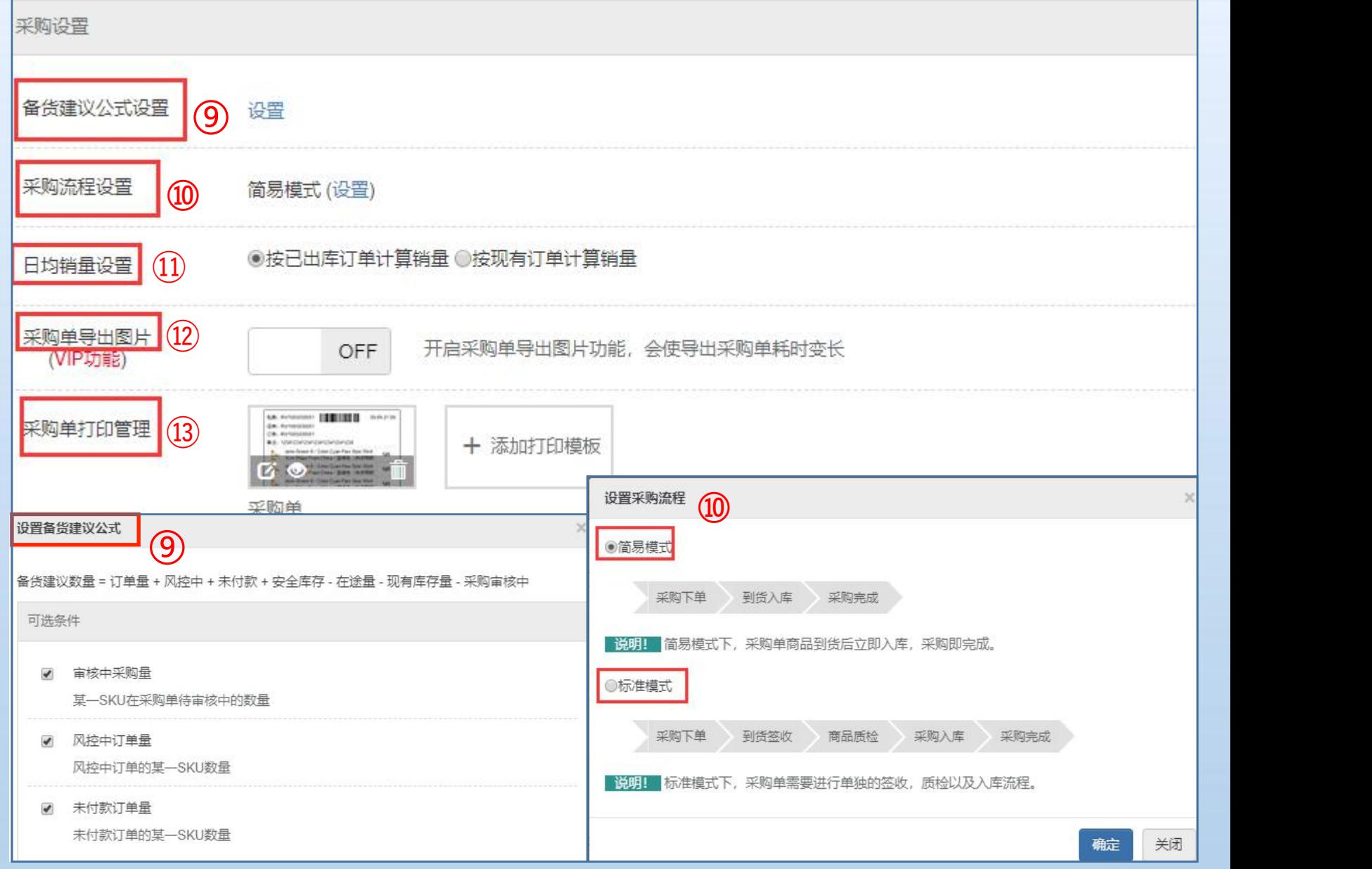

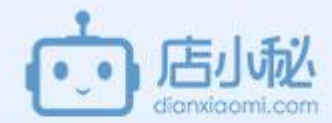

#### **功能特色:**

- 1、支持角色设置,创建、分配角色权限,例如:采购员、店员、库管等;
- 2、支持子账号设置具体店铺管理权限;
- 3、支持店铺级控制: 增加、编辑、查看、修改等;
- 4、支持权限控制:导入、导出、上下架、发布等;
- 5、支持模块控制:采集箱、待发布、在线产品、模板管理等;

#### 注意:

- 1、支持子账号**分店铺管理**(**仅限于产品、数据、财务模块**下面);
- 2、该功能目前只有产品 、采购 、数据、 财务模块下的权限细分 (其他模块后续优化);
- 3、先创建角色,在创建子账号把角色分给子账号;
- 4、由于店小秘之前没有权限细分,用户之前的设置的在小秘默认的角色名称是【角色初始化1】【角色初始化2】 需要主账户自己给角色重新修改授予权限;
- 5、可以设置子账号看到wish收藏数和出售量, ebay售出量, 收藏数和点击数。

#### **设置方法如下**:

**要先创建角色,再创建子账号**

# 9.5服务、用户设置、首页介绍—系统管理—【2】权限管理————————

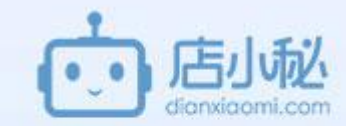

**具体操作流程 创建角色** ①用户名—权限管理 ②【角色管理】 ③【创建角色】

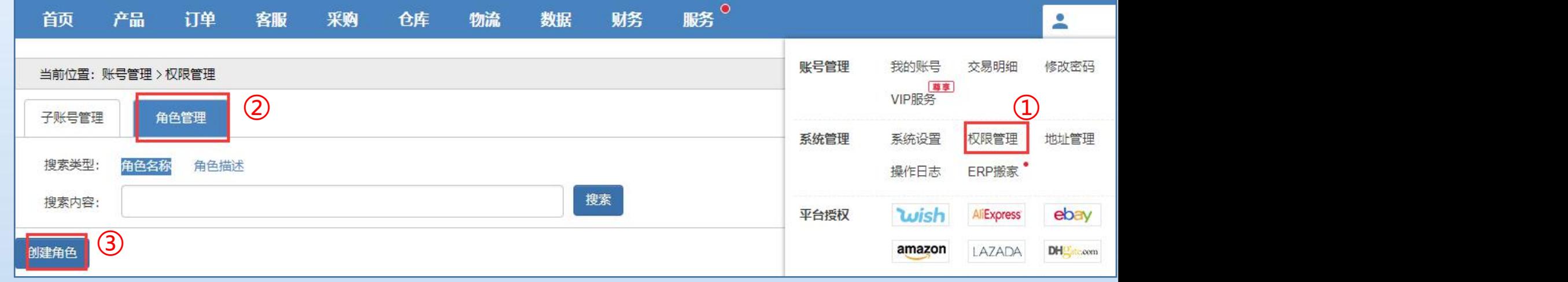

# 9.5服务、用户设置、首页介绍—系统管理—【2】权限管理 6.1 周

④自定义角色名称和角色描述, || <mark>●●△:</mark> A产品刊登 方便主账号直观了解授予角色的  $\begin{array}{|c|c|c|}\hline \end{array}$   $\begin{array}{|c|c|c|}\hline \end{array}$   $\begin{array}{|c|c|c|}\hline \end{array}$ 权限 <mark>| <sup>角色描述:</sup>|</mark> ⑤勾选全部可看到所有信息 ⑥权限是给角色开放相关的查看 操作动作 ⑦模块是设置具体某个功能是否 || | 开放子账号,不勾选就不显示 | | | <sub>●金部</sub> <sub>■首页 ■业绩に总</sub> ⑧注意说明提示 ⑨设置完成点击保存即可 | | <sub>|</sub>

④  $\boxed{5}$   $\boxed{0 \pm 5}$ ⑥ 1、勾选后,可视店铺内全部产品<br><mark>(8)</mark> 2、未勾选,只可视自己创建的产 □ 全部 ■查看 □编辑 圖新增 □权限 □ 可视全部产品 ◎ ■特别授权 ■发布产品 ■导出产品 日导入产品 ■同步产品 口上下架  $\circledcirc$ □ 通用服务 □ 数据采集 □ 数据搬家 □UPC号码池 □模块 工平台产品 □采集箱 □ 待发布 □ 在线产品 □ 模板管理  $\n *WishPB*\n$ □ wish WE库存 ■ 核心数据 □ 销售数据 ■ Wish收藏数、出售数 ■ eBay售出数、收藏数、点击数 119

⑨

关闭

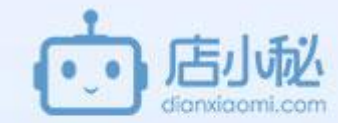

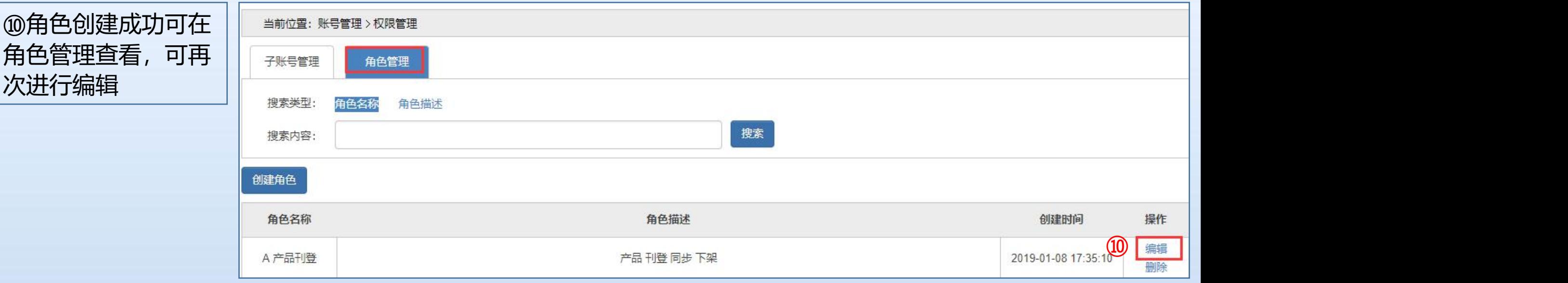

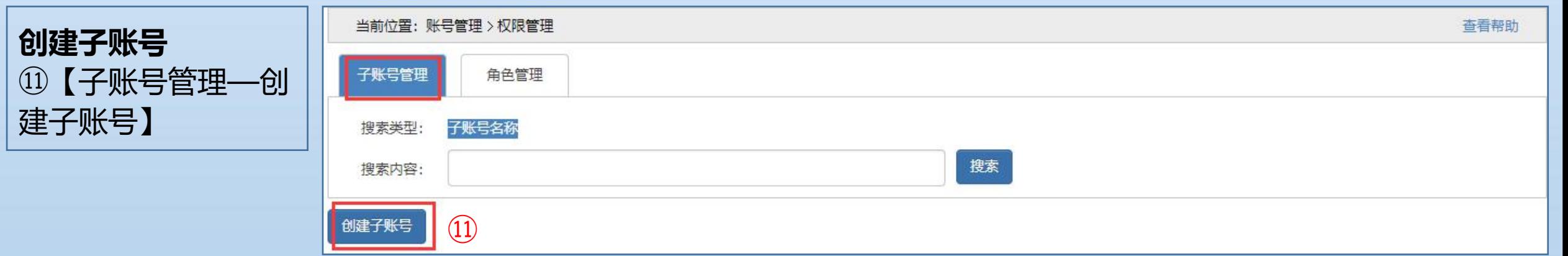

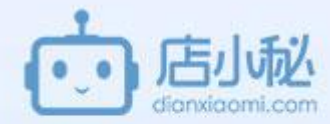

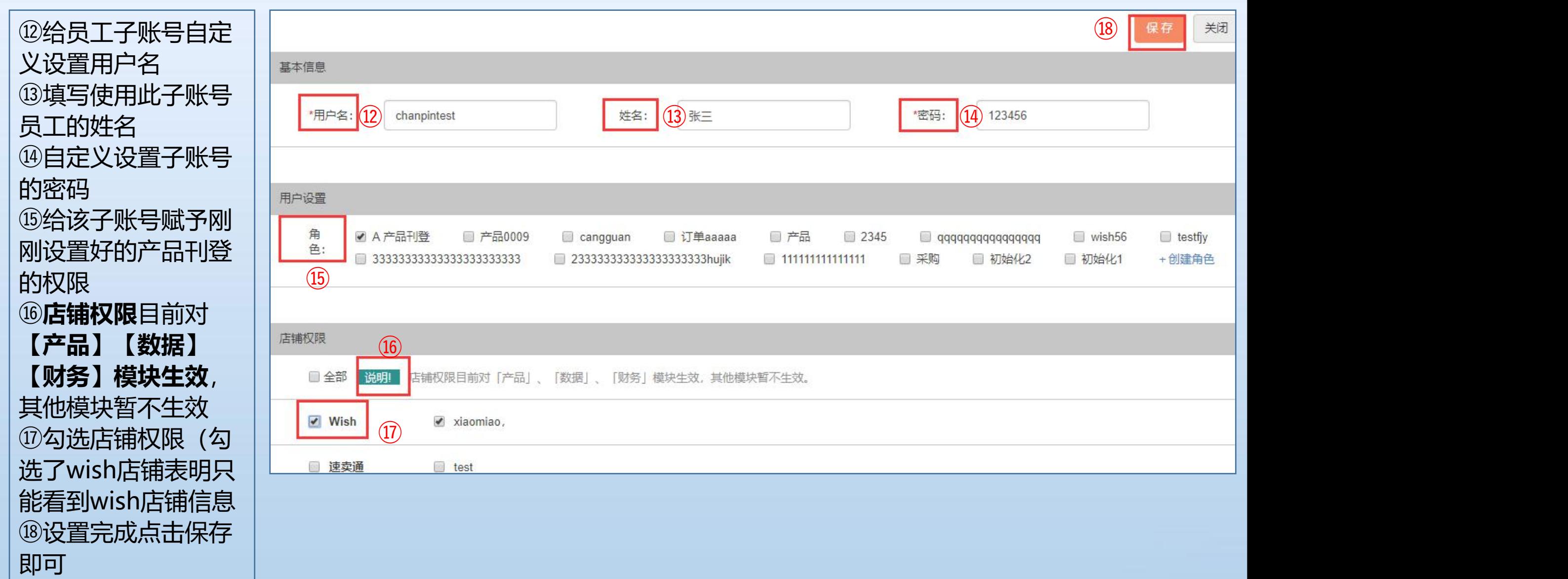

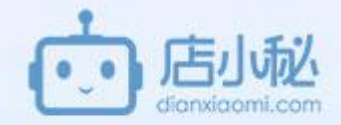

⑲保存成功,即可 查看所有设置的员 工子账号列表及角 色权限,可以针对 子账号修改密码, 修改权限,或者删 除动作

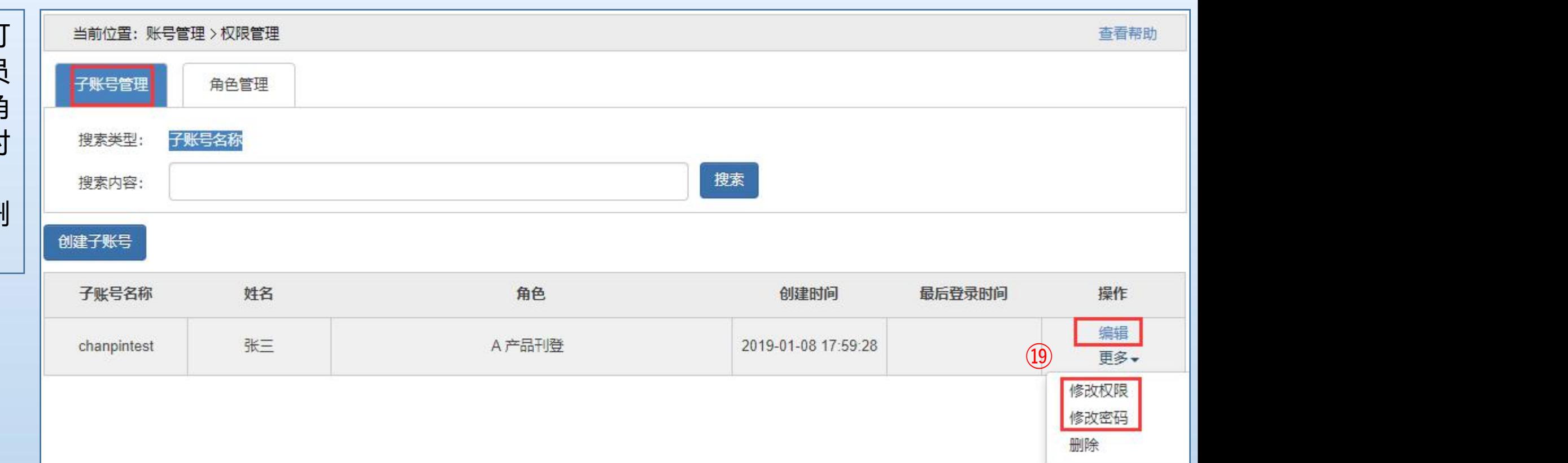

#### 9.5服务、用户设置、首页介绍—系统管理—【3】地址管理

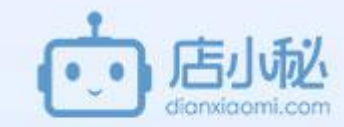

 $\triangleright$ 

修改密码

地址管理

ebay

DH<sup>CF</sup>ate.com

**III** Magento

MOOL L

*<u>mypmau</u>* 

SHOPYY

1688

帮助手册

服务 <sup>®</sup>

我的账号

系统设置

操作日志

**Wish** 

amazon

Cdiscount

**COMMERCI** 

**OTOPHATTER** 

factory<br>market

**VOVQ** 

**PayPal** 

邀请好友

交易明细

权限管理

ERP搬家

**AllExpress** 

LAZADA

**St** shopify

S Shopee

Walmart :

**UEESHOP** 

YUBYOL<sup>\*</sup>

VIP充值卡

账号管理

系统管理

平台授权

平台活动

财务

ina

qqqc

ina

ina

ngga

tel

ina

ina

国安

 $\overline{\mathbf{v}}$ 

 $\mathbf{v}$ 

数据

添加

关闭

 $\sim$   $\sim$   $\sim$   $\sim$   $\sim$ 

①用户名—地址管 简 節 产品 订单 客服 采购 仓库 物流 理 **理** 医血管下垂 医血管下垂 医血管下垂 医血管下垂 医血管下垂 医血管下垂 ②【添加地址】  $\overline{3}$ ② ① ③可添加中文的和 | <sup>② <sub>序号</sub> | <sup>横板类型:</sup></sup> 英文的地址1 \*姓名:  $\overline{2}$ \*所在地区: 洗择国家  $\mathbf{v}$ 洗择洲/首 洗择城市 选择区/县 3 \*详细地址1:  $\overline{4}$ 详细地址2: 5 6 \*邮编· "固定电话: 手机: 公司: 电子邮件:

# 9.5服务、用户设置、首页介绍—系统管理—【3】地址管理

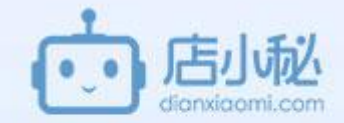

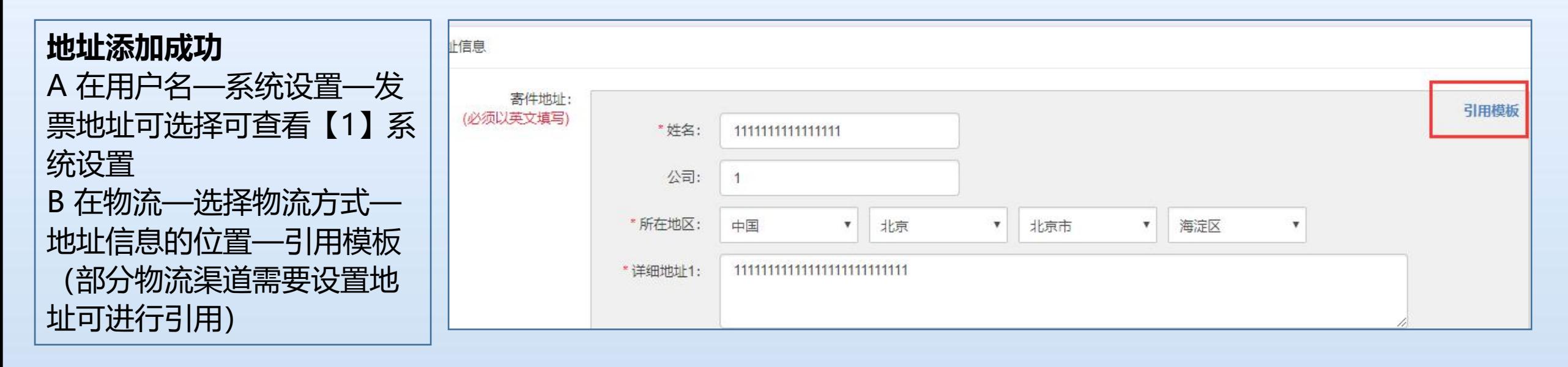

### 9.5服务、用户设置、首页介绍—系统管理—【4】操作日志

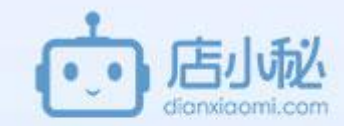

操作日志—可查询该 用户的操作记录,具 体操作可查看9.1服务、 用户设置、首页介 绍—增值服务—【2】 操作日志

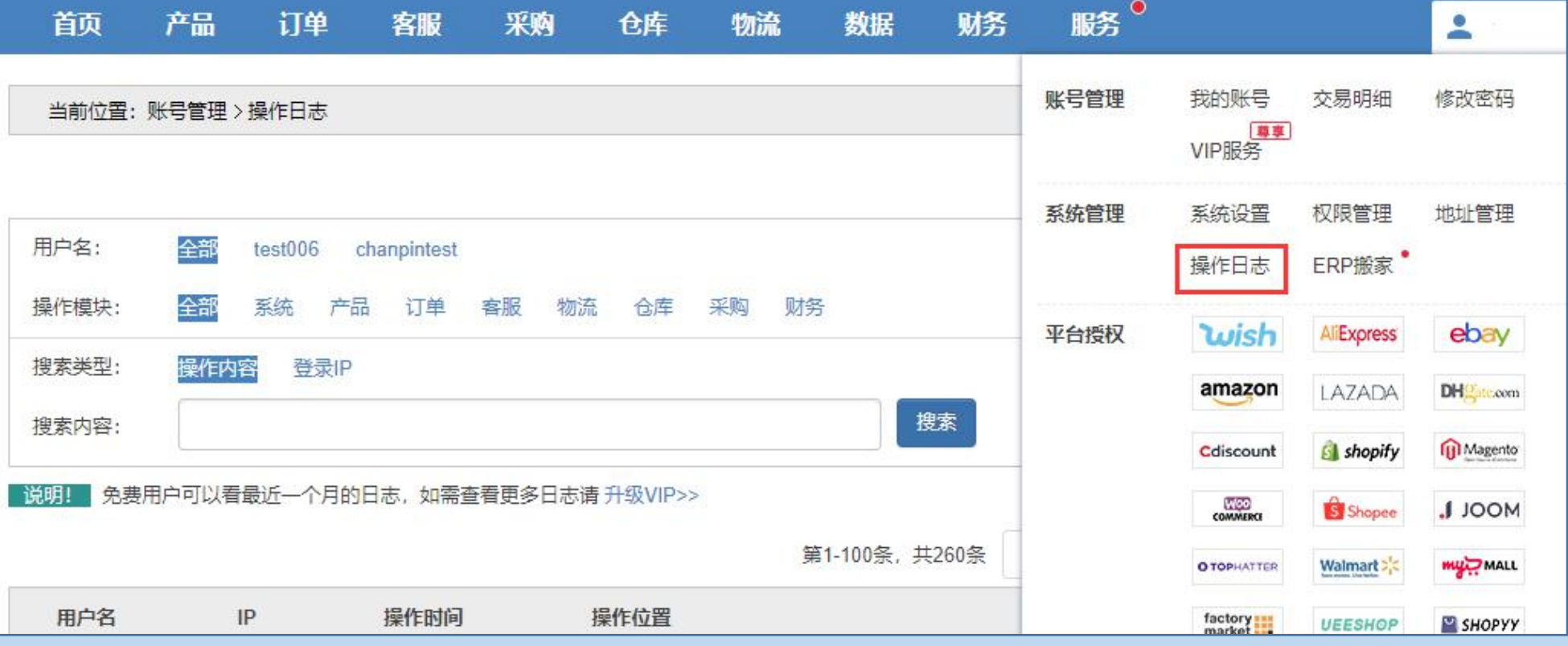

# 9.5服务、用户设置、首页介绍—系统管理—【5】ERP搬家

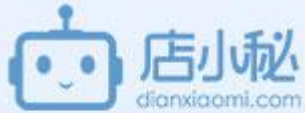

#### **功能说明:**

如果您过去已经使用过其他跨境电商ERP系统, 小秘支持您将所有商品 与仓库的数据(商品SKU,库存量等数据),一键搬家到店小秘。使您 可以快速上手使用店小秘, 处理订单,采购,发货,以及进行库存商品 管理。

**具体操作**可参考:

**http://help.dianxiaomi.com/pre/getContent.htm?id=771**

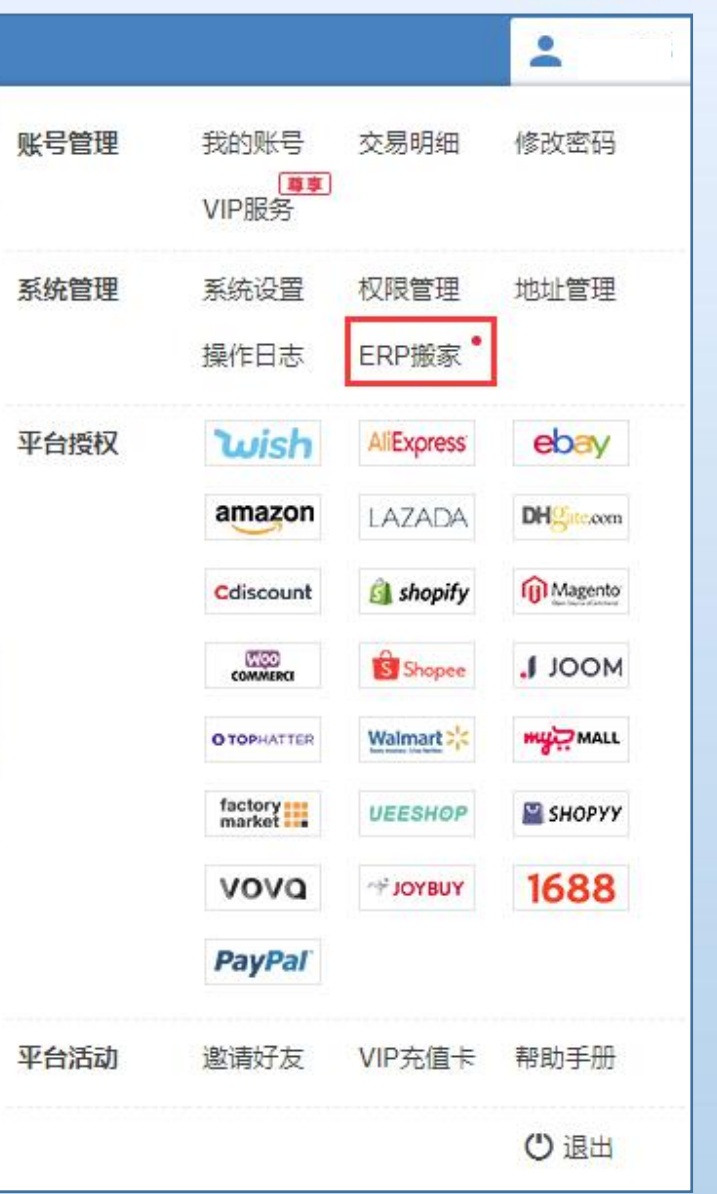

### 9.6服务、用户设置、首页介绍—平台授权

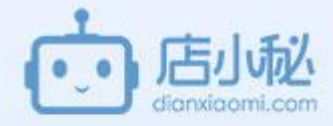

①用户名—平台授权,选 择需要授权的店铺平台 ②【添加授权】 ③可按照授权帮助添加店 铺授权

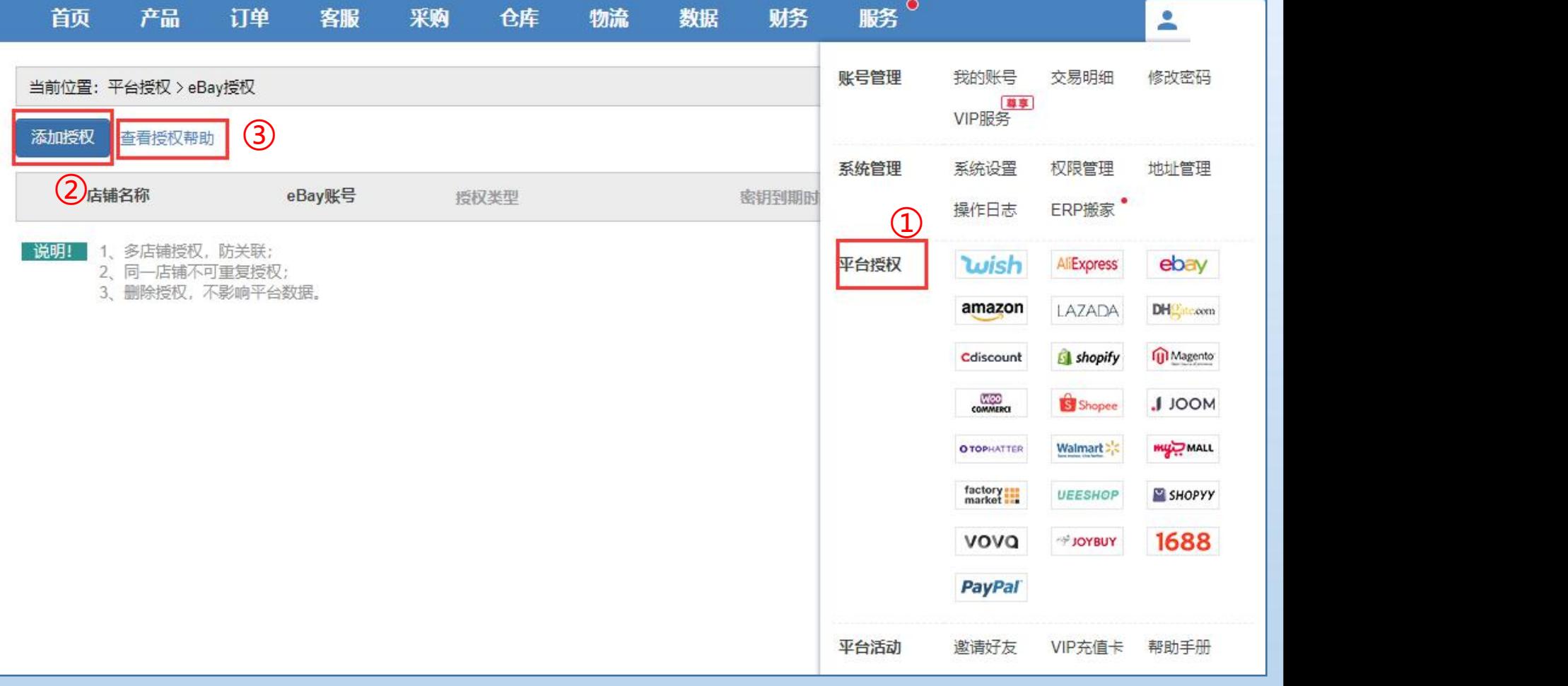

# 9.7服务、用户设置、首页介绍—首页介绍

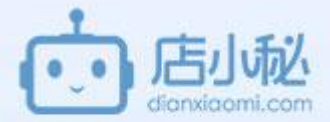

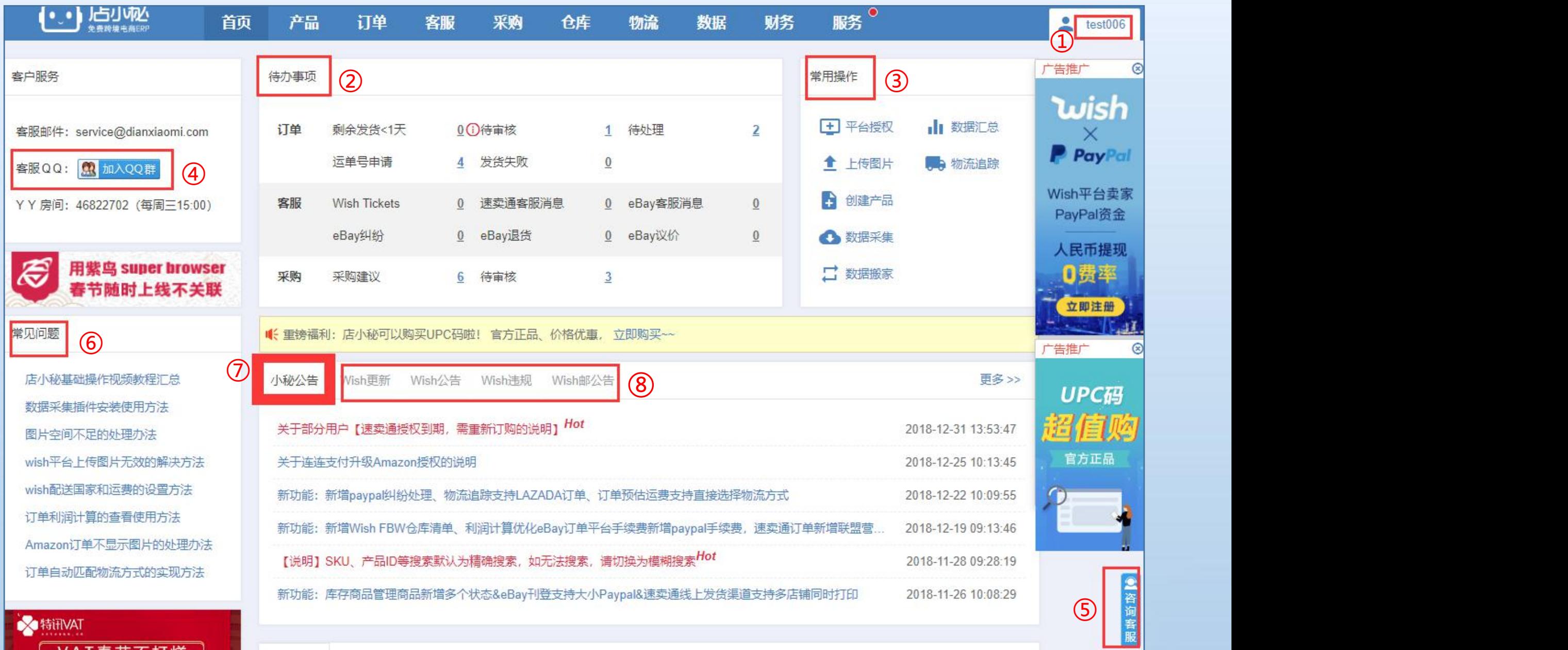

#### 9.7服务、用户设置、首页介绍—首页介绍

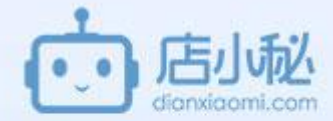

①显示小秘用户名 ②待办事项可快速点击进行处理 ③常用操作方便进入相关功能页面 ④加入小秘qq群联系小秘在线qq客服 ⑤直接联系在线客服 ⑥常见问题进入小秘帮助手册页面查看相关帮助视频文档 ⑦**小秘公告:重大事项通知、小秘新增功能等都会在首页发公告,一定要关注!** ⑧wish或wish邮的公告可在此查看

#### 9.7服务、用户设置、首页介绍—首页介绍

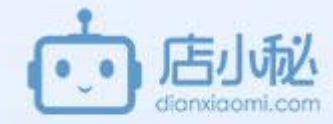

显示数据下店铺业绩数据 ⑨显示平台店铺 ⑩业绩可选择不同的图表显示 | 30K ①查看不同周期的数据 || 2016 ⑫支持导出、下载不同的文件类 型 ⑬不同颜色的线条代表不同数据

币种:美元 的数据显示

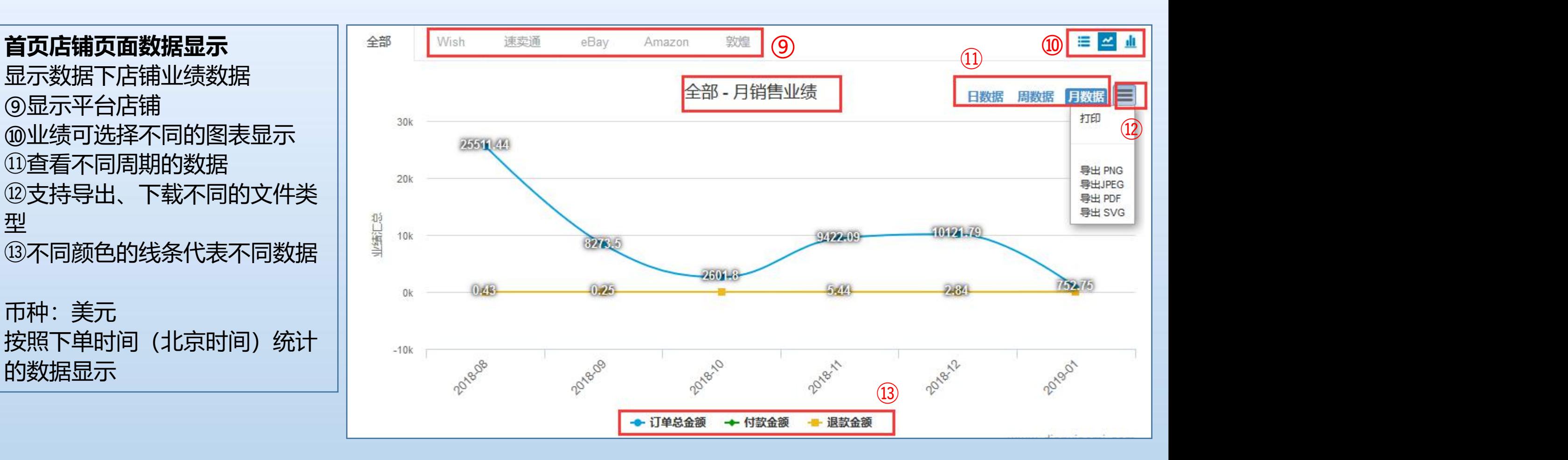

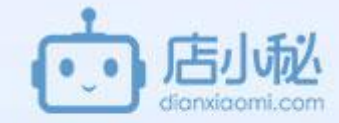

以上是本篇PDF所介绍的内容,包含两个模块, 八 数据、财务 九 服务、用户设置、首页介绍 小秘页面功能可能会有更新,以大家当前的操作页面为准。

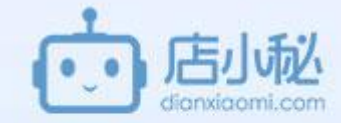

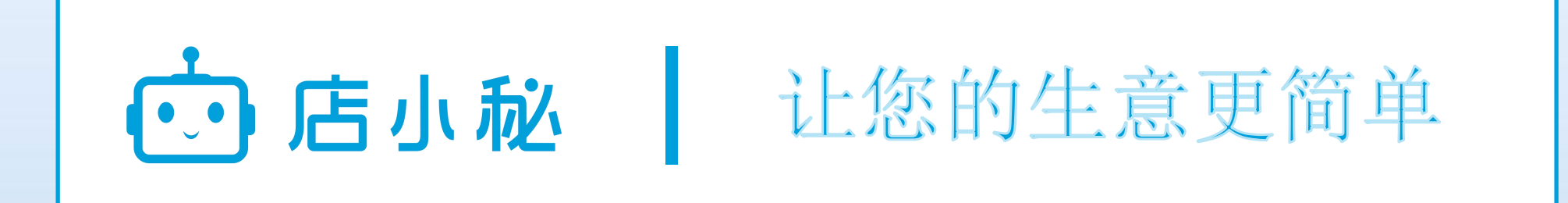

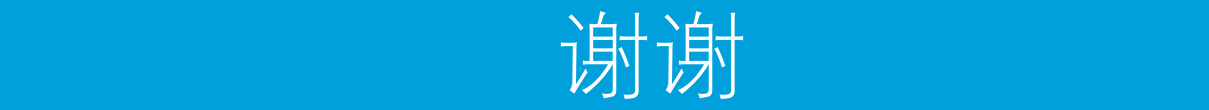